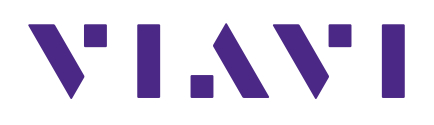

**Seeker X**

**Digital Leakage Detection System**

**User Guide**

## **Notice**

Every effort was made to ensure that the information in this manual was accurate at the time of printing. However, information is subject to change without notice, and VIAVI reserves the right to provide an addendum to this manual with information not available at the time that this manual was created.

## **Copyright/Trademarks**

© Copyright 2022 VIAVI Solutions Inc. All rights reserved. No part of this guide may be reproduced or transmitted, electronically or otherwise, without written permission of the publisher. VIAVI Solutions and the VIAVI logo are trademarks of VIAVI Solutions Inc. ("Viavi"). All other trademarks and registered trademarks are the property of their respective owners.

Patented as described at **www.viavisolutions.com/patents**.

## **Copyright release**

Reproduction and distribution of this guide is authorized for US Government purposes only.

### **Terms and conditions**

Specifications, terms, and conditions are subject to change without notice. The provision of hardware, services, and/or software are subject to VIAVI standard terms and conditions, available at **www.viavisolutions.com/en/terms-and-conditions**.

## **Federal Communications Commission (FCC) notice**

This equipment has been tested and found to comply with the limits for a Class A digital device, pursuant to part 15 of the FCC Rules. These limits are designed to provide reasonable protection against harmful interference when the equipment is operated in a commercial environment. This equipment generates, uses, and can radiate radio frequency energy and, if not installed and used in accordance with the instruction manual, may cause harmful interference to radio communications. Operation of this equipment in a residential area is likely to cause harmful interference in which case the user will be required to correct the interference at his own expense.

This device complies with Part 15 of the FCC Rules. Operation is subject to the following two conditions: (1) This device may not cause harmful interference, and (2) This device must accept any interference received, including interference that may cause undesired operation.

Any changes or modifications not expressly approved by VIAVI could void the user's authority to operate the equipment.

### **CAUTION:**

- This equipment complies with FCC radiation exposure limits set forth for an uncontrolled environment. The End user must follow the specific operating instructions for satisfying RF exposure compliance.
- This transmitter must not be co-located or operating in conjunction with any other antenna or transmitter.

## **Industry Canada requirements**

This device complies with Industry Canada license-exempt RSS standard(s). Operation is subject to the following two conditions: (1) this device may not cause interference, and (2) this device must accept any interference, including interference that may cause undesired operation of the device.

Le présent appareil est conforme aux CNR d'Industrie Canada applicables aux appareils radio exempts de licence. L'exploitation est autorisée aux deux conditions suivantes : (1) l'appareil ne doit pas produire de brouillage, et (2) l'utilisateur de l'appareil doit accepter tout brouillage radioélectrique subi, même si le brouillage est susceptible d'en compromettre le fonctionnement.

This Class A digital apparatus complies with Canadian ICES-003.

Cet appareil numérique de la classe A est conforme à la norme NMB-003 du Canada.

Device operation in the band 5150–5250 MHz is only for indoor use.

Dans la bande de fréquence 5150-5250 Mhz, l'utilisation du produit doit être uniquement en intérieur.

### **Japan Radio Law**

The GITEKI mark can be found on the label on the back of the meter.

### **EU WEEE and battery directives**

This product, and the batteries used to power the product, should not be disposed of as unsorted municipal waste and should be collected separately and disposed of according to your national regulations.

VIAVI has established a take-back process in compliance with the EU Waste Electrical and Electronic Equipment (WEEE) Directive, 2012/19/EU, and the EU Battery Directive, 2006/66/EC.

Instructions for returning waste equipment and batteries to VIAVI can be found in the WEEE section of the [VIAVI Standards and Policies web page.](https://www.viavisolutions.com/en-us/corporate/legal/policies-standards#sustain)

If you have questions concerning disposal of your equipment or batteries, contact the VIAVI WEEE Program Management team at **WEEE.EMEA@ViaviSolutions.com**.

### **EU REACH**

Article 33 of EU REACH regulation (EC) No 1907/2006 requires article suppliers to provide information if a listed Substance of Very High Concern (SVHC) is present in an article above a certain threshold.

For information on the presence of REACH SVHCs in VIAVI products, see the **Hazardous Substance Control** section of the [VIAVI Standards and Policies web page](https://www.viavisolutions.com/en-us/corporate/legal/policies-standards#sustain).

## **EU CE marking directives (LV, EMC, RoHS, RE)**

This product conforms with all applicable CE marking directives. For details, please see the EU Declaration of Conformity included in the shipping package.

## **China RoHS**

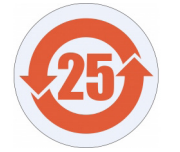

China RoHS documentation is included in the shipping package and available on StrataSync.

## **California Proposition 65**

California Proposition 65, officially known as the Safe Drinking Water and Toxic Enforcement Act of 1986, was enacted in November 1986 with the aim of protecting individuals in the state of California and the state's drinking water and environment from excessive exposure to chemicals known to the state to cause cancer, birth defects or other reproductive harm.

For the VIAVI position statement on the use of Proposition 65 chemicals in VIAVI products, see the **Hazardous Substance Control** section of the [VIAVI Standards and Policies web page.](https://www.viavisolutions.com/en-us/corporate/legal/policies-standards#sustain)

## **Compliance with 2014/53/EU Radio Equipment Directive (RED)**

In accordance with Article 10.8(a) and 10.8(b) of the RED, the instruments for sale in the EU operate in the 5-205 MHz frequency range at a maximum RF transmit power of +15dBm.

Please contact us for more information:

**VIAVI Solutions Network Service Enablement 6001 America Center Drive San Jose, CA, 95002**

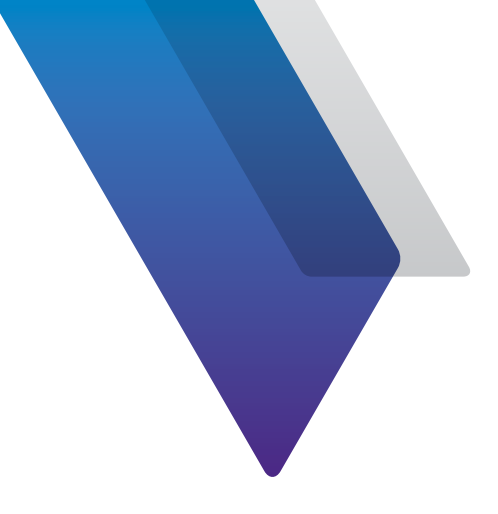

## **Contents**

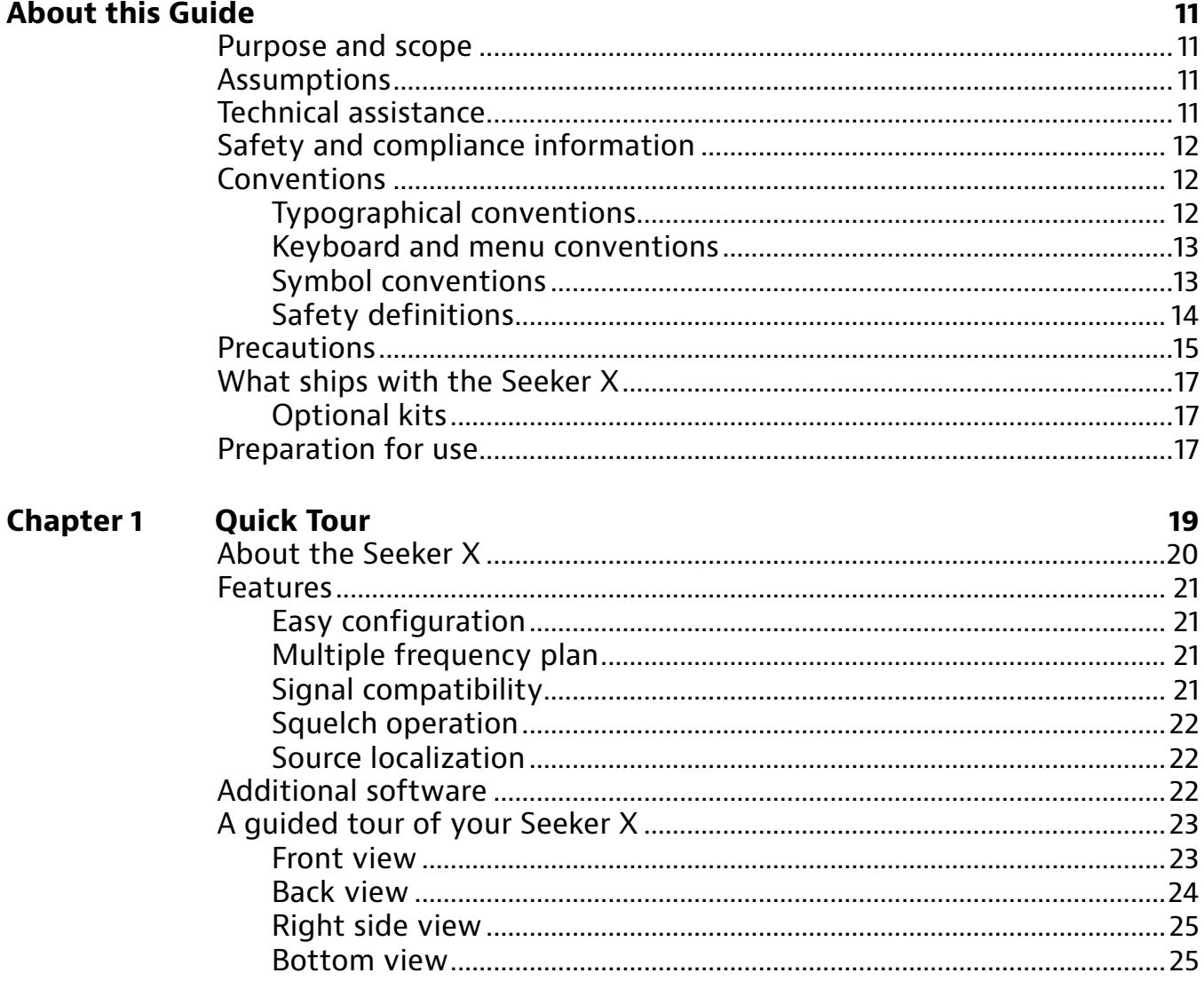

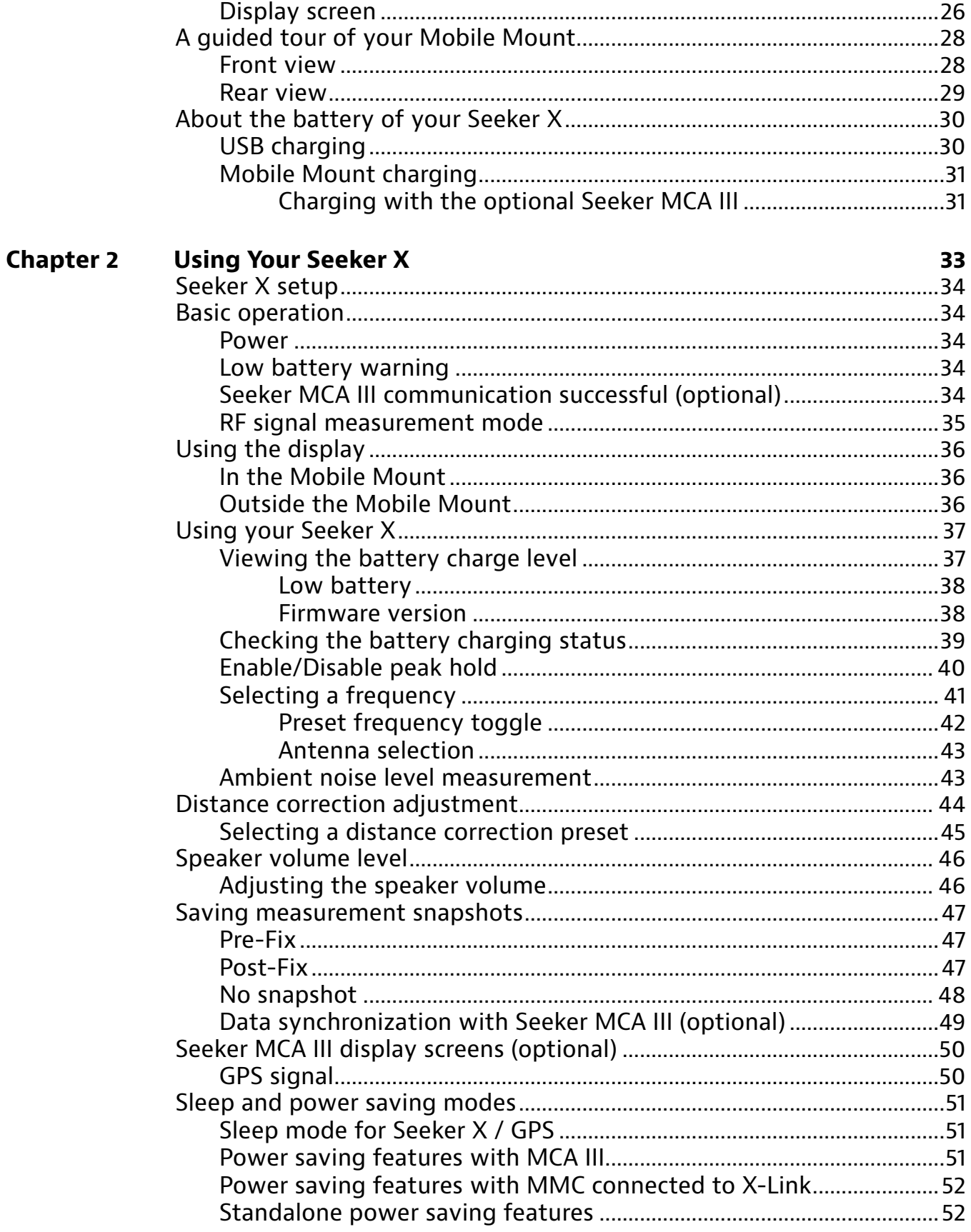

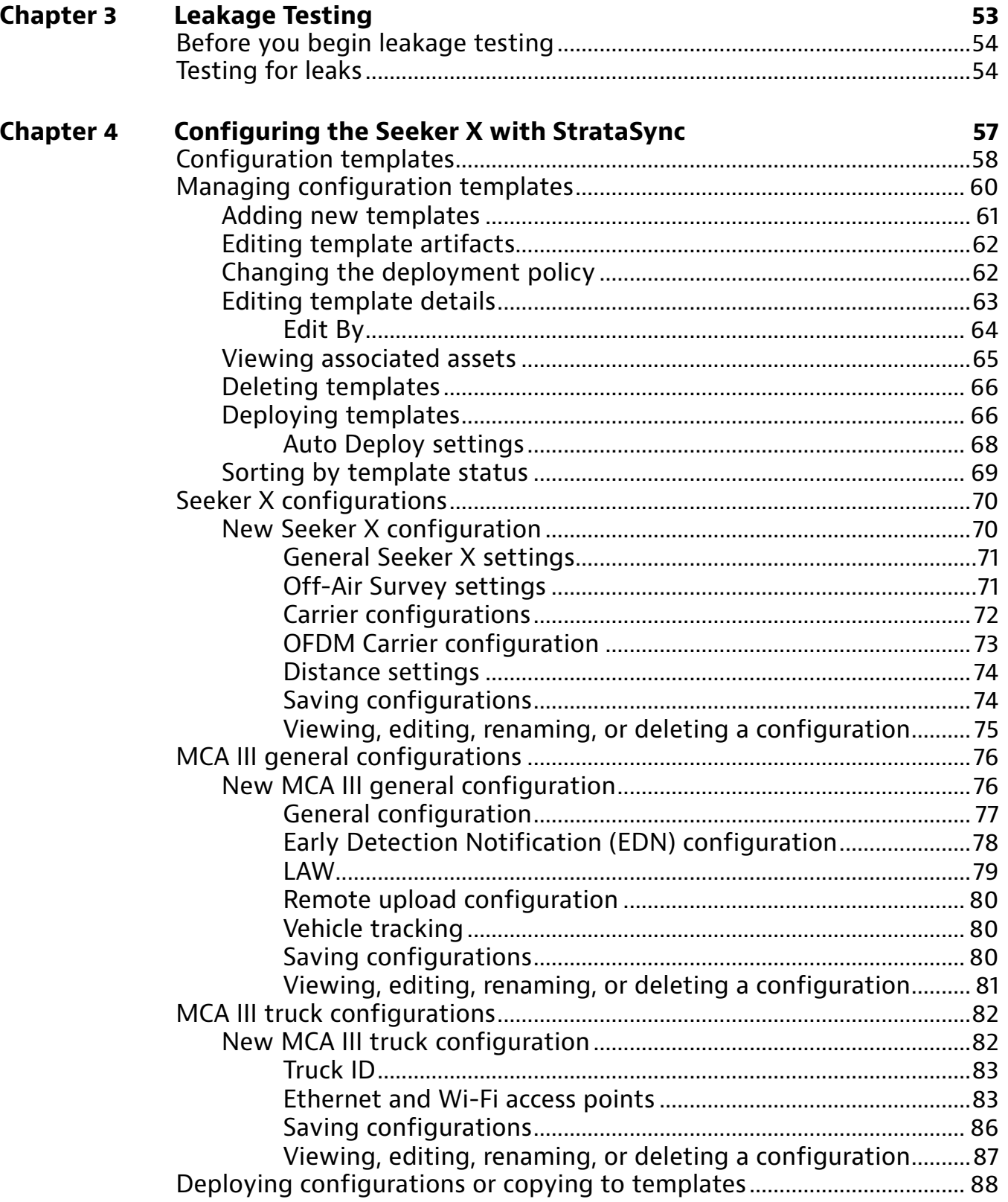

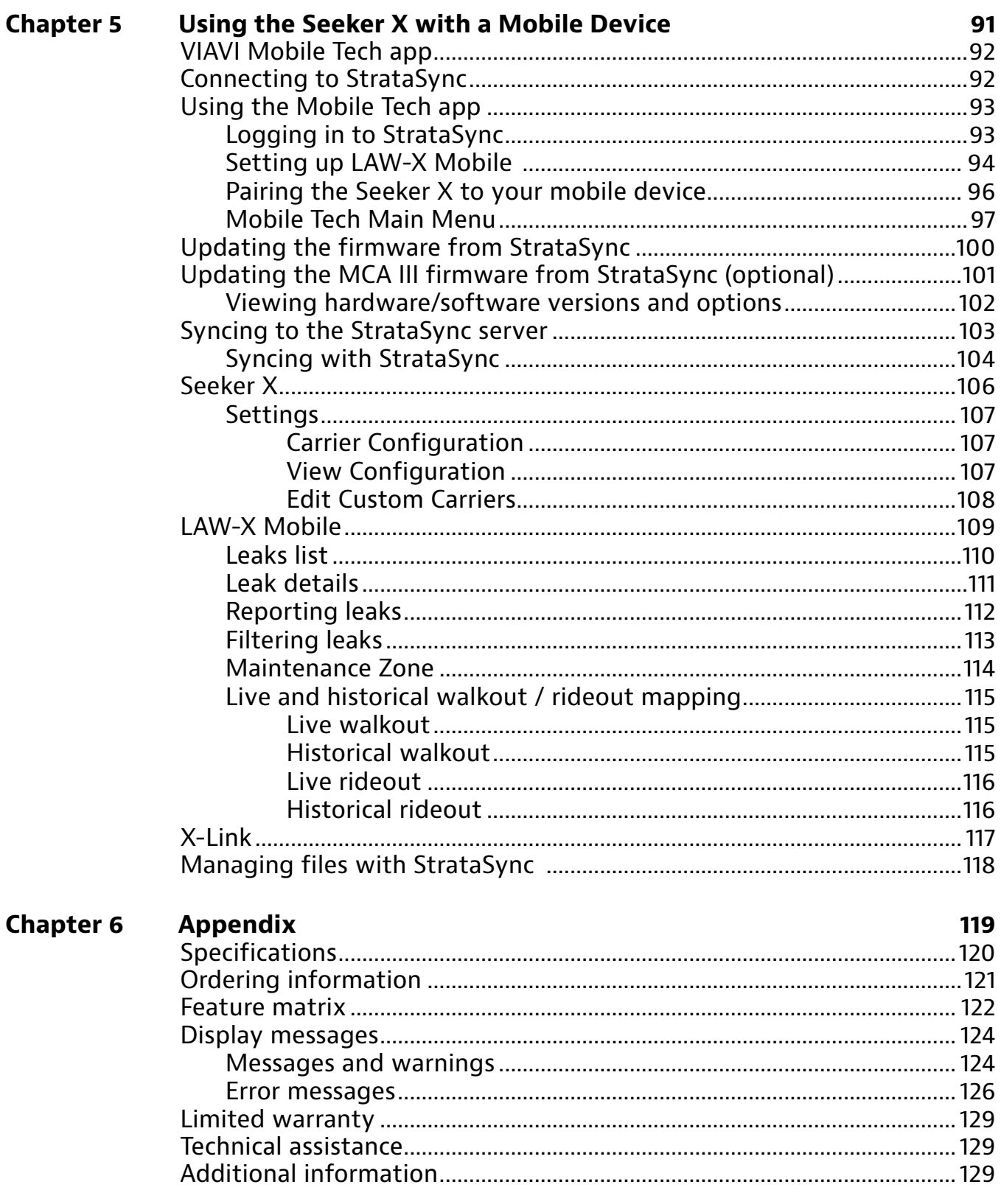

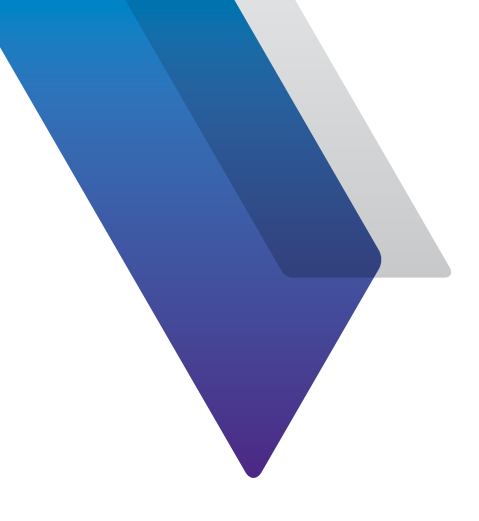

# <span id="page-10-0"></span>**About this Guide**

Thank you for purchasing the Seeker X. This guide provides setup and operating instructions to get you up and running as soon as possible.

## **Purpose and scope**

The purpose of this guide is to help you successfully use the product features and capabilities. Additionally, this guide provides a complete description of the VIAVI warranty, services, and repair information.

## **Assumptions**

This guide is intended for novice, intermediate, and experienced users who want to use the product effectively and efficiently. We are assuming that you have basic computer and mouse/ track ball experience and are familiar with basic telecommunication concepts and terminology.

## <span id="page-10-1"></span>**Technical assistance**

If you require technical assistance, call 1-844-GO-VIAVI / 1.844.468.4284.

Outside US: +1-855-275-5378

Email: **Trilithic.support@viavisolutions.com**

For the latest TAC information, visit

**https://support.viavisolutions.com**

**https://www.viavisolutions.com/en/services-and-support/support/technical-assistance**

## <span id="page-11-0"></span>**Safety and compliance information**

Safety information is contained in a separate guide and is provided in printed format with the product.

For information about CE compliance, see the Declaration of Conformity. A copy of the declaration is included in the shipping package.

## **Conventions**

This guide uses typographical and symbols conventions as described in the following tables.

## **Typographical conventions**

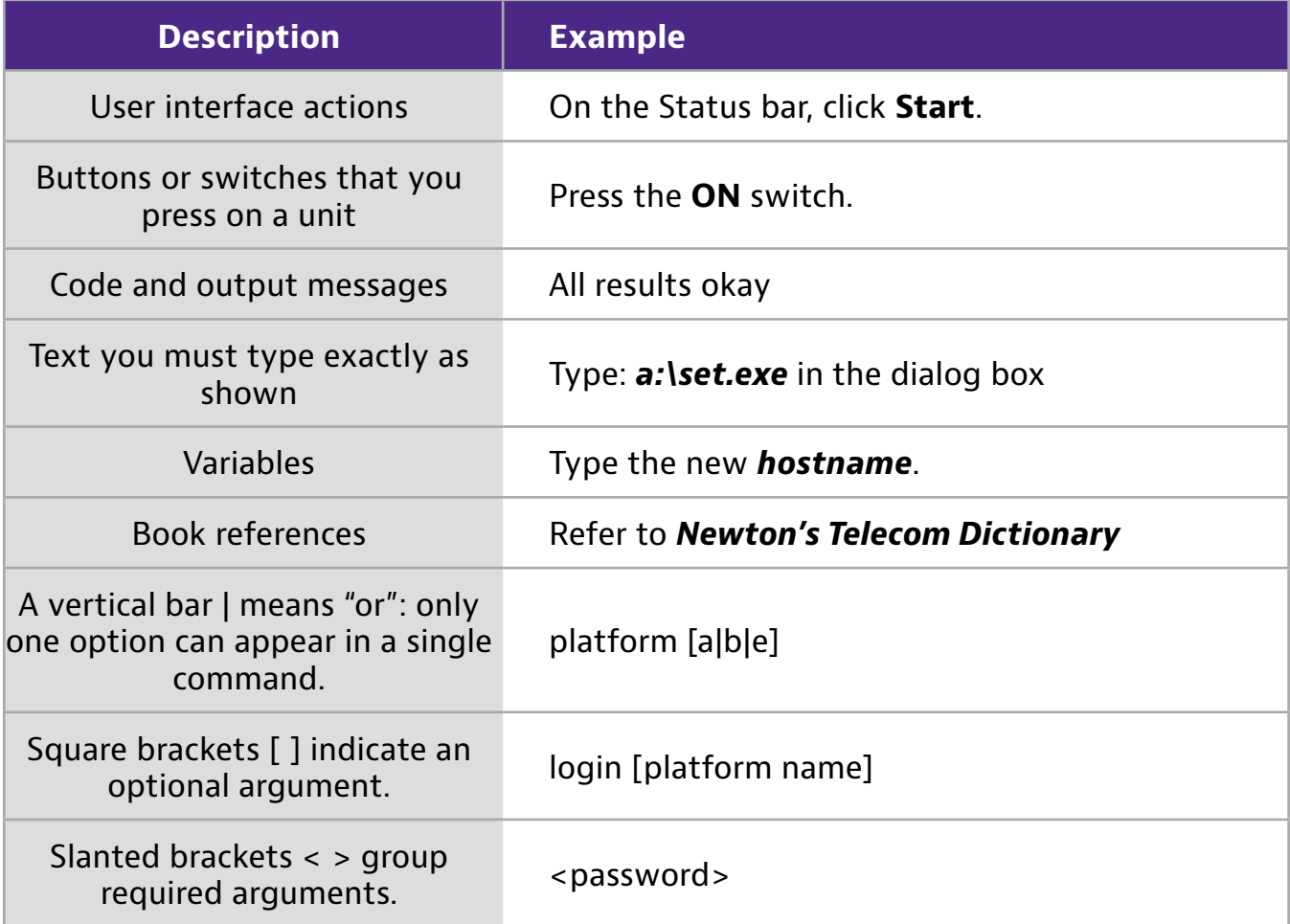

## <span id="page-12-0"></span>**Keyboard and menu conventions**

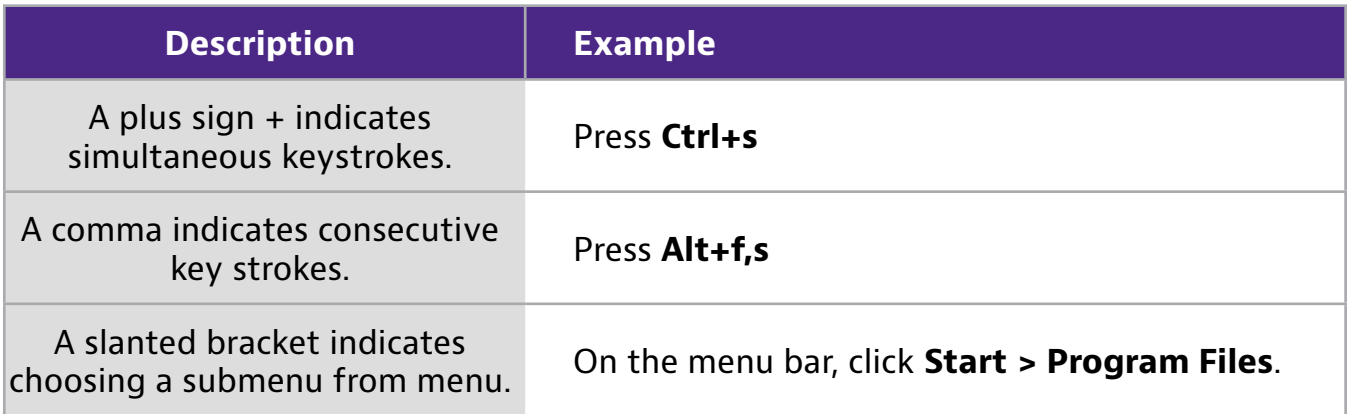

## **Symbol conventions**

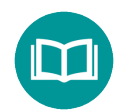

This symbol indicates a note that includes important supplemental information or tips related to the main text.

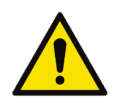

This symbol represents a general hazard. It may be associated with either a DANGER, WARNING, CAUTION, or ALERT message. See the *["Safety definitions" on](#page-13-1)  [page 14](#page-13-1)* for more information.

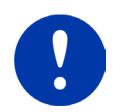

This symbol represents an alert. It indicates that there is an action that must be performed in order to protect equipment and data or to avoid software damage and service interruption.

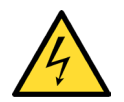

This symbol represents hazardous voltages. It may be associated with either a DANGER, WARNING, CAUTION, or ALERT message. See the *["Safety definitions" on](#page-13-1)  [page 14](#page-13-1)* for more information.

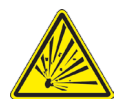

This symbol represents a risk of explosion. It may be associated with either a DANGER, WARNING, CAUTION or ALERT message. See the *["Safety definitions" on](#page-13-1)  [page 14](#page-13-1)* for more information.

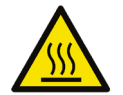

This symbol represents a risk of a hot surface. It may be associated with either a DANGER, WARNING, CAUTION, or ALERT message. See the *["Safety definitions" on](#page-13-1)  [page 14](#page-13-1)* for more information.

## <span id="page-13-0"></span>**Symbol conventions (continued)**

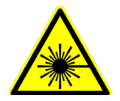

This symbol represents a risk associated with fiber optic lasers. It may be associated with either a DANGER, WARNING, CAUTION or ALERT message. See the *Safety Definitions* below for more information.

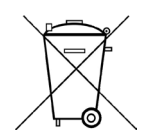

This symbol, located on the equipment, battery, or the packaging indicates that the equipment or battery must not be disposed of in a land-fill site or as municipal waste, and should be disposed of according to your national regulations.

## <span id="page-13-1"></span>**Safety definitions**

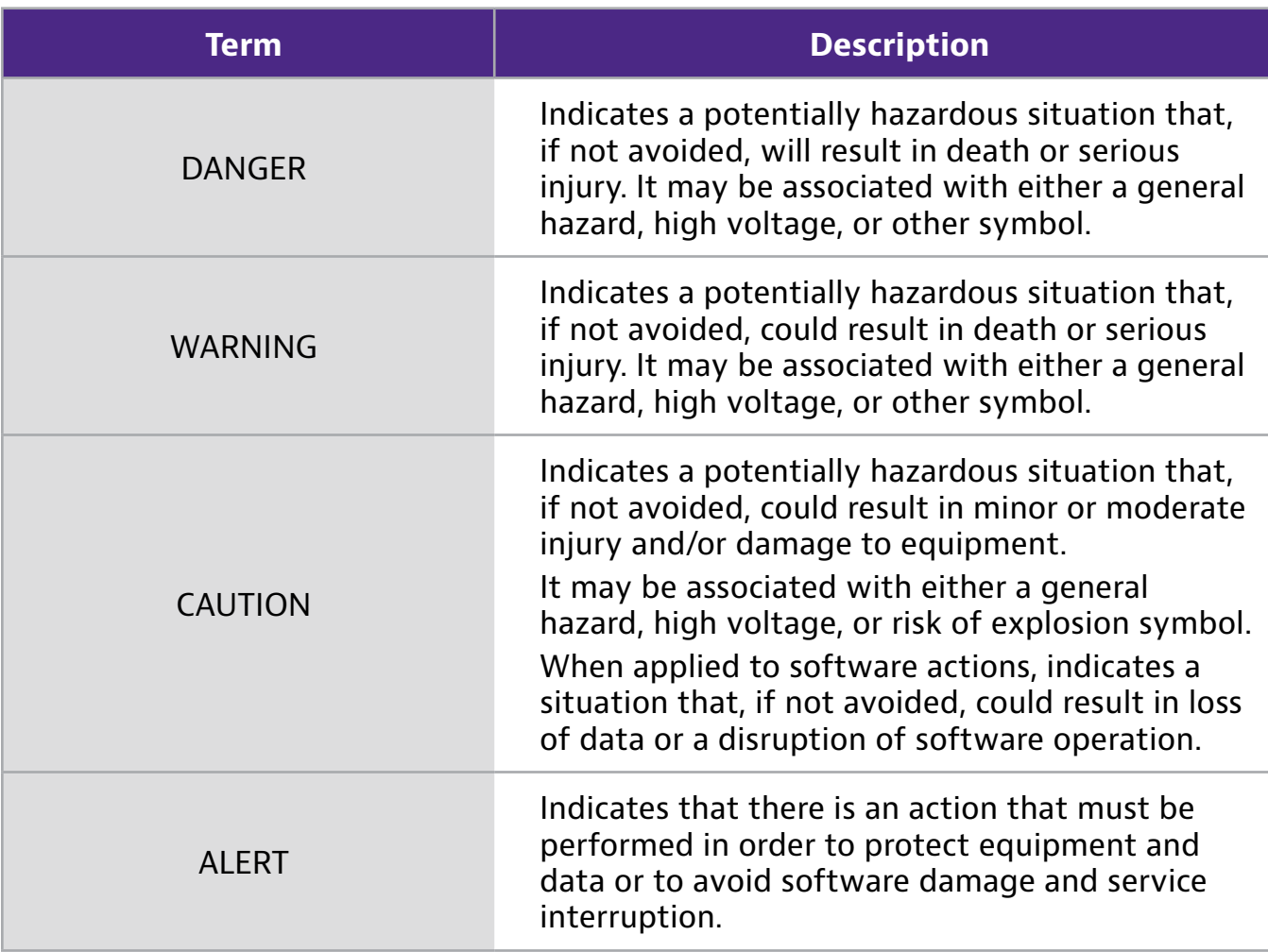

## <span id="page-14-0"></span>**Precautions**

#### *WARNING:*

*Pursuant to FCC 15.21 of the FCC rules, changes not expressly approved by VIAVI might cause harmful interference and void the FCC authorization to operate this product.*

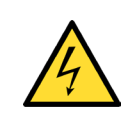

### *CAUTION:*

*Do not use the instrument in any manner not specified by the manufacturer, the protection provided by the equipment may be impaired.*

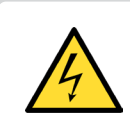

### *CAUTION:*

*A strong electromagnetic field may affect the measurement accuracy of the meter.*

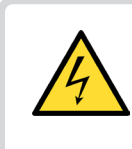

### *CAUTION:*

*Use only the battery charger supplied with the meter. Use of any other charger may damage the battery.*

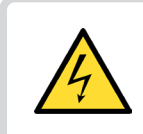

### *CAUTION:*

*Avoid using the antenna during adverse weather conditions, when lightning could occur.*

### *NOTE:*

*All spent batteries should be disposed of according to local laws and guidelines.*

*NOTE:*

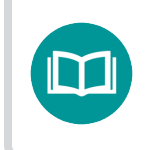

*This hand-held instrument is not intended to be body worn, or operated while held against the body.*

## <span id="page-16-0"></span>**What ships with the Seeker X**

When you unpack the Seeker X, the following items are included as standard.

- Seeker X Leakage Detector
- $\bullet$  Battery (installed in the unit)
- AC to DC Power Adapter & Battery Charger with USB Charge/Data Cable
- Quick Start Guide (a multi-fold quide that fits easily in the carrying case)
- Safety information sheet

## **Optional kits**

- Walk out Adds the directional handheld antennas (WFS-1, WFS-2), near field probe (NFP-1), car charger, and carrying case
- Drive out Adds the Mobile Mount, diplexer (DPF-1), and vehicle antennas (AVM-3, WVM-2)
- Mapping Adds a Seeker MCA III, and GPS receiver

## **Preparation for use**

This section explains how to start using the Seeker X. When you unpack your instrument, do the following:

- Inspect the unit for damage. If the instrument is damaged, put it back in the box and contact VIAVI customer service (see *["Technical assistance" on page 11](#page-10-1)*).
- If undamaged, save the box and packing materials in case you need to ship the instrument in the future.
- Remove the protective film from the LCD. This film is in place to protect the LCD during shipment. Use the tab in the lower right corner to easily remove the film.

Before using the Seeker X for the first time, do the following:

- Turn on the unit and verify it is operating properly by navigating through a few menus.
- If the LO appears on the display, charge the battery.

*NOTE:*

*For additonal information about Seeker X options and services, contact your local VIAVI representative or visit www.viavisolutions.com.*

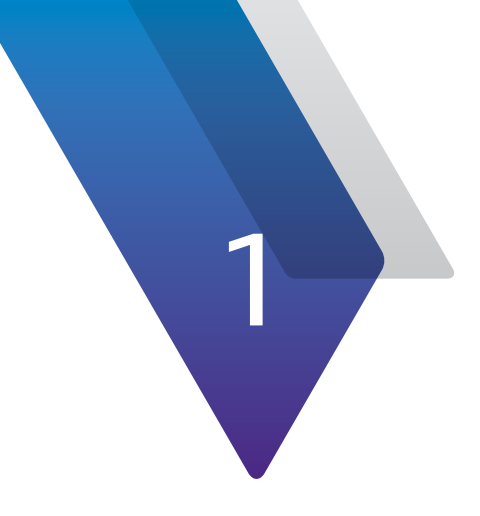

## <span id="page-18-0"></span>**Quick Tour**

This chapter provides an overview of the unit, status indicators, connectors, and user interface, including the following:

- ["About the Seeker X" on page 20](#page-19-1)
- ["Features" on page 21](#page-20-1)
- ["Additional software" on page 22](#page-21-1)
- y ["A guided tour of your Seeker X" on page 23](#page-22-1)
- ["A guided tour of your Mobile Mount" on page 28](#page-27-1)
- ["About the battery of your Seeker X" on page 30](#page-29-1)

## <span id="page-19-1"></span><span id="page-19-0"></span>**About the Seeker X**

The VIAVI Seeker X™ leakage detector provides the agility to monitor leakage anywhere in a channel lineup, with the sensitivity and speed to accurately detect leaks that other systems miss.

With support for up to 4 concurrent monitoring frequencies from 130–1220 MHz including OFDM support, Seeker X affords operators complete flexibility in defining downstream channel lineups, while providing true full-spectrum leakage detection.

Seeker X will detect tagged leaks and ignore untagged leaks, saving time from false alarms from signals not originating in your system, including overbuild situations. In addition to legacy Seeker D tag signals, Seeker X detects the revolutionary new digital chirp tag to provide unmatched leakage sensitivity and positive leak detection. This allows more thorough and accurate coverage of your plant in driveout testing and much more efficient find and fix processes for techs in the field.

Transition to distributed access architectures is simplified by virtualized tagging capabilities supported by most major R-PHY, R-MACPHY, and R-CCAP vendors. With this approach, no specialized hardware is required in the hub, and technicians use the same Seeker leakage detectors and work processes regardless of node type.

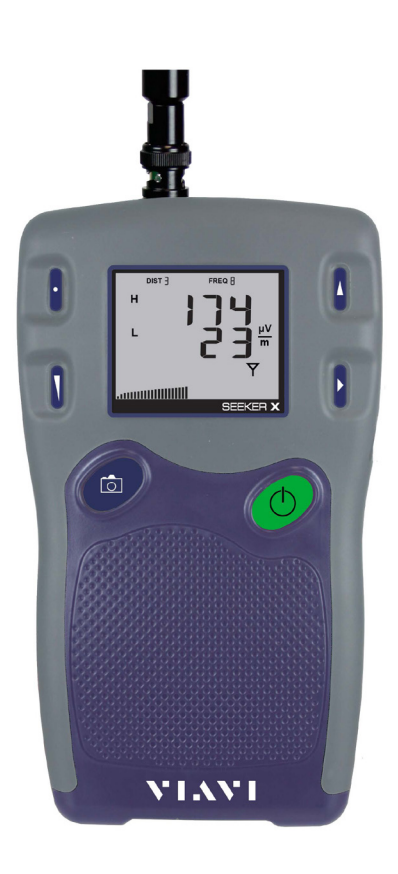

Seeker X detectors and mobile mounts can be dropped into systems currently using Seeker Ds with no change to existing monitoring and find/fix processes. These new Seeker X units can benefit from the increased speed, sensitivity, and OFDM detection on their own, and can monitor two extra tagged frequencies if CT-4 taggers are swapped out for Seeker-D compatible CT-X units.

Regardless of the system architecture or channel lineup, Seeker X provides all the capabilities to find and fix leaks quickly, accurately, and effectively.

## <span id="page-20-1"></span><span id="page-20-0"></span>**Features**

## **Easy configuration**

With the combination of StrataSync and Mobile Tech applications, set up of your Seeker X has never been easier. Now you will have the ability to easily control the deployment of configuration setups and firmware updates to your StrataSync assets. You will no longer have to use cables and PCs with the dedicated setup software with the use of the Mobile Tech application to control the deployment of updates.

## **Multiple frequency plan**

Your Seeker X can be set up to operate on up to 4 different frequency plans with up to 4 unique frequencies each, which makes it easier to monitor and maintain multiple cable systems. These plans define the leakage monitoring frequencies and, if desired, the tag detection frequency as well. You have the option of setting up only one frequency plan for simple operation, or multiple leakage plans for maintaining multiple cable systems. Frequency settings range from 130–1220 MHz.

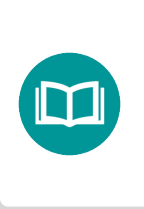

*NOTE:*

*While in monitoring mode, the Seeker X can toggle between all of the up to 4 frequencies in a plan providing broadband leakage detection.*

## **Signal compatibility**

Compatibility with the VIAVI CT-X and existing CT-4 channel tag devices is another feature of your Seeker X. The CT-X can insert up to 4 VIAVI proprietary tagged signals across the entire downstream bandwidth at the same time.

The CT-X eliminates the risk of affecting any adjacent digital channels by injecting an adjustable signal from 10–35 dBmV, setting up a -30 dBc relationship between the peak power of the CT-X setup carrier and the channel power of the adjacent QAM. Channel tag values are configured using the CT-X web interface or front panel buttons.

The Seeker X can also be set up to use the existing DOCSIS 3.1 channel for detection.

## <span id="page-21-0"></span>**Squelch operation**

Squelch level is the RF signal threshold that the Seeker X uses to determine the validity of the signal. The signal "breaks squelch" when the RF leakage is greater than the squelch level and tag qualifiers are met as well. The receiver will not alarm for signals below the squelch level.

The squelch level has a factory default of  $1 \mu V/m$ . However, it can be reconfigured using the Mobile Tech application and StrataSync.

## **Source localization**

The Seeker X emits an audible tone to help you pinpoint the leakage source. The tone frequency increases with signal strength. As you move closer to the leak, the frequency of the tone will increase to provide an audible indication that the level is increasing, as well.

## <span id="page-21-1"></span>**Additional software**

**StrataSync** and the **Mobile Tech** app are used together to easily control the deployment of configuration setups and firmware updates to your Seeker X and MCA III if connected to the Seeker X via Mobile mount.

The following software is required for leakage data analysis using a Seeker Mobile Communications Adapter (MCA):

**Leakage Analysis Workshop (LAW-X)** is software that manages the storage and retrieval of leakage information collected by vehicle mounted Seeker GPS systems or the X-Link option in the VIAVI Mobile Tech App. Installed on a server, it receives leakage data uploads via the internet/LAN/cellular or Wi-Fi access point. Data stored in LAW server may be displayed on maps or as text, used to generate leakage work orders, or downloaded to other VIAVI or third-party applications.

*NOTE:*

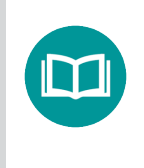

*Common leakage areas are around the tap, drop cable, and any connection of the cable to other devices.*

<u>annuumilli</u>

**VI.VVI** 

ा

## <span id="page-22-1"></span><span id="page-22-0"></span>**A guided tour of your Seeker X**

## **Front view**

#### **DISTANCE button**

Changes the distance from the vehicle to the cable plant

#### **VOLUME button**

Changes the speaker volume of the leakage tone. Brief presses increase the volume to maximum, then starts again at minimum.

#### **SNAPSHOT button**

Activates the Snapshot mode or press and hold to synchronize data with the optional Seeker MCA III when the meter is in the Mobile Mount.

#### **POWER button**

Press and hold to turn the meter on or off. When the meter is on, press to activate the display's backlight for approximately 60 seconds.

#### **CHANGE button**

Toggles or alters the current display selection. Also toggles frequency presets from the measurement screen.

#### **SELECT button**

Advances to the next display mode

## <span id="page-23-0"></span>**Back view**

#### **Antenna connection**

Connects to the Mobile Mount antenna connection

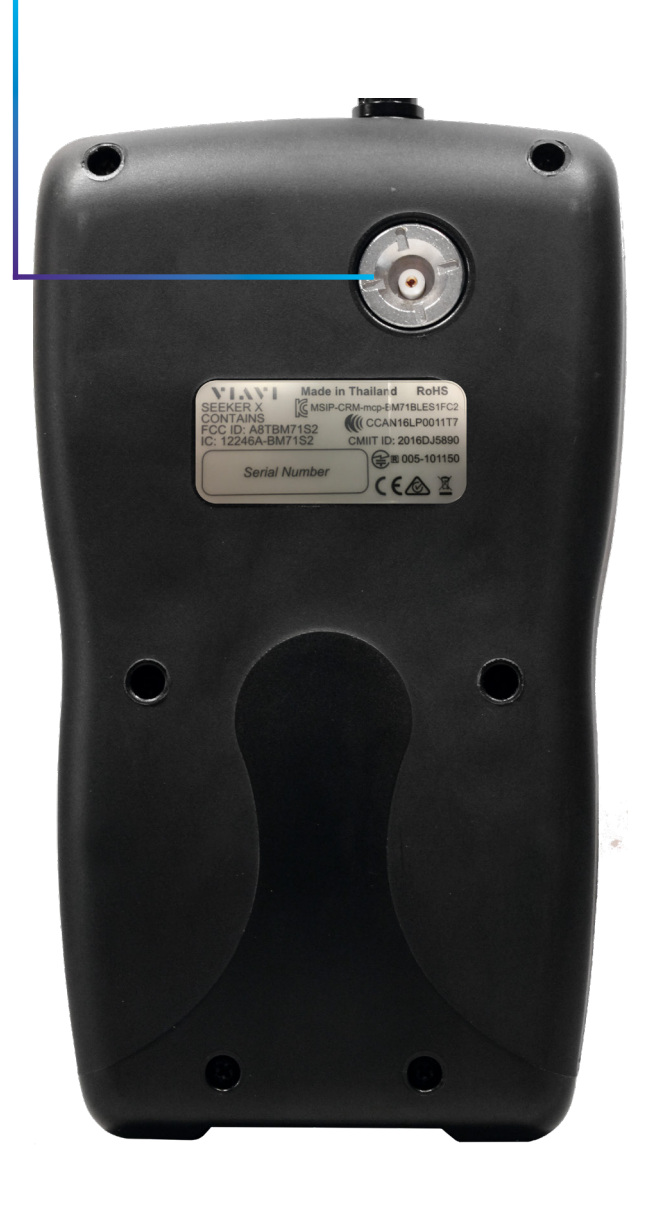

## <span id="page-24-0"></span>**Right side view**

#### **Mini-USB connection**

Connect a mini-USB cable to charge the meter or connect to a computer

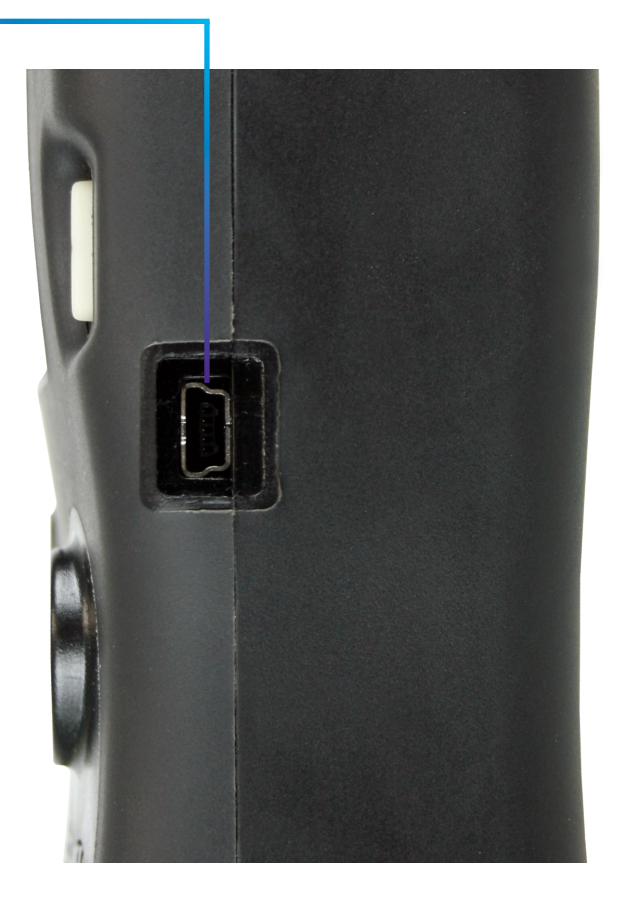

## **Bottom view**

#### **Mobile Mount interface**

When the meter is in the Mobile Mount, charges the meter and allows communication between the Seeker MCA III and the meter.

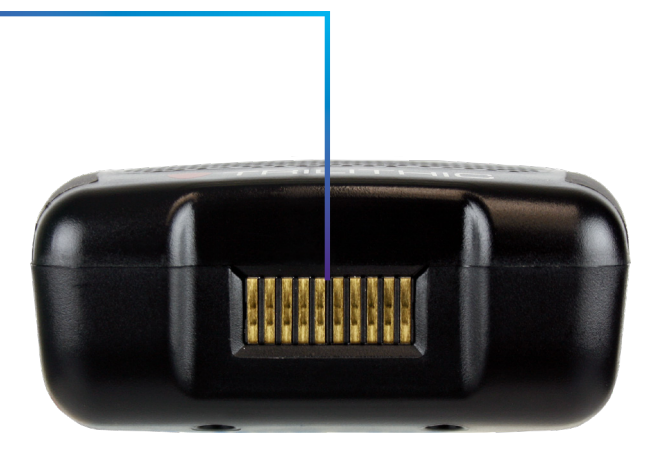

## <span id="page-25-0"></span>**Display screen**

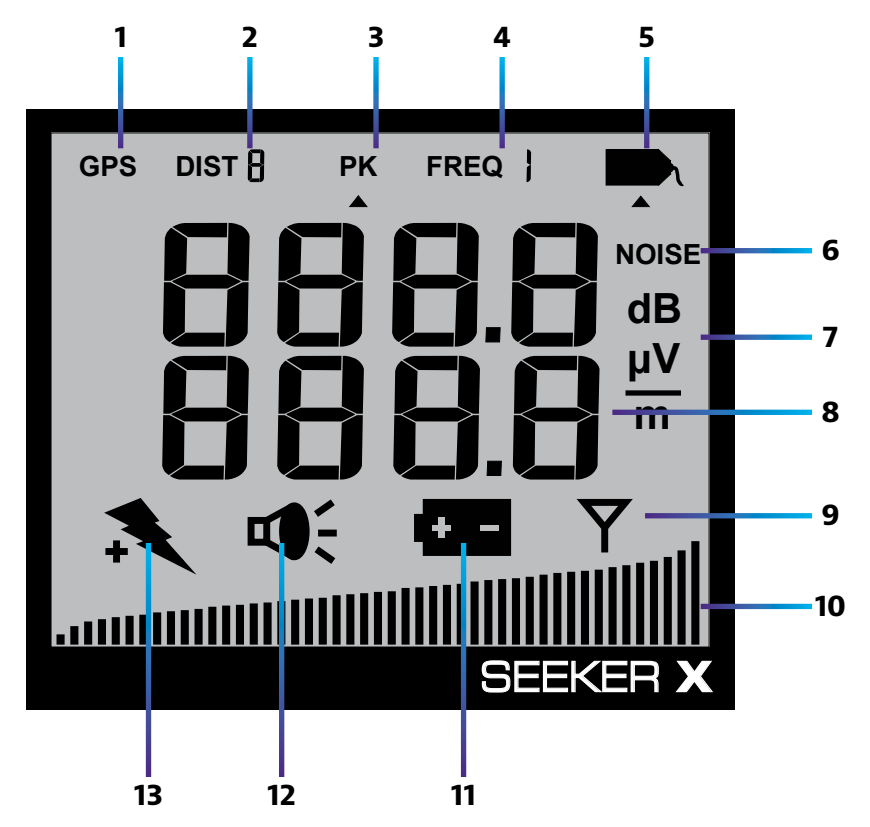

- **1. GPS** Shown when the meter is placed in the Mobile Mount and a GPS connection is established with an optional Seeker MCA III. When the icon is not shown, the meter is not in the Mobile Mount or the GPS connection cannot be established with the optional Seeker MCA III. If the icon flashes, the Seeker MCA III is connected to the GPS but the GPS does not have a good position fix.
- **2. DIST** Indicates the number of the currently selected distance preset when the distance correction has been enabled using the StrataSync. Distance correction is used to adjust the level of the received signal based on the distance from the vehicle to the cable plant. Up to eight preset distance correction values can be enabled for the meter.
- **3. PK** Shown when the Peak Hold feature is active. When the icon is not shown, the Peak Hold feature is turned off.
- **4. FREQ** Indicates the number of the currently selected frequency plan.
- **5. Tag** Shown when tagged signal leakage is detected.
- **6. NOISE** Shown when noise is detected.
- **7. Measurement units** Show the measurement units that are selected in StrataSync.
- **8. Main display** Shows various parameters, and its function depends on the current display mode selection.
- **9. Antenna** Flashes when the signal mode is selected. This is the normal mode for leakage detection.
- **10. Bar graph** Shows the level of various Seeker X and Seeker GPS parameters, and its function depends on the current display mode selection.
- **11. Battery** Flashes when the battery mode is selected. The icon will stay on when the battery needs to be recharged.
- **12. Speaker** Flashes when the **VOLUME** button is pressed.
- **13. Charge** Flashes when the battery is being charged, or when the device is placed in the Mobile Mount and the Battery Charge Level screen is displayed.

#### **Messages you might see on the display:**

- $\cdot$  **CH** The meter is charging
- **APP** The Mobile Tech app is controlling the meter
- **SYNC** The MCA III is syncing data to the meter
- **APP LOAD** The meter is loading a firmware update

#### *NOTE:*

*Some messages may indicate unresolvable error conditions.* 

*Please call VIAVI Technical Support at +1-844-GO-VIAVI.*

## <span id="page-27-1"></span><span id="page-27-0"></span>**A guided tour of your Mobile Mount**

### **Front view**

#### **Antenna connection**

Connects the Seeker X antenna input to the Seeker X Mobile Mount. This bypasses the top BNC antenna input of the Seeker X, allowing the use of low and high-band vehicle mounted antennas.

#### **Spring loaded cradle**

The cradle is spring loaded to ensure that the Seeker X is held securely in the Mobile Mount.

To place the Seeker X into the Mobile Mount, place the bottom of the Seeker X in the cradle and press down while pressing the top of the Seeker X back into the Mobile Mount to connect the Seeker X antenna input to the Mobile Mount antenna connection.

The spring return of the cradle will secure the top of the Seeker X upward into the recess in the top of the Mobile Mount.

#### **Mobile Mount interface**

When the Seeker X is in the Mobile Mount, charges the meter and allows communication between the Seeker MCA III and the meter.

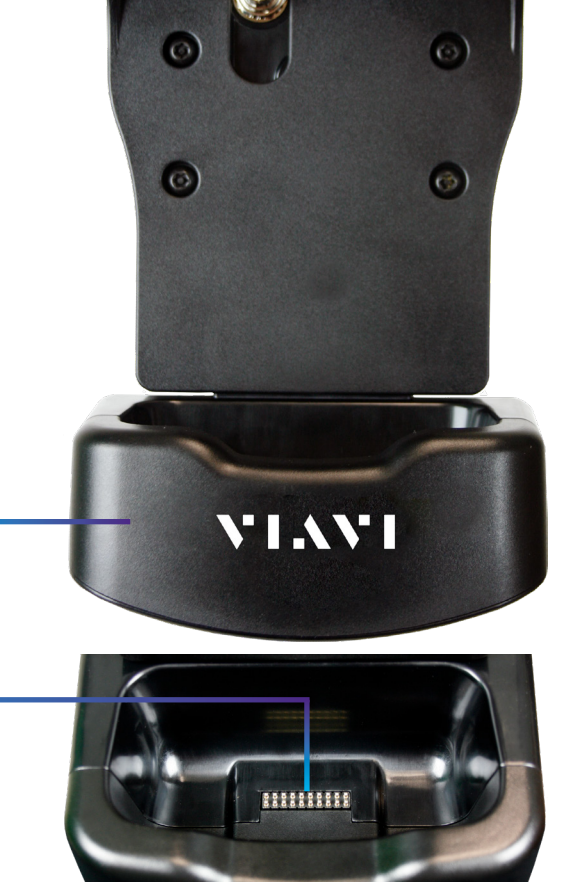

VI.WI

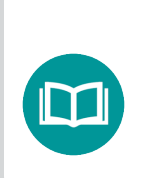

*NOTE:*

*If the spring return of the Mobile Mount cradle is broken or not working properly, contact 1-844-GO-VIAVI for repairs.*

#### <span id="page-28-0"></span>**Mounting arm**

Secures the Mobile Mount to the vehicle. Use the knob to tighten and loosen the arm and then adjust the angle of the arm to achieve the proper mounting angle.

The arm should be securely fastened to the vehicle with four screws or bolts.

### **Rear view**

#### **Antenna input**

Connects the included antenna diplexer for use with low and high-band vehicle mounted antennas

#### **Auxilliary Mobile Mount connection**

Used to daisy chain an existing Mobile Mount in order to share a single Seeker MCA III

#### **MCA III serial connection**

Connects to the Seeker MCA III

#### **DC power cable input**

Connects to your vehicle's power

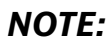

*For detailed vehicle installation instructions, see the Seeker X and MCA III Install Guide and the separate MCA III Install Guide.*

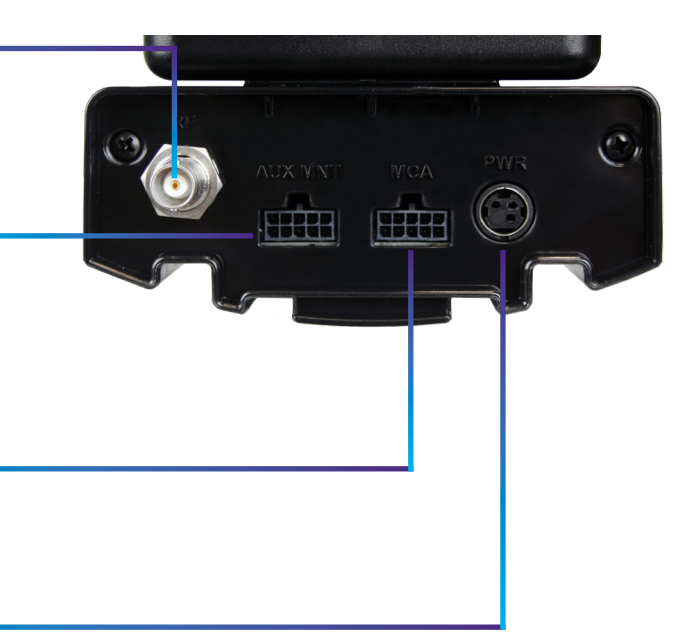

## <span id="page-29-1"></span><span id="page-29-0"></span>**About the battery of your Seeker X**

The Seeker X uses Lithium-Ion batteries. The batteries are not charged during manufacture and should be fully charged prior to using the first time for best results.

Lithium-Ion batteries operate differently than Nickel-Cadmium batteries. They should be charged daily, and should not be deeply discharged as this could damage the battery. There is no memory effect and concerns about charging too soon or with little use are unwarranted.

## **USB charging**

You can charge the Seeker X outside of the Mobile Mount using the following charging methods:

- Connecting the Mini-USB cable and charger from an AC power source to the Seeker X. The Mini-USB charge / data cable and charger must be connected to both the Seeker X and a working power outlet before AC charging can begin.
- Connecting the Mini-USB vehicle cable and charger from the vehicle power jack to the Seeker X. The Mini-USB charge / data cable must be connected to both the Seeker X and vehicle power jack before USB charging can begin.

The following conditions apply when charging the Seeker X via USB:

- If the Seeker X is turned back on when USB charging, the Measurement mode is disabled while the Seeker X is USB charging.
- When the Seeker X is on and charging, the **Charge** icon flashes, and the bar graph shows the charging progress, as shown here.

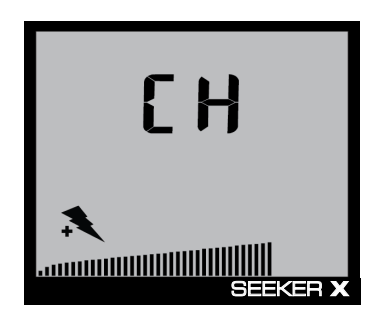

## <span id="page-30-0"></span>**Mobile Mount charging**

Placing the Seeker X into the Mobile Mount will begin charging. The following conditions apply when charging the Seeker X via the Mobile Mount:

- The Mobile Mount DC power cable must be connected to the Mobile Mount and the vehicle power supply before charging can begin.
- When the Seeker X is off and it is placed in the Mobile Mount, the device will charge and nothing will be shown on the display.
- When the Seeker X is on and it is placed in the Mobile Mount, the display remains on the Measurement mode screen.

### *Charging with the optional Seeker MCA III*

When the Seeker X is used with the optional Seeker MCA III, the following charging actions will occur.

- When the Seeker X is on and charging, the display remains on the Measurement mode screen.
- If the Seeker X is turned off and is placed in the Mobile Mount, the Seeker X automatically turns on when the vehicle is turned on.
- If the Seeker X is turned on and placed in the Mobile Mount, the Seeker X automatically turns off when the vehicle power has been turned off (and the vehicle timer of the Seeker MCA III has expired).

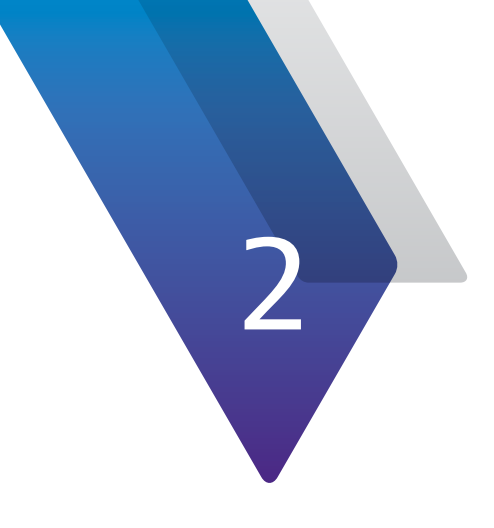

## <span id="page-32-0"></span>**Using Your Seeker X**

This chapter provides an overview of how to configure and operate the unit, including the following:

- ["Seeker X setup" on page 34](#page-33-1)
- ["Basic operation" on page 34](#page-33-2)
- ["Using the display" on page 36](#page-35-1)
- ["Using your Seeker X" on page 37](#page-36-1)
- y ["Distance correction adjustment" on page 44](#page-43-1)
- ["Speaker volume level" on page 46](#page-45-1)
- y ["Saving measurement snapshots" on page 47](#page-46-1)
- ["Seeker MCA III display screens \(optional\)" on page 50](#page-49-1)
- y ["Sleep and power saving modes" on page 51](#page-50-1)

## <span id="page-33-1"></span><span id="page-33-0"></span>**Seeker X setup**

You must configure the settings of the Seeker X using StrataSync. The Seeker X comes from the factory with default settings, but it is likely they will need to be customized.

See *["Configuring the Seeker X with StrataSync" on page 57](#page-56-1)* for more information.

## <span id="page-33-2"></span>**Basic operation**

### **Power**

Press and hold the **POWER** button until you hear three ascending tones. Within a few moments your Seeker X will startup into the RF Signal Measurement mode.

To turn off the meter, press and hold the **POWER** button until you hear three descending tones as the meter turns off.

### **Low battery warning**

A very low battery may cause the Seeker X not to turn on. When the battery is too low for your Seeker X to function, **LO BATT** shows on the display. The battery must be charged for a few minutes before using again.

## **Seeker MCA III communication successful (optional)**

After placing the Seeker X in the Mobile Mount and upon successful communication with the optional Seeker MCA III, the screen shown here is displayed.

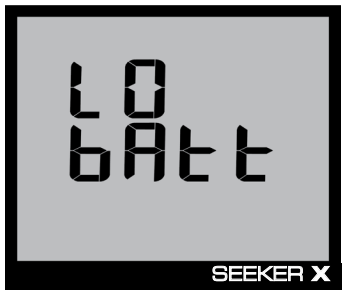

**Low battery**

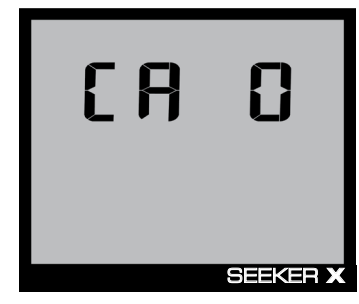

**Communication successful**

### *NOTE:*

*Ensure that the Seeker X is properly seated in the Mobile Mount, otherwise the Seeker X will display an error message and it will not be able to communicate with the Seeker MCA III.*

## <span id="page-34-0"></span>**RF signal measurement mode**

The RF Signal Measurement mode is the default display mode for leakage testing and is used to accurately determine the strength of a leak, pinpoint its location, and provide a leakage value for documentation. Measured RF leakage values can range from 1–2000 µV/m and are displayed in large, easy-to-read numbers. A bar graph at the bottom of the display illuminates proportionally to the signal strength of the leak.

Additionally, an audible tone will sound if the measured signal breaks squelch. The signal breaks squelch when the RF leakage is greater than the squelch level and tag qualifiers are also met. This tone can be used to help locate the source of the leak and, perhaps more importantly, the potential source of ingress.

The screen to the right represents the leakage detector measurement mode with no signal detected. Notice how no values are displayed and the bar graph at the bottom of the screen remains blank.

Within the leakage detector measurement mode, the antenna icon in the lower right side of the screen flashes to indicate that the leakage detector is currently taking measurements.

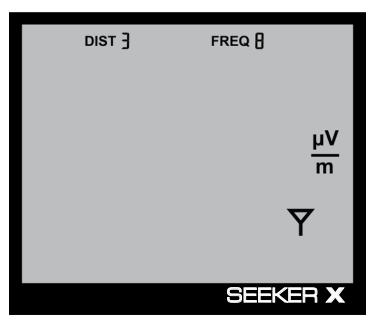

**No signal detected**

The screen to the right indicates detected leakage values of 174 µV/m on the frequency the user has selected to show at the top; and 23 µV/m on the frequency the user has selected to show on the bottom.

The bar graph at the bottom of the screen displays the relative signal level of the detected signal.

Additionally, the tag icon is displayed in the upper right corner of the display to indicate the leakage detector is receiving at least one tagged signal from the CT-X. **Tagged signal detected**

If the tag icon is not displayed along with the signal level, the show noise setting is turned on. In this mode, the signal levels that are displayed will also include non-tagged noise that is received by the leakage detector.

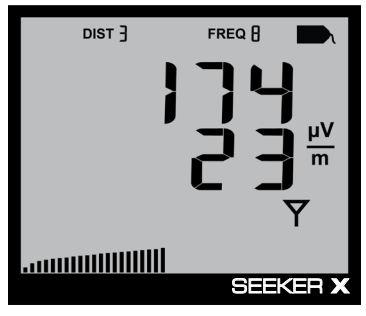

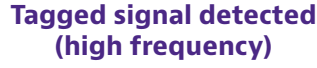

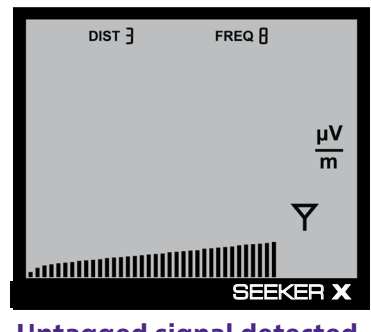

#### **Untagged signal detected**

## <span id="page-35-1"></span><span id="page-35-0"></span>**Using the display**

Your Seeker X will operate differently, depending on whether it is in the Mobile Mount or if you are using it outside the vehicle in walkout mode.

## **In the Mobile Mount**

In the Mobile Mount, the Seeker X automatically scans all of the frequencies in the selected frequency plan, if available, and shows up to two of the plan's leakage values on the screen simultaneously.

- To show the current frequency setting, press the **CHANGE** button.
- To toggle through the frequencies, press the **CHANGE** button multiple times.

The leakage values for each frequency are then displayed in the corresponding area of the screen.

If leaks are detected in alternate frequencies, a tone will sound to alert you, but the level won't be shown.

## **Outside the Mobile Mount**

When removed from the Mobile Mount, the Seeker X no longer automatically scans through the frequency plan (and only displays one frequency at a time, as shown here).

- To show the current frequency setting, press the **CHANGE** button. The type of antenna you need to attach is then displayed.
- To toggle through the frequencies, press the **CHANGE** button multiple times.

The leakage values for each frequency are then displayed.

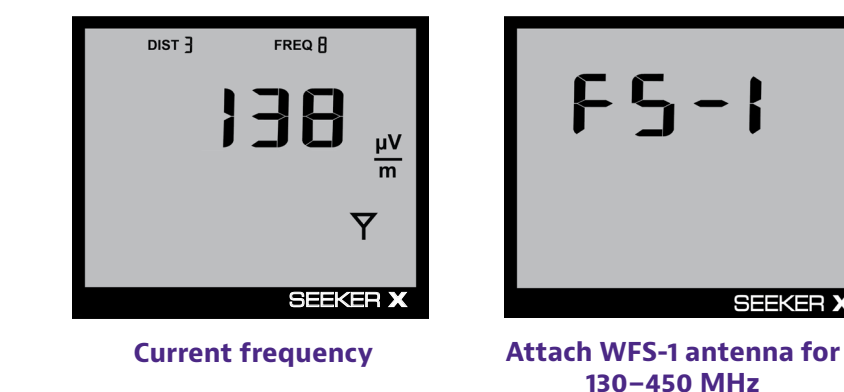

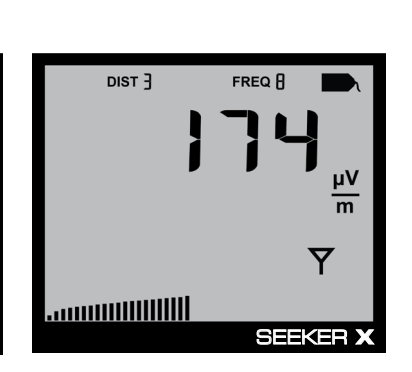

**Current leak value**

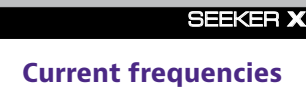

**GPS DIST PK FREQ**

 $E$  Taid

**μV m dB**

 $F$ REQ $\beta$ 

 $Dist$   $\exists$ **FREQ** A **GPS DIST PK FREQ**  $\ddot{\mathbf{d}}$ **μV m** ............................ SEEKER **X**

**Current leak values**
# **Using your Seeker X**

While testing for leaks, you will need to view the information shown by the Seeker's display modes.

- Use the **SELECT** button to toggle through its display modes. As you toggle, the display modes will appear in the same order in which they are discussed in this section.
- Use the **CHANGE** button to adjust the settings of some display modes. Also toggles frequency presets from the measurement screen (press once to view, twice to change).

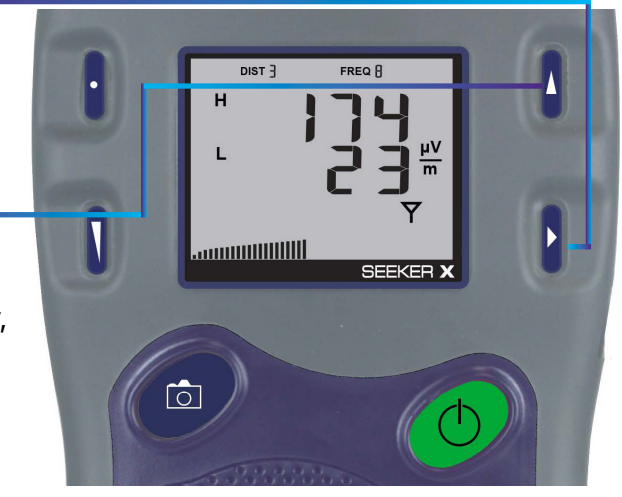

# **Viewing the battery charge level**

To check the battery level, turn your Seeker X on and press the **SELECT** button once.

- y When the battery charge level display is selected, the **Battery** icon flashes as shown here.
- When this display is selected, the following will occur:
	- The bar graph will indicate the amount of battery charge available. As long as there are at least a few bars left, your Seeker X has enough charge to operate.

If the battery meter shows less than 50%, the Seeker X should be charged.

The numerical display will continue to display the RF signal level.

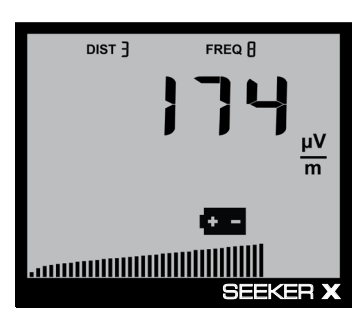

**Battery charge level**

### *NOTE:*

*The display will revert to the signal level display after a few seconds in the battery charge level display (without any action by the user).*

### *Low battery*

If the battery is getting low and needs to be recharged soon, the **Battery** icon blinks constantly on all screens. An example of a low battery warning while performing a level measurements is shown here.

When the battery reaches a very low state and is about to turn off, the **Battery** icon no longer blinks and stays on.

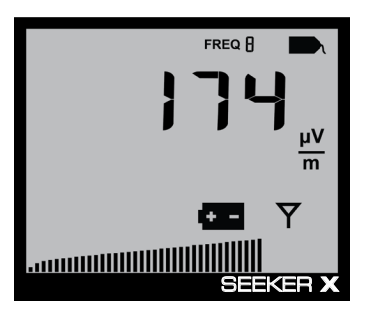

**Low battery alert**

### *Firmware version*

When you are in the battery charge level display, pressing the **CHANGE** button will display the following information:

- The **Battery** icon will continue to flash and the bar graph will continue to indicate the relative battery charge level.
- The screen first displays the application firmware version number.
- After 5 seconds, the screen displays the FPGA firmware version number.
- Finally, the screen displays the package information.

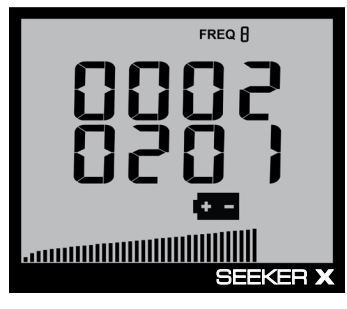

**Application firmware**

### *NOTE:*

*The display will revert to the signal level display after a few seconds in the firmware version display (without any action by the user).*

# **Checking the battery charging status**

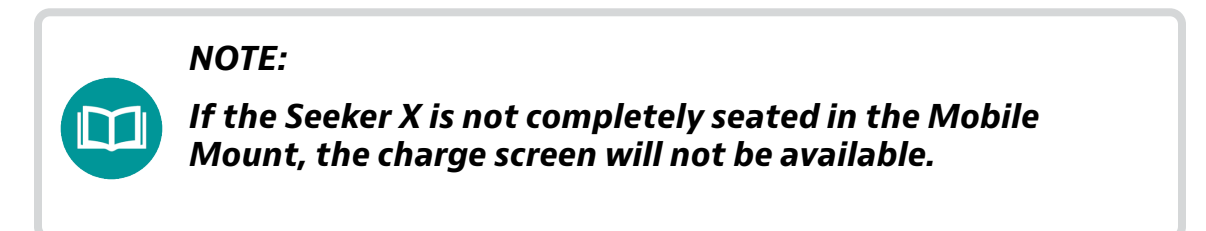

To view the charging status of the battery, turn your Seeker X on and press the **SELECT** button twice.

- The Charge icon will flash to show you are in the Battery Charging Status display.
- The numerical display will continue to display the RF signal level.
- The bar graph will display the progress of the charging cycle. If two or more bars are displayed, then power is present and charging is in progress.

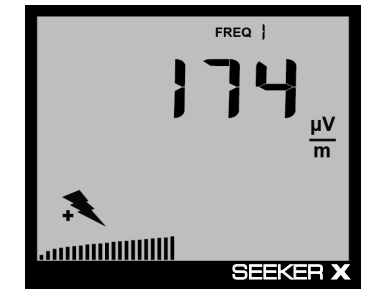

**Battery charging status**

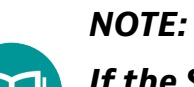

*If the Seeker X is not detecting any power to the Mobile Mount, the bar graph will not be displayed.*

### *NOTE:*

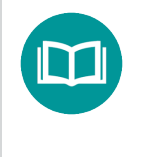

*The display will revert to the signal level display after a few seconds in the battery charging status display (without any action by the user).*

# **Enable/Disable peak hold**

To enable/disable the Peak Hold function, turn your Seeker X on and press the **SELECT** button repeatedly until the arrow appears under the PK icon**,** as shown here.

- y When the Peak Hold display is selected, pressing the **CHANGE** button will enable/ disable the Peak Hold function.
- When this display is selected, the following will occur:
	- y If the Peak Hold function is currently disabled, the **PK** icon flashes with the arrow below the icon.
	- If the Peak Hold function is currently enabled, only the arrow below the **PK** icon flashes.

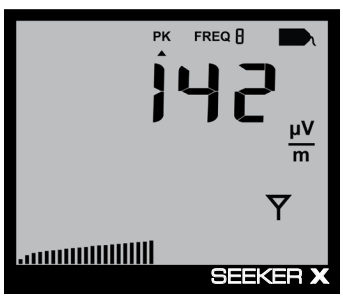

**Peak hold disabled**

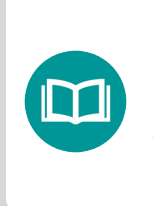

### *NOTE:*

*The display will revert to the signal level display after a few seconds in the peak hold display (without any action by the user).*

- y When the Peak Hold function is enabled, the following will occur in the Signal Level display:
	- The PK icon is constantly displayed at the top of the screen.
	- The numerical display holds the latest peak RF level reading for up to five seconds, unless the RF level increases. This is useful if you are not able to look at the display immediately or if you want to confirm the highest level reading.
	- The peak element of the bar graph at the bottom of the display also holds its peak indication for five seconds, while the other elements of the bar graph continue to indicate the signal strength of the live signal.

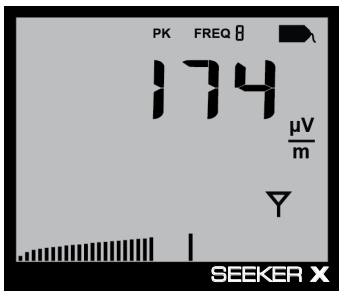

**Peak hold enabled**

# **Selecting a frequency**

The Preset Frequencies display is used to select the RF signal level measurement frequency plan used by the Seeker X. The preset frequencies 1–4 can be configured using the Mobile Tech application or StrataSync.

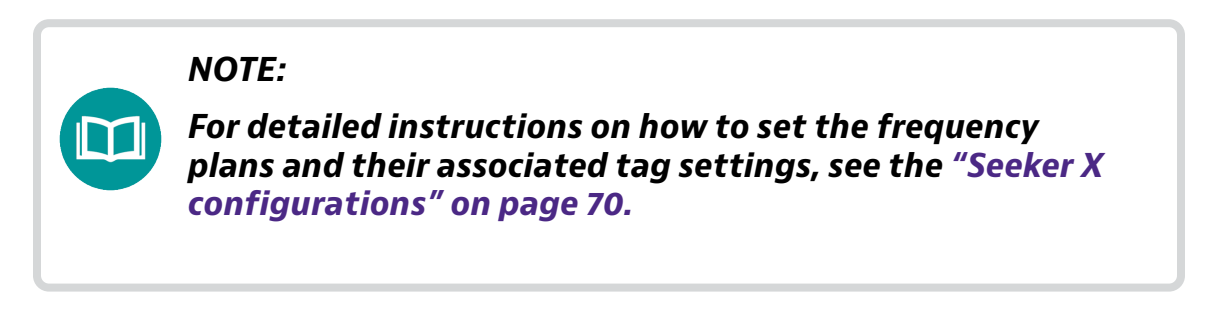

Press the **CHANGE** button to toggle through the enabled presets (1–4).

To select a frequency plan, press the **SELECT** button repeatedly until **FREQ** flashes at the top of the display.

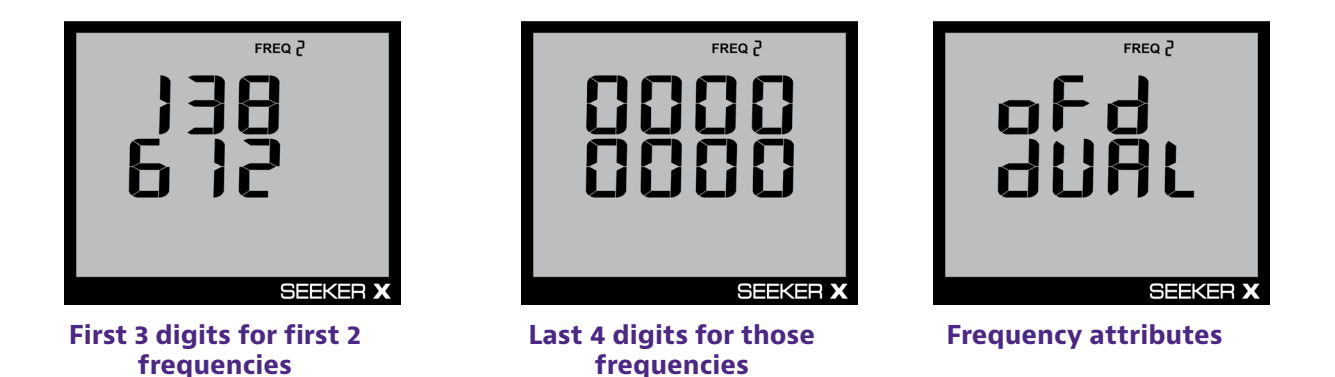

- The display will show the 1st frequency in the plan on line 1, with the 2nd frequency on line 2. It only shows the first 3 digits of the frequency for each, at first.
- After a few seconds, the display shows the remaining 4 digits for both frequencies.
- The signal type is then displayed, followed by the tags for those frequencies.
- The remaining information for the first two presets will be displayed on subsequent screens until complete and then repeat the steps above for the remaining frequencies in the plan, if there are any (up to 4 total frequencies).
	- Possible attributes you might see (depending how frequencies are configured in StrataSync: Chirp, Dual, and sub channel spacing.
	- For OFDM signals, you may also see screens for cyclic prefix (CP).
- When the display has cycled through the information for all of the enabled frequencies in the selected plan (if selected), the display will resume RF signal level measurement of the selected preset frequencies.

### *Preset frequency toggle*

To quickly toggle within the selected frequency plan:

- 1. Press the **CHANGE** button to show the current preset setting.
- 2. Press the **CHANGE** button repeatedly to quickly toggle through the frequencies.

When first entering the preset frequencies display or after selecting a new preset, the following will occur:

• The display will show the primary frequency on the top line, as shown here. The second frequency in the plan will be displayed on the second line.

- After a few seconds, the display will change to show the tag for both the first and second frequencies.
- The remaining information for the first two presets will be displayed on subsequent screen changes until complete and then repeat the steps above for the remaining frequencies in the plan, if there are any (up to 4 total frequencies).
- When the display has cycled through the information for all of the enabled frequencies in the selected plan (if selected), the display will resume RF signal level measurement of the selected preset frequencies.

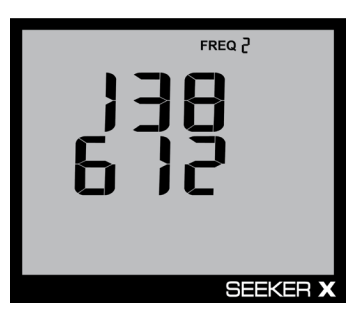

**Preset frequency**

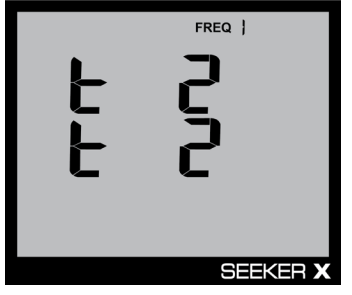

**Tag selection**

### *NOTE:*

*In this example, the first frequency in the plan 1 is 138 MHz, Tag 2.*

### *NOTE:*

*The display will revert to the signal level after a few seconds in the presets display (without any action by the user).*

### *Antenna selection*

When the Seeker X is either removed from the Mobile Mount, turned on, or the selected preset frequency is changed to another frequency band (High to Low, Low to High), the following will occur:

- An suggestion is displayed that tells you which antenna should be used based on the selected preset frequency as shown in the following images.
- Attach the proper antenna and then press any button to dismiss the alert.

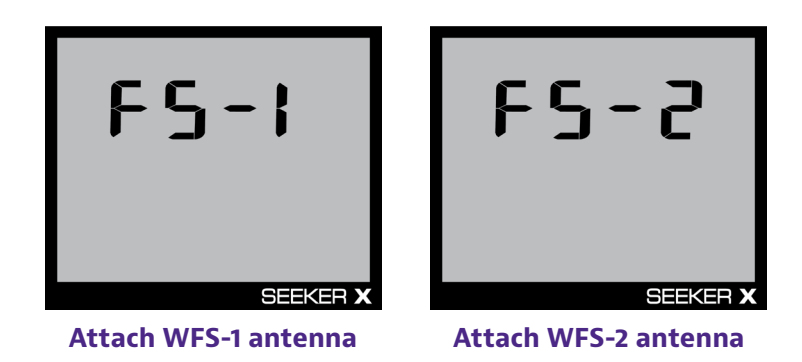

# **Ambient noise level measurement**

This measurement is used to find ambient noise sources such as vehicle wiring, Wi-Fi access points, or cellular devices that may be emitting RF signals at the currently selected leakage frequency.

This provides a useful tool for troubleshooting noise issues that may occur when the Seeker X is installed in close proximity to other devices within a vehicle.

When ambient noise is detected, **NOISE** is displayed, as shown here.

- The bar graph indicates the relative signal level of the ambient noise.
- The RF signal level of the ambient noise is also displayed next to **NOISE**.
- Noise is not indicated when the Seeker X is in the Mobile Mount.

When signal is detected, the **Tag** icon is displayed.

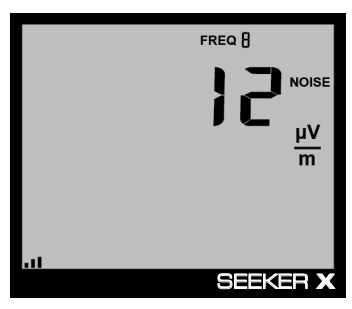

**Noise detected**

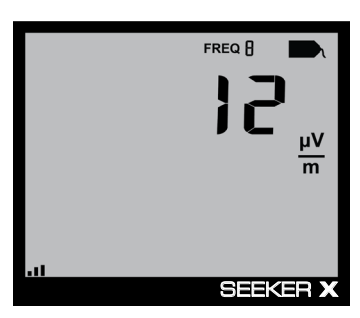

**Signal detected**

# **Distance correction adjustment**

# *NOTE: This feature is disabled by default at the factory. In StrataSync, the Enable Distance Correction checkbox must be selected and at least one distance configured and enabled before this feature will work.*

While testing for leaks, you may want to adjust the distance correction value to account for differences in distance between the Seeker X and the cable plant.

Use the **DISTANCE** button to display the Distance Correction mode.

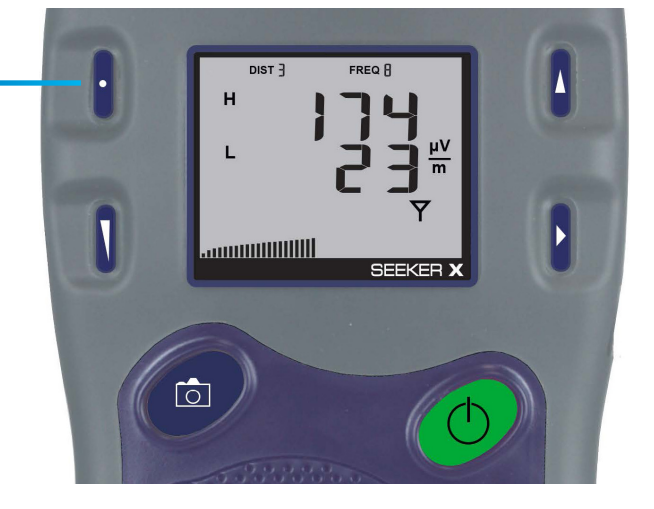

### *NOTE:*

*The display will revert to the signal level display after a few seconds in the distance correction display (without any action by the user).*

## **Selecting a distance correction preset**

The Distance Correction display is used to select the distance correction preset used by the Seeker X. The preset distances 1–8 can be configured using StrataSync.

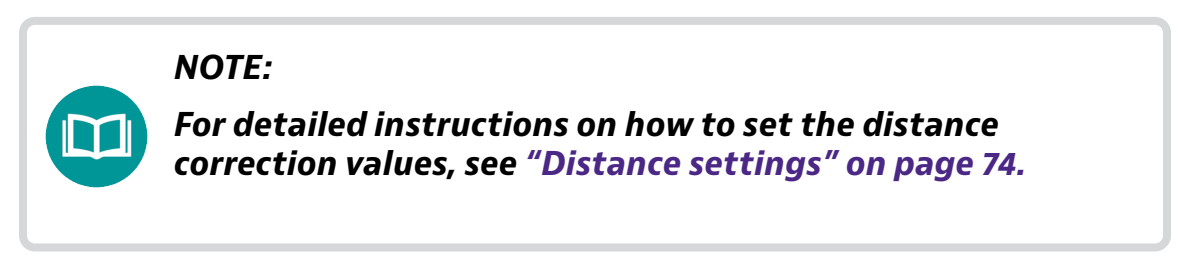

To select a preset distance, turn your Seeker X on and press the **DISTANCE** button.

- When the **DISTANCE** button is selected, the distance preset will toggle through the enabled presets 1–8, as indicated below.
- The distance correction for each preset is displayed.

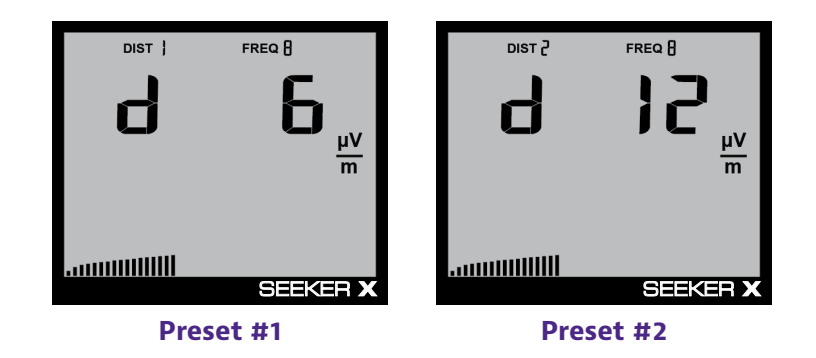

# **Speaker volume level**

While testing for leaks, you may need to adjust the volume of the leakage tone.

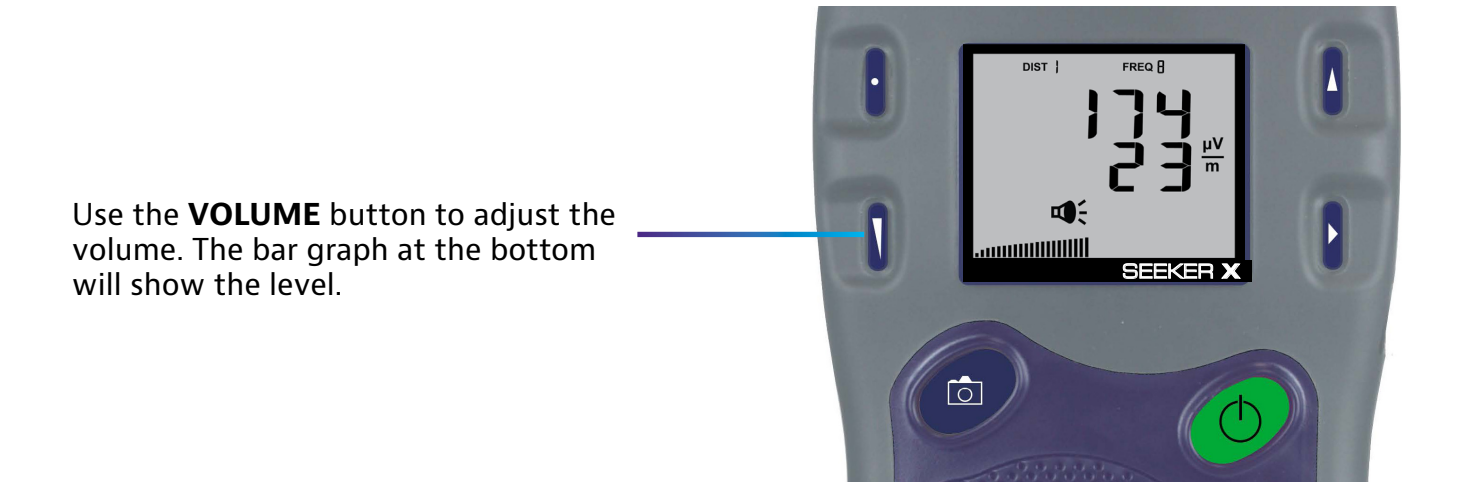

## **Adjusting the speaker volume**

To check the volume of the leakage tones, press the **VOLUME** button. The speaker icon displays.

• Press **VOLUME** again to adjust the level. There is no sound for the adjustment, the bar graph shows the level instead, as shown here.

When leaks are found, you will hear the volume change in the leakage tone.

• The display continues to show the RF signal level as you adjust.

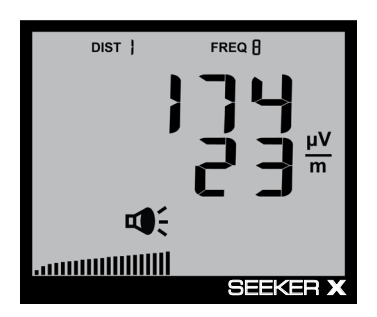

**Speaker volume**

• You can also press and hold the volume button to quickly increase the volume and lower it again.

# *NOTE:*

*The display will revert to the signal level display after a few seconds in the speaker volume level display (without any action by the user).*

# **Saving measurement snapshots**

While testing for leaks, you may need to record the pre-fix and post-fix leakage information recorded by the Seeker X.

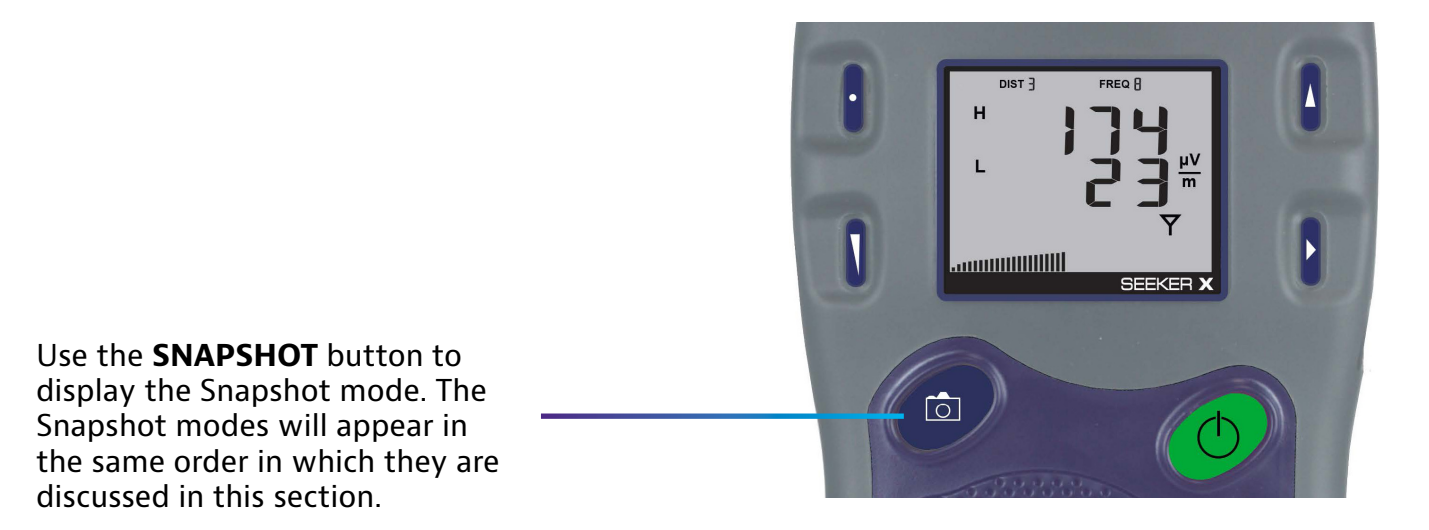

## **Pre-Fix**

To record the pre-fix leakage information recorded by the Seeker, press the **SNAPSHOT** button when this screen is displayed.

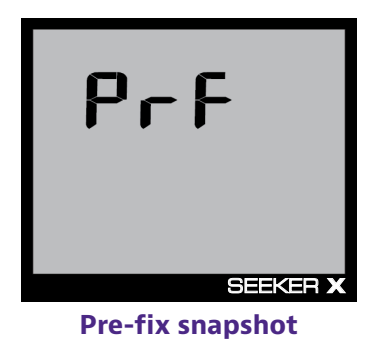

# **Post-Fix**

To record the post-fix leakage information recorded by the Seeker, press the **SNAPSHOT** button when this screen is displayed.

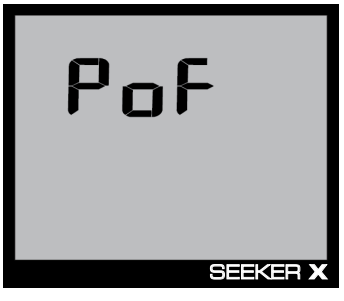

**Post-fix snapshot**

## **No snapshot**

To cancel the snapshot of the information recorded by the Seeker, press the **SNAPSHOT** button when this screen is displayed.

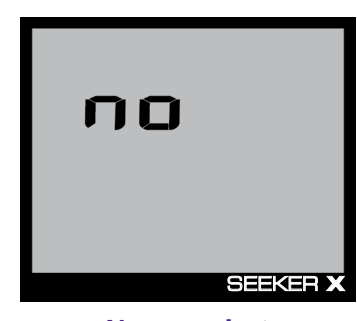

**No snapshot**

### *NOTE:*

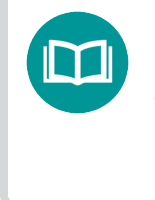

*In Snapshot mode, the display will cycle through the screens displayed above until you make a selection. This enables you many opportunities to take a snapshot of the leakage signal.*

# **Data synchronization with Seeker MCA III (optional)**

If you do not have a network connection for LAW uploads when using the Seeker X with the Seeker MCA III, the data recorded in the Seeker MCA III can be synchronized with the internal memory of the Seeker X for later upload through a PC.

### *NOTE:*

*Data synchronization will only work when the Seeker X is in the Mobile Mount. The SNAPSHOT button is used to record leakage information recorded by the Seeker X when it is not in the Mobile Mount.*

To synchronize the data between the Seeker MCA III and the Seeker X, press and hold the **SNAPSHOT** button until SYNC appears. While the Seeker MCA III is transferring data to the Seeker X, the screen shown in the image to the right will be displayed.

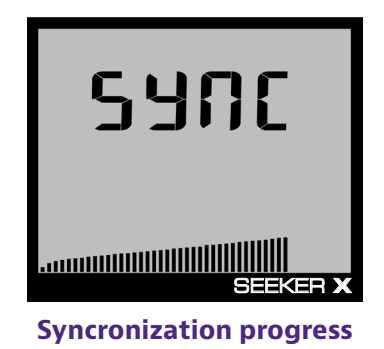

### *IMPORTANT:*

*The bar graph will show the progress of the data synchronization, do not remove the Seeker X from the Mobile Mount until the data synchronization is completed, otherwise data corruption (although unlikely) may occur.*

When the Seeker MCA III is done transferring data to the Seeker X, the screen shown in the image to the right will be displayed. Press any button to return to the RF Signal Measurement display.

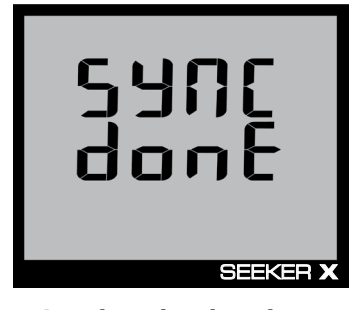

# **Seeker MCA III display screens (optional)**

# **GPS signal**

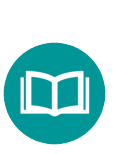

*NOTE:*

*When the Mobile Mount is not connected to a Seeker MCA III, the GPS icon is not shown on the display.*

When the Seeker X is placed in the Mobile Mount, the GPS icon is used to display the status of the GPS Signal as follows:

- When the GPS receiver is receiving a satellite signal, the **GPS** icon is on.
- When the GPS receiver is not receiving a satellite signal, the **GPS** icon flashes.

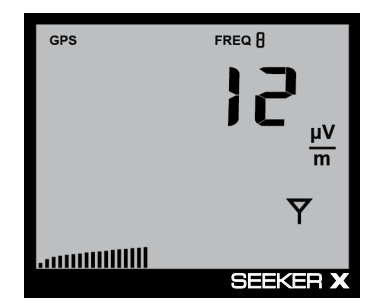

**GPS signal**

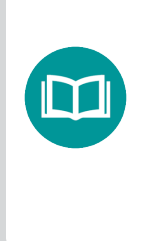

### *NOTE:*

*When the GPS receiver has been off or has not been able to receive a satellite signal, for more than five minutes, the device will beep twice every few seconds until the condition is corrected.*

### *NOTE:*

*When the GPS receiver IS NOT receiving a satellite signal, the MCA III will not record leakage data from the Seeker.*

# **Sleep and power saving modes**

# **Sleep mode for Seeker X / GPS**

Sleep mode maximizes charge time, and keeps the Seeker X Sleep display meter from consuming valuable battery capacity when not required.

- System ready mode changes to sleep mode after 5 minutes of inactivity
- Returns to System Ready mode automatically with vehicle movement or any button press is detected on the Seeker X **Sleep mode**

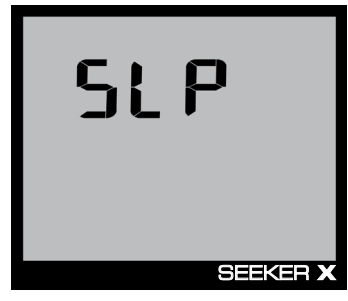

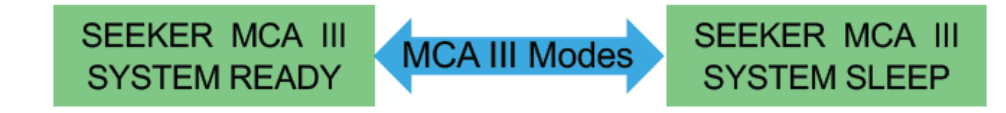

# **Power saving features with MCA III**

Seeker X powers off when ignition is turned off.

- No more waiting for the vehicle timer to turn off the Seeker X
- Contrary to the above, if the Seeker X is mounted within 60 seconds of ignition off, the meter will remain on until the vehicle timer elapses

Enters sleep mode after 5 minutes of inactivity on the Seeker X.

• Seeker X and MCA III go into a power conserving sleep mode when the vehicle is stationary, and no button pushes are detected on the Seeker X

With no power or GPS from the mobile mount, the Seeker X will power off in 30 minutes of being idle (this includes unmounted walkout).

- No power
- No button pushes
- No tagged leakage readings

## **Power saving features with MMC connected to X-Link**

With an active BLE connection to X-Link, the Seeker X remains "on" as long as there has been activity in the last 5 minutes.

Enters sleep mode after 5 minutes of inactivity on the Seeker X.

• Seeker X goes into a power conserving sleep (SLP) mode when the vehicle is stationary, and no button pushes on the meter

Loss of BLE connection from the phone to Seeker X will result in the Seeker X powering "off" in 30 minutes.

• Button pushes and tagged signals detected within 30 minutes will reset the power off timer in this mode of operation

### **Standalone power saving features**

Seeker X with no external power applied will turn "off" in 30 minutes of inactivity (any of the below actions resets this timer)

- External power
- Tagged leakage signal detected
- Button presses on the Seeker X
- BLE connection made VIAVI Mobile Tech or X-Link
- GPS connection made from MCA III in the mobile mount

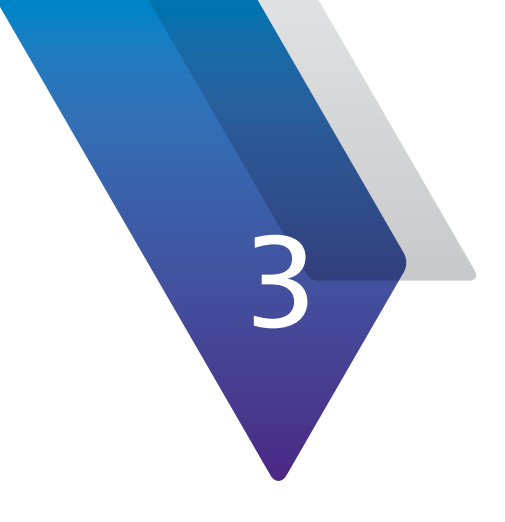

# **Leakage Testing**

This chapter provides an overview of the steps needed to perform leakage testing using the Seeker X., including the following:

- ["Before you begin leakage testing" on page 54](#page-53-0)
- ["Testing for leaks" on page 54](#page-53-1)

# <span id="page-53-0"></span>**Before you begin leakage testing**

- A low battery may cause the Seeker X to NOT turn on. Try charging your battery for 3 hours to see if that fixes the problem, or use the Seeker X while in the Mobile Mount.
- The Seeker X will retain the setup from when the meter was last shut off. For example, if you were testing frequency preset number two and then turned off your Seeker X, when you turned it back on again the meter would automatically begin testing that same preset.

# <span id="page-53-1"></span>**Testing for leaks**

The Seeker X must be configured with the StrataSync before beginning leakage testing.

### *NOTE:*

*Unless OFDM leakage detection is used or R-PHY devices are generating the Dual CW tag carriers, the CT-X Digital Channel Tagger must be installed and set up within the system before testing for leaks.*

### **1. Turn on the Seeker X.**

Press the **POWER** button until you hear 3 ascending tones. The Seeker X will power up in RF Level Measurement mode.

### **2. Confirm the desired frequency preset (1–4) is selected.**

If using the Seeker X for the first time, the default frequency preset during configuration with StrataSync will be selected.

If the Seeker X has been used since configuration with StrataSync, the last frequency used will be selected.

### **3. Confirm the Seeker is in the RF Level Measurement mode.**

The Antenna icon on the display should be flashing for the RF Level Measurement mode. If necessary use the **SELECT** button to move to the Measurement mode.

### *NOTE:*

*For more information about using the Preset Frequency or Channel Tag features, see ["Using Your Seeker X" on page](#page-32-0)  [33.](#page-32-0)*

### **4. Begin leakage testing.**

Move the Seeker X around the test area. If the detected leakage level exceeds the squelch level (default 2 µV/m), the Seeker X will alarm.

The frequency of the alarm tone will increase as the detected signal strength increases. Continue to move the Seeker X in the direction producing the highest tone frequency to locate the source of the leak.

### **5. Turn OFF the Seeker X.**

When testing is complete, turn off the Seeker X by holding down the **POWER** button until you hear 3 descending tones. This step is not required if you leave the Seeker X in the Mobile Mount.

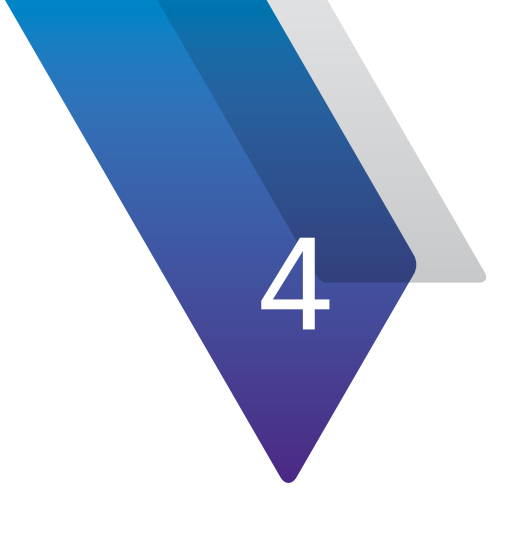

# **Configuring the Seeker X with StrataSync**

This chapter provides configuration information for applications that must be configured via StrataSync, including the following:

- ["Configuration templates" on page 58](#page-57-0)
- ["Managing configuration templates" on page 60](#page-59-0)
- y ["Seeker X configurations" on page 70](#page-69-0)
- y ["MCA III general configurations" on page 76](#page-75-0)
- ["MCA III truck configurations" on page 82](#page-81-0)
- ["Deploying configurations or copying to templates" on page 88](#page-87-0)

# <span id="page-57-0"></span>**Configuration templates**

You can manage advanced configuration settings for your Seeker X and all the meters in your fleet in StrataSync.

The configuration templates for Seeker X are accessed via the **Assets** tab in the tool bar.

- 1. Login to StrataSync.
- 2. From the tool bar at the top, select the **Assets** tab.
- 3. Select *Manage Templates* to open the list of instruments.
- 4. Scroll down and select **Seeker X**. The Manage Templates: Seeker X screen is displayed.

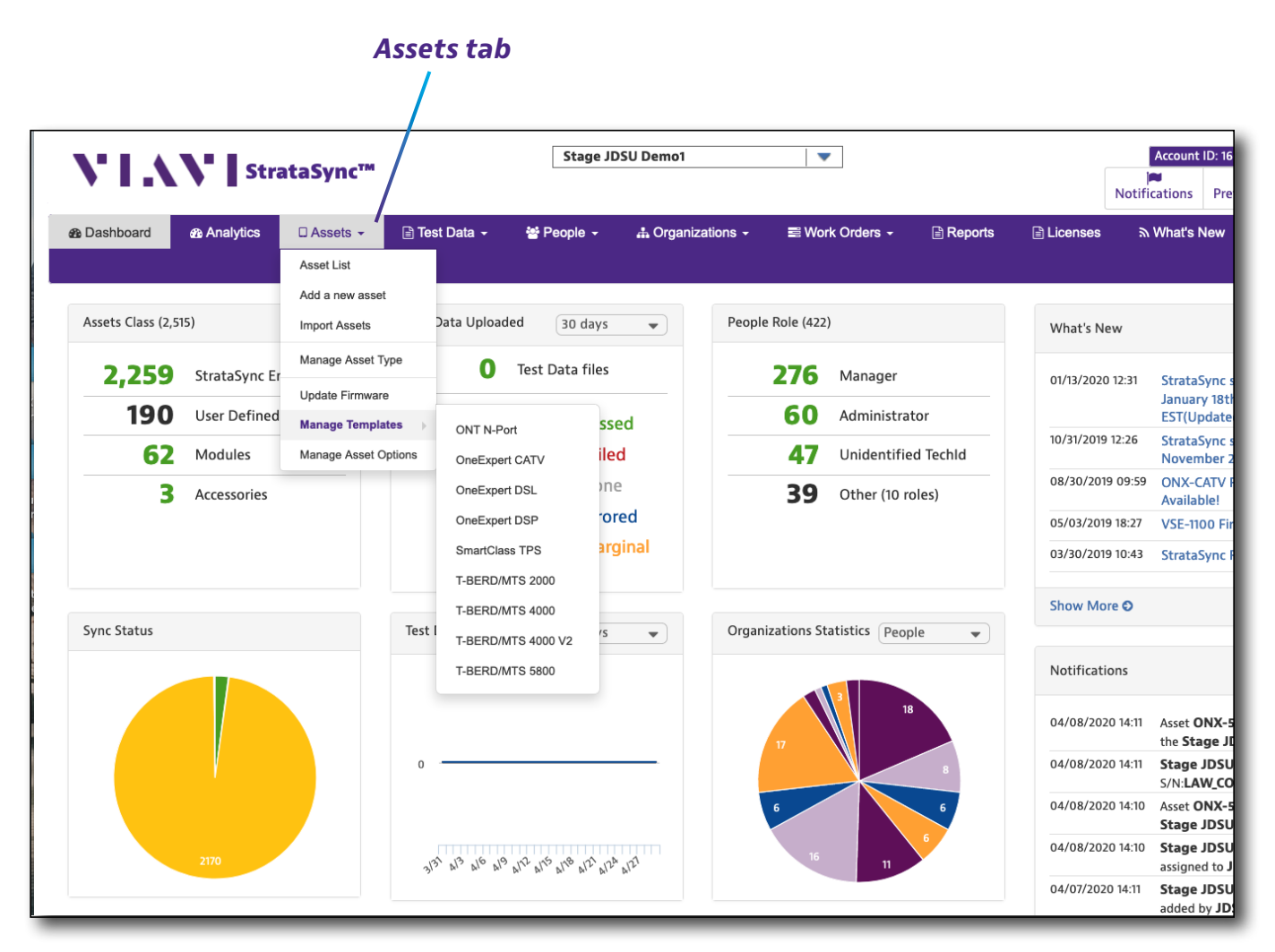

#### **StrataSync Main Dashboard**

Upon entering the Template screen, it will be blank. To display a particular type of template, select one of the options under **Global Archives**.

The following configuration options are available for your Seeker X via StrataSync:

- Seeker X Configuration
- MCA III General Configuration
- MCA III Truck Configuration

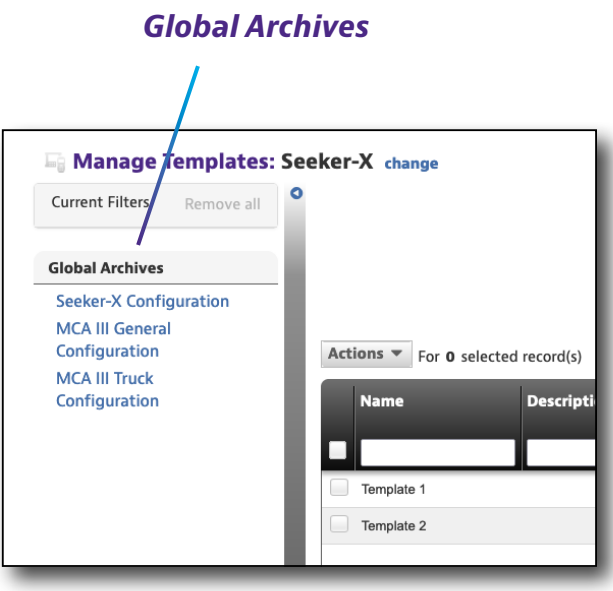

Individual configurations for the Seeker X can be set independently from the two MCA III configurations.

The MCA III general and truck configurations can be deployed via a Seeker X sync with StrataSync, which will then update any MCA III the Seeker X is docked with.

Depending on your setup:

- The **MCA III General Configuration** is likely a common configuration that all MCA IIIs should use
- The **MCA III Truck Configuration** is likely more specific and deals with setting up Wi-Fi and Ethernet configurations

| <b>&amp;</b> Analytics<br><b>&amp;</b> Dashboard        | $\Box$ Assets $\sim$ | <b>E</b> Test Data –                                  | 을 People -         | & Organizations - | ■ Work Orders -    | <b>A</b> Licenses → | <b>B</b> Reports | <b>A</b> What's New | % Data Exchange Links |                        |              |                                                                                                    |               |
|---------------------------------------------------------|----------------------|-------------------------------------------------------|--------------------|-------------------|--------------------|---------------------|------------------|---------------------|-----------------------|------------------------|--------------|----------------------------------------------------------------------------------------------------|---------------|
|                                                         |                      |                                                       |                    |                   |                    |                     |                  |                     |                       |                        | $\mathbf{z}$ | ◛<br>$\Omega$                                                                                                    | <b>O</b> Help |
| Manage Templates: Seeker-X change                       |                      |                                                       |                    |                   |                    |                     |                  |                     |                       |                        |              |                                                                                                    |               |
| <b>Current Filters</b><br>Remove all                    | $\circ$              |                                                       |                    |                   |                    |                     |                  |                     |                       |                        |              |                                                                                                    |               |
|                                                         |                      |                                                       |                    |                   |                    |                     |                  |                     | ■ Auto Deploy Report  | Linked Artifact Report |              | <b>O</b> New Template                                                                                             |               |
| <b>Global Archives</b>                                  |                      |                                                       |                    |                   |                    |                     |                  |                     |                       |                        |              |                                                                                                    |               |
| <b>Seeker-X Configuration</b><br><b>MCA III General</b> |                      |                                                       |                    |                   |                    |                     |                  |                     |                       |                        |              |                                                                                                    |               |
| Configuration                                           |                      | Actions $\blacktriangledown$ For 0 selected record(s) |                    |                   |                    |                     |                  |                     |                       |                        | $ \cdot $    | $\left\langle \begin{array}{c c} \textbf{Page} & \textbf{1} & \textbf{of} & \textbf{1} \end{array} \right\rangle$ |               |
| <b>MCA III Truck</b><br>Configuration                   | <b>Name</b>          |                                                       | <b>Description</b> | Asset             | Organization       | Full Org Path       | <b>Edit Lock</b> |                     | Created               | <b>Created By</b>      |              | Modified                                                                                                    | Mo            |
|                                                         |                      |                                                       |                    | Count             |                    |                     |                  |                     | On                    |                        |              | On                                                                                                    |               |
|                                                         | Template 1<br>u      |                                                       |                    |                   | 0 Stage JDSU Demo1 | Stage JDSU Demo1    |                  |                     | 12/1/21 11:57         |                        |              | 12/1/21 11:57 ban                                                                                                 |               |
|                                                         | Template 2           |                                                       |                    |                   | 0 Stage JDSU Demo1 | Stage JDSU Demo1    |                  |                     | 12/1/21 11:58         |                        |              | 12/1/21 11:59 bar                                                                                                 |               |
|                                                         |                      |                                                       |                    |                   |                    |                     |                  |                     |                       |                        |              |                                                                                                    |               |
|                                                         |                      |                                                       |                    |                   |                    |                     |                  |                     |                       |                        |              |                                                                                                    |               |
|                                                         |                      |                                                       |                    |                   |                    |                     |                  |                     |                       |                        |              |                                                                                                    |               |
|                                                         |                      |                                                       |                    |                   |                    |                     |                  |                     |                       |                        |              |                                                                                                    |               |
|                                                         |                      |                                                       |                    |                   |                    |                     |                  |                     |                       |                        |              |                                                                                                    |               |

**Seeker X – Managing Templates**

# <span id="page-59-0"></span>**Managing configuration templates**

This feature allows you to manage your configuration templates and assign to your assets. Templates organize and contain multiple testing and configuration settings, called *artifacts*, and are an easy way to standardize compliance testing and maintenance configurations deployed to individual meters, whole customer markets, or your entire enterprise.

Use the Manage Templates screen to set up and deploy your artifacts, configurations, and templates.

On the left, you will see the **Global Archives**, the repository for all the artifacts to build configuration templates for your assets (e.g. Limit plans, DOCSIS service plans, etc.).

Artifacts are specific to instrument type, e.g. Seeker X artifacts are separate from those for ONXs. An artifact only includes one aspect of a configuration (e.g. one artifact can't have a limit plan and off-air ingress plan associated to it). Several artifacts can then be added to a configuration template and deployed to your instruments.

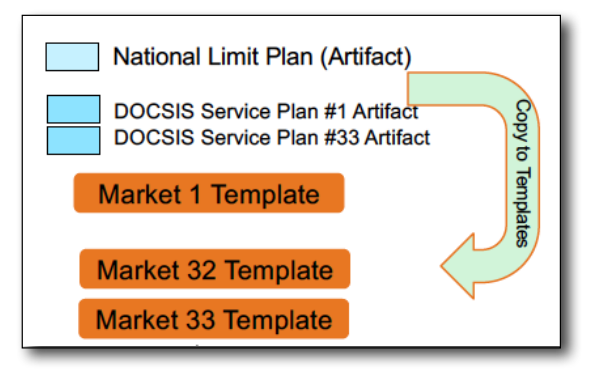

Individual artifacts can be deployed to your instuments, as well, but is not recommended.

For more detailed information on templates and best practices, contact us at **Trilithic.support@viavisolutions.com**.

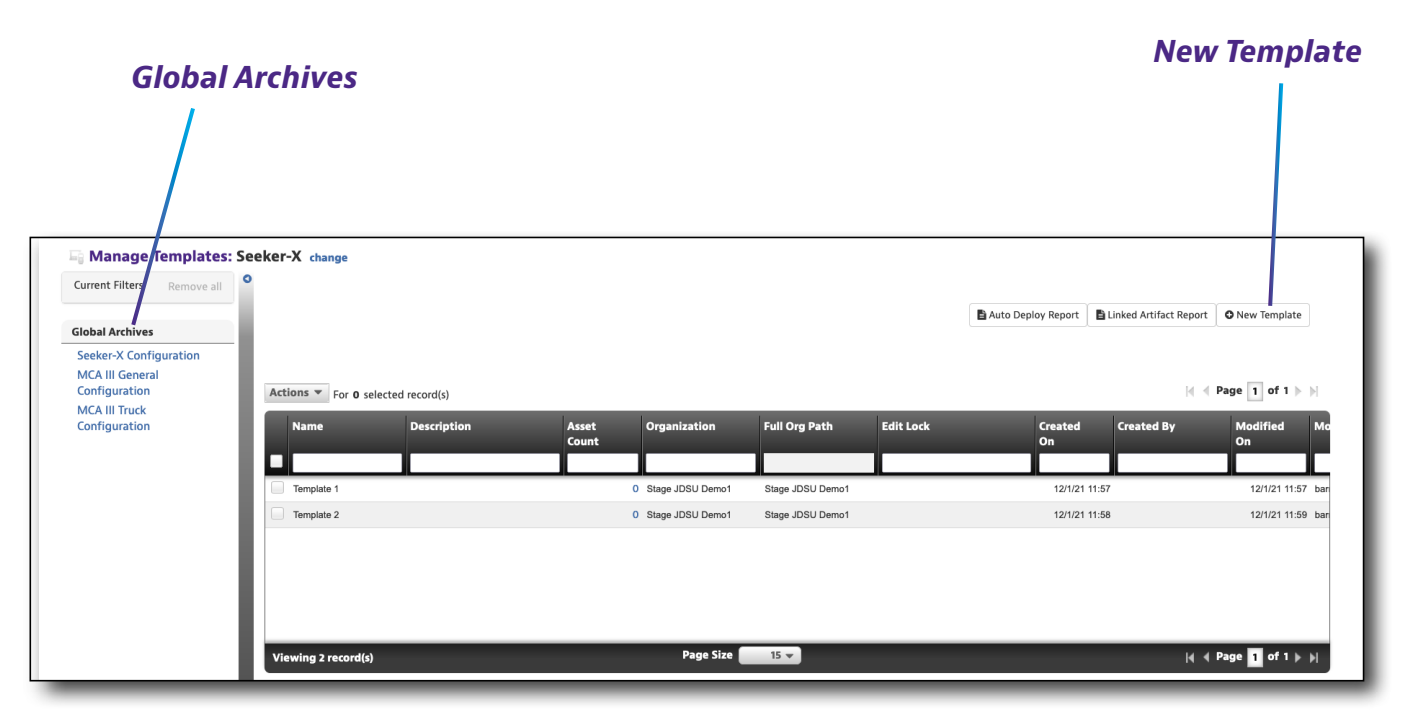

**Seeker X – Managing Templates**

## **Adding new templates**

Select the **New Template** button at the top right side of the screen. The Create Template screen is displayed.

Enter the information as needed, including adding a name, description, organization, and who shoud be able to edit, and click **Save**.

The new configration template will appear in the list.

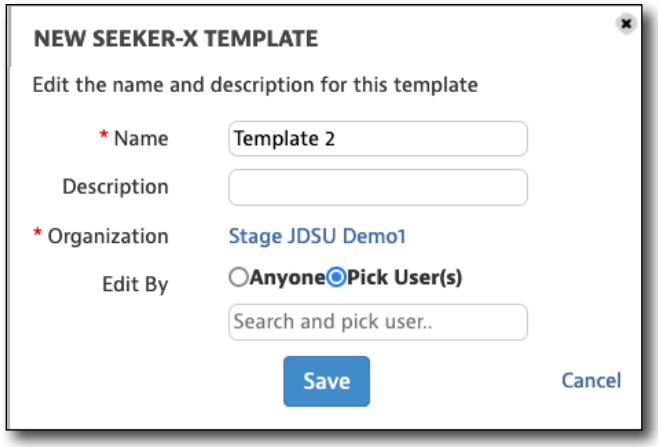

Depending on the instrument type, configuration files are organized into single or multiple sections (Seeker X Configuration, MCA III General Configuration, etc). Select a category to show just show that type of configuration.

Also, you can right-click a configuration file for more options, including:

- y **View**
- y **Edit\***
- y **Rename\***
- **Deploy** Deploy this configuration to another unit
- **Archive** Save this configuration to the Global Archive for all users
- y **Copy to template**
- **Export**
- y **Delete\***

### *NOTE:*

*For Edit, Rename, and Delete, changes will be applied to the instrument on the next sync. This also removes this instrument from its template.*

# **Editing template artifacts**

If you have the appropriate permissions, you can edit template artifacts.

Double click the asset you want to edit (or right-click and select *View* from the dropdown). The Configuration Artifacts screen is displayed.

Under the **Template Sections** area on the left, you will see all of the available sections you can add to your template.

On the right, the **Configuration Artifacts** area shows the artifacts you currently have assigned to this template.

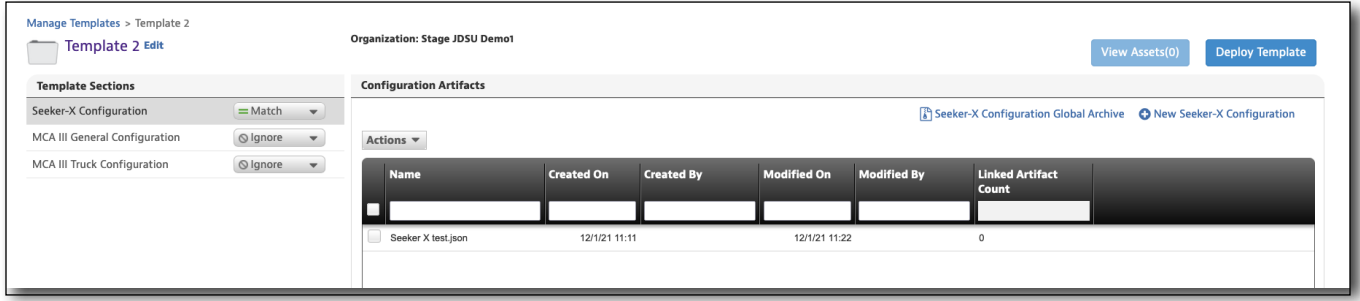

### **Editing template artifacts**

# **Changing the deployment policy**

To change the deployment policy for each configuration, select the dropdown next to each one.

- **Ignore** Ignore the config artifacts in this section when the template is deployed
- **Match** Deploy the config artifacts in this section to the asset and delete similar artifacts
- **Add** Deploy the config artifacts in this section to the asset, replacing similarnamed artifacts only

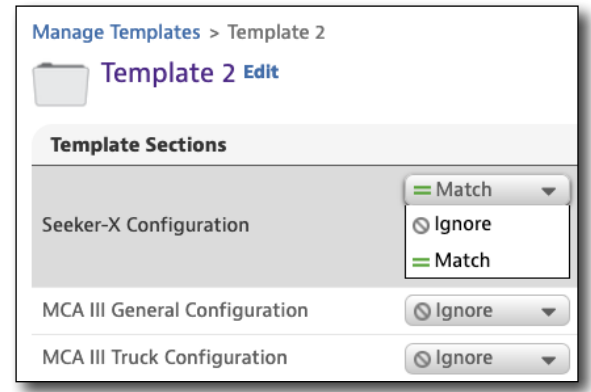

# **Editing template details**

From the Configuration Artifacts screen of the template, select **Edit** at the top of the **Template Sections** area (next to the template name). The Edit Template Details screen is displayed.

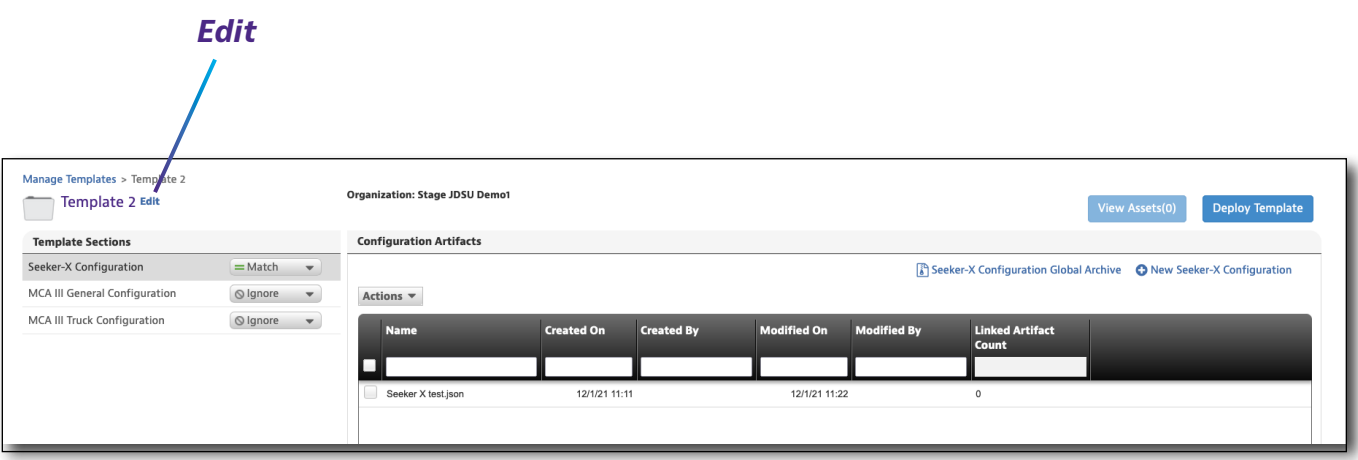

Edit the information as needed, and click **Save**.

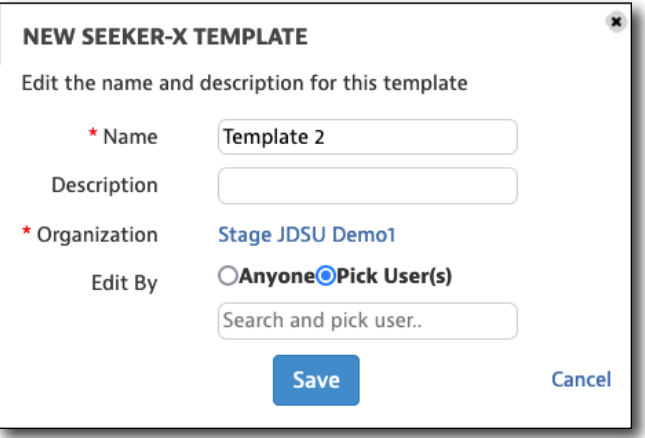

### *Edit By*

If you have the appropriate permissions, you can lock templates from being edited by other users. The options are:

- y **Pick User(s)** Allows editing for the creator or users you select with permissions to edit only. Deployment policy options are also disabled for all other users. Use the search box to enter users.
- **Anyone** Allows editing by any user with the visibility to the template

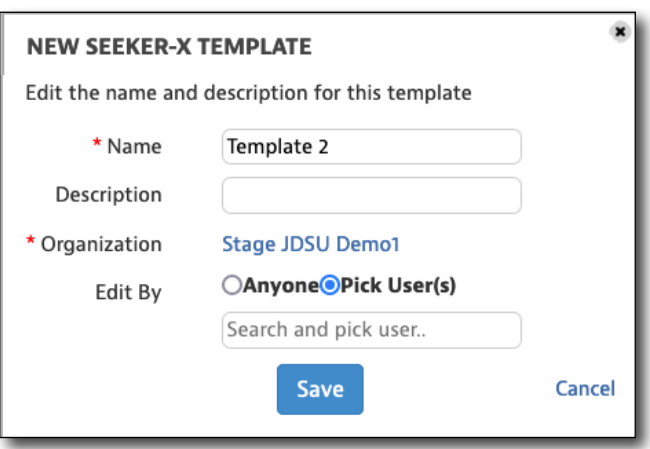

When done, click **Save**.

The **Edit Lock** column of the Manage Templates screen shows the username of the person that has locked the template, or *Anyone,* if unlocked.

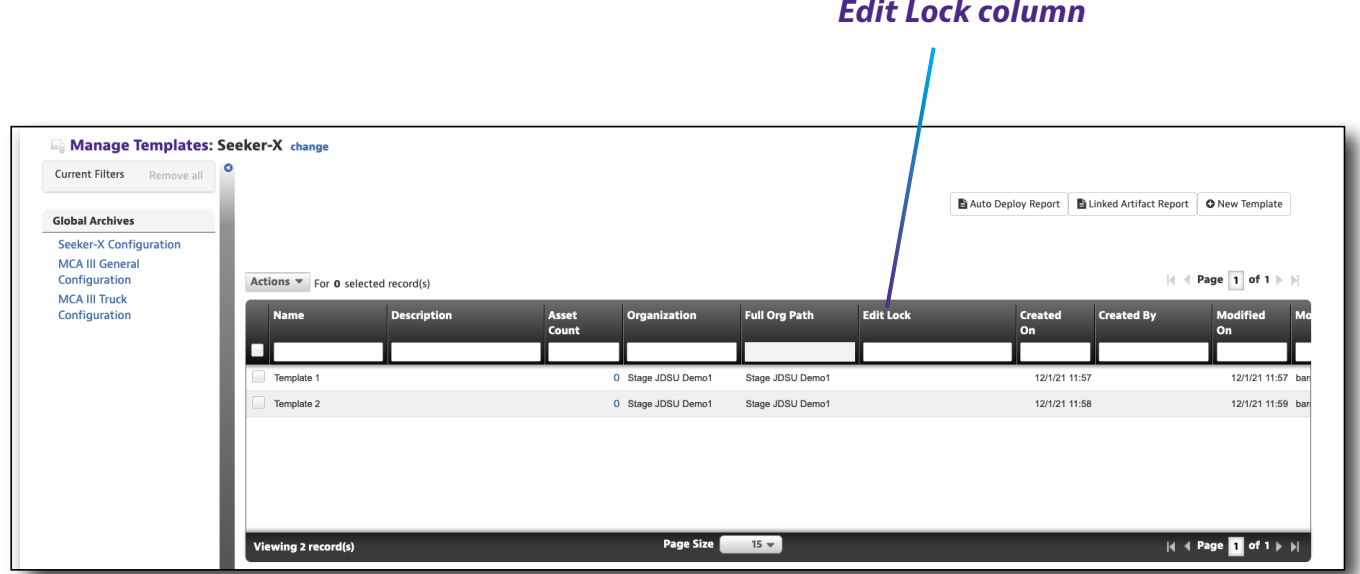

# **Viewing associated assets**

To see what assets are associated to a template, right-click the template on any menu and select *View Associated Assets* from the dropdown (or use the **Actions** dropdown). The Associated Assets screen is displayed.

You can also click the asset number to view the assets, as well.

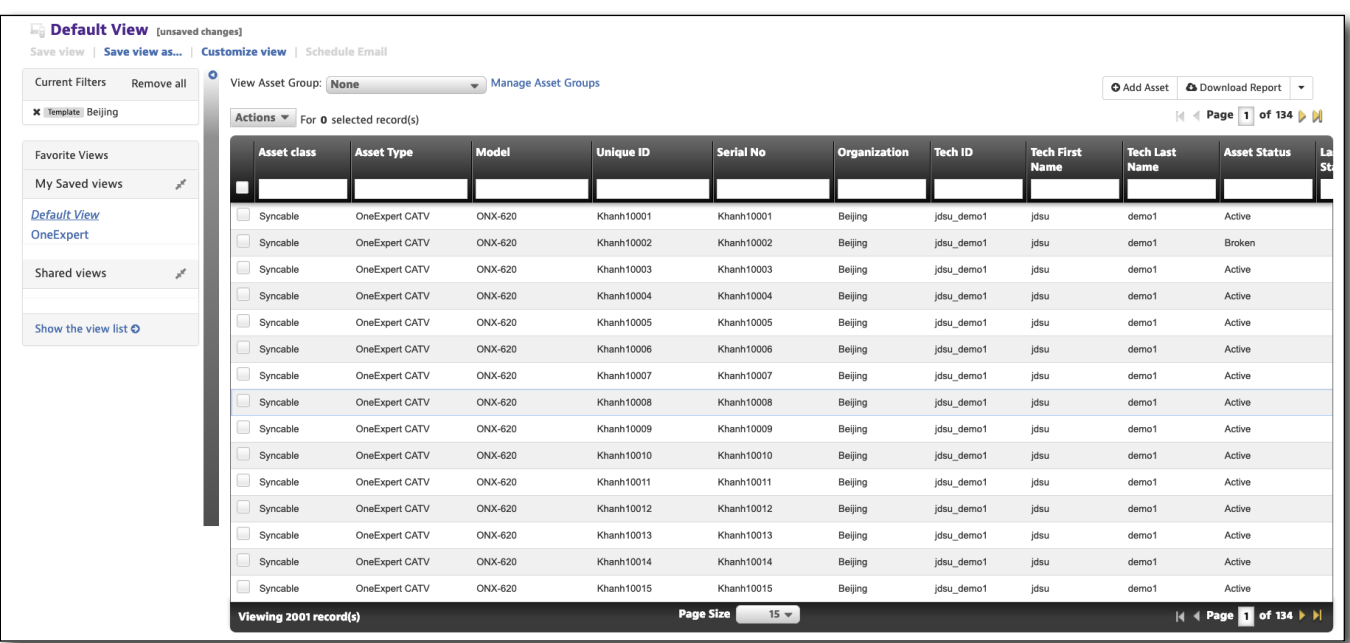

## **Deleting templates**

Select the template you want to delete, then right-click and choose *Delete* (or use the **Actions** dropdown). A confirmation screen asks you to confirm. Click **Delete**.

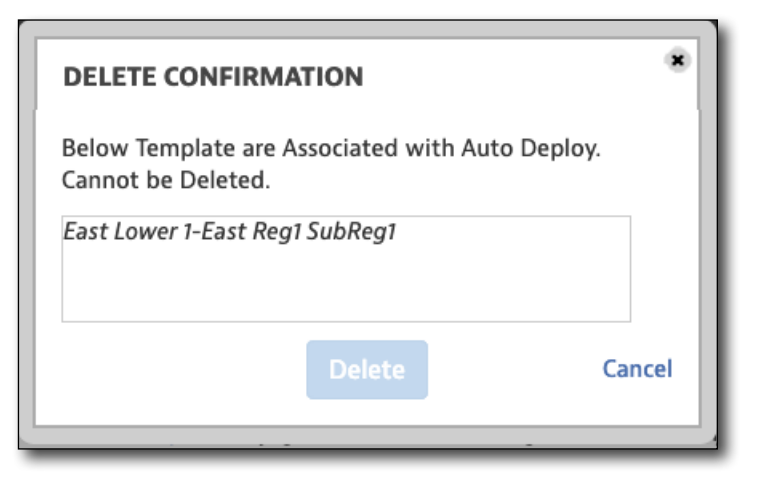

# **Deploying templates**

To deploy a configuration template, right-click the template on any menu and select *Deploy* from the dropdown (or from the Configuration Assets screen, click the **Deploy Template** button in the upper right). The Deploy Select Assests screen is displayed.

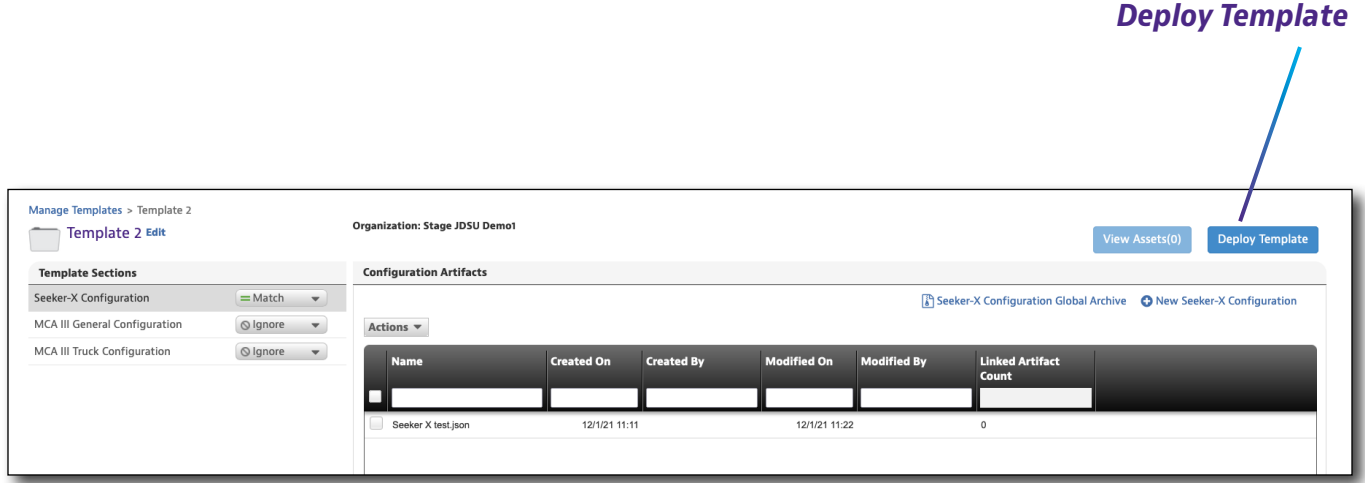

Select the assets where you want to deploy the selected template. When done, click **Next.**

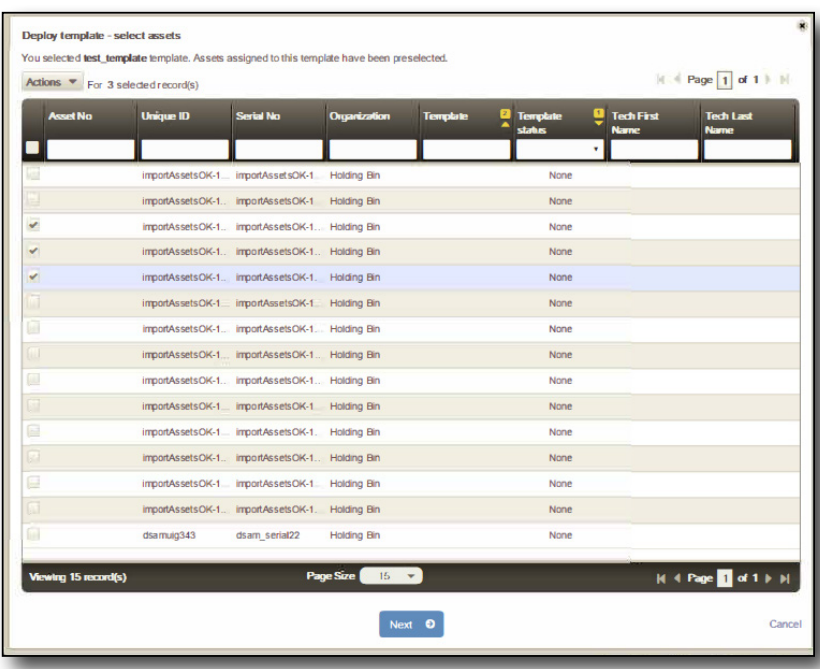

A confirmation screen will ask if you want to deploy the template. Click **Yes** to confirm.

The template will be deployed to the assets on the next sync.

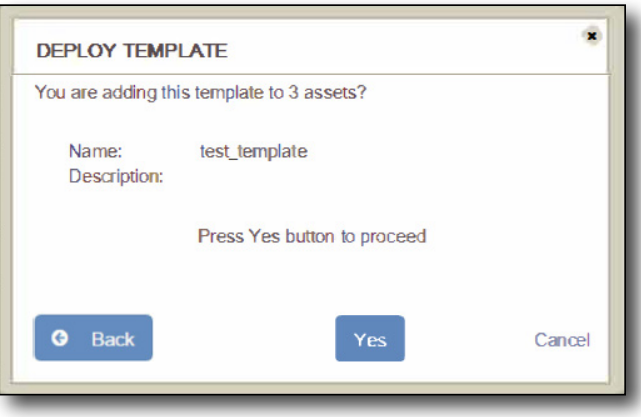

### *Auto Deploy settings*

You can set up auto deploy settings for any template. Right-click the template on any menu and select *Auto Deploy Settings* from the dropdown (or use the **Actions** menu). The Auto Deploy Settings screen is displayed.

The options are:

- **Use Organization Template Settings for this organization and its Suborganizations** – Allows you to override the parent organization's template auto deploy settings
- Enable Auto Deploy for AssetType Allows you to set whether auto deploy is enabled for the selected asset type
- y **Force Auto Deploy**

Click **Select Organization** at the top to add more organizations, as needed.

When done, click **Save**.

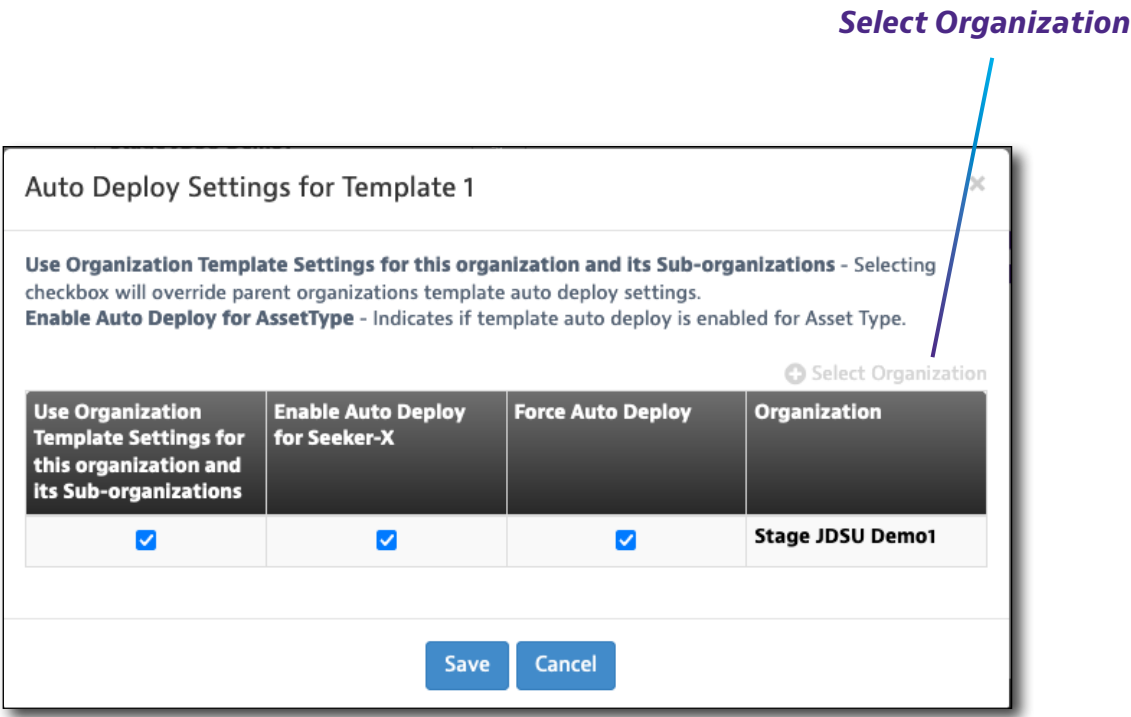

# **Sorting by template status**

You can slso check the template status from the Asset List.

From the **Asset** tab, select *Asset List*, then select the **Template status** column and choose the status from the dropdown to sort.

- **None** No current status
- **Pending** Template is pending to be deployed to the asset
- **Deployed** –Template has been deployed to the asset
- **Asset Newer** The instrument user modified the template on the asset after the server template version was created.

The template on the instrument is different than the template created on StrataSync and the template on the instrument was created after the template on StrataSync.

**• Template Newer** – The template on the instrument is older than the template on the server.

A new template was created on StrataSync, or an existing template was modified on StrataSync, but the new (or modified) template was not deployed to the instrument. Thus the template on the meter does not match the template on StrataSync and the template on StrataSync is newer.

You can also easily sort the columns by clicking the column header arrows to sort by ascending / descending values. Toggle through the options to remove the sort.

If you have multiple columns selected, you can also set the priority of how the columns themselves are sorted.

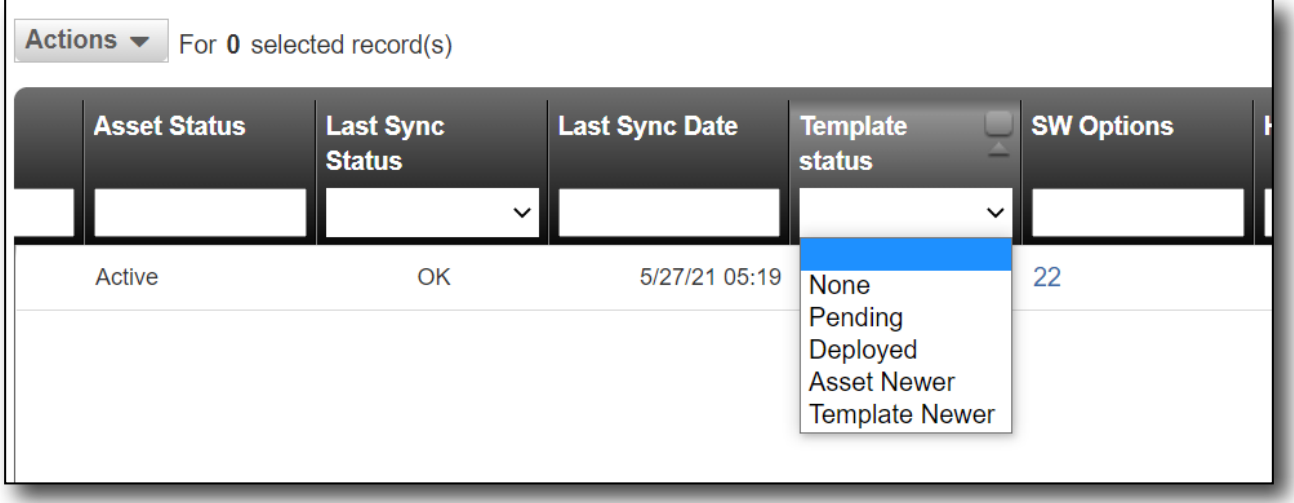

#### **Sorting by template status**

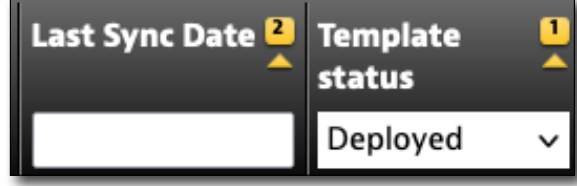

# <span id="page-69-0"></span>**Seeker X configurations**

Seeker X configurations include general settings, off-air survey settings, carrier configurations, and distance settings.

If you have existing configurations, they can be found in the **Global Archives** pane on the left side of the StrataSync Manage Templates screen.

Select **Seeker X Configuration** and the current list appears.

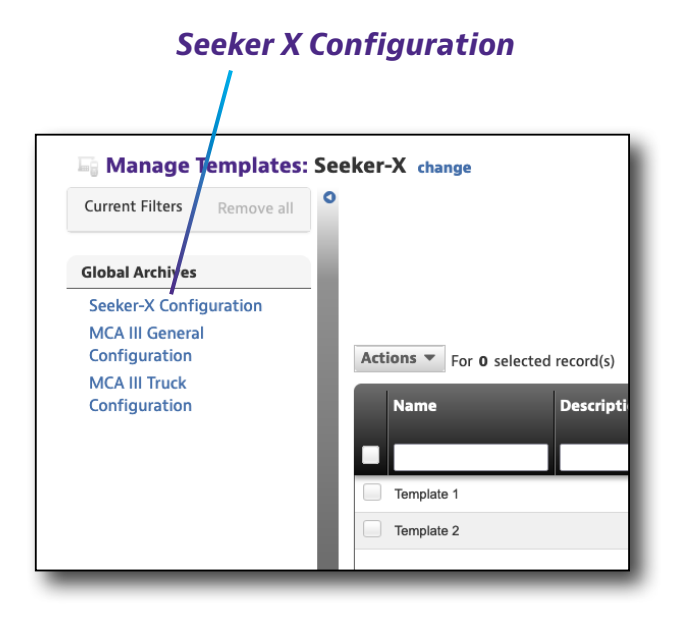

## **New Seeker X configuration**

- 1. From the Seeker X Configuration screen, select the **New Seeker X Configuration**  button in the upper right corner of the screen. The Create Seeker X Configuration screen appears.
- 2. Enter the desired name and optional description.
- 3. When done, select the **Create** button. The configuration is added to the list.

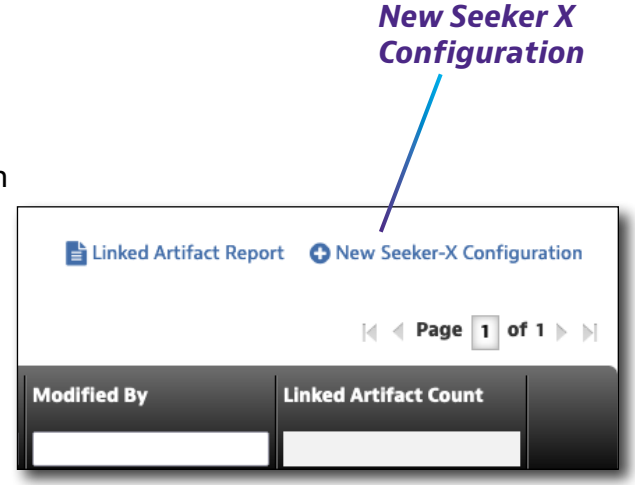

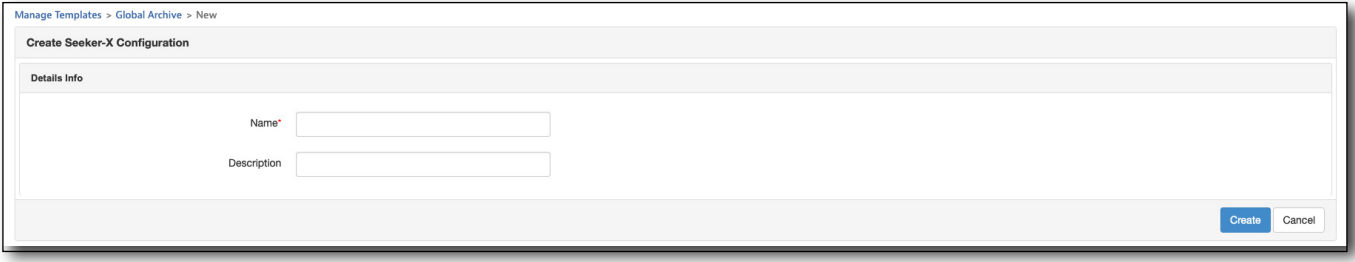

### *General Seeker X settings*

These settings include squelch level and meter units.

- **Squelch level** Determines at what signal strength level the Seeker will begin to make an audible tone so technicians can hear when a leak has been detected
- **Meter units** The units of measurement the Seeker will use when reporting leak levels (dBµV, µV/m, dBµV/m)

### *Off-Air Survey settings*

Set whether the meter surveys off-air, including the frequency and interval.

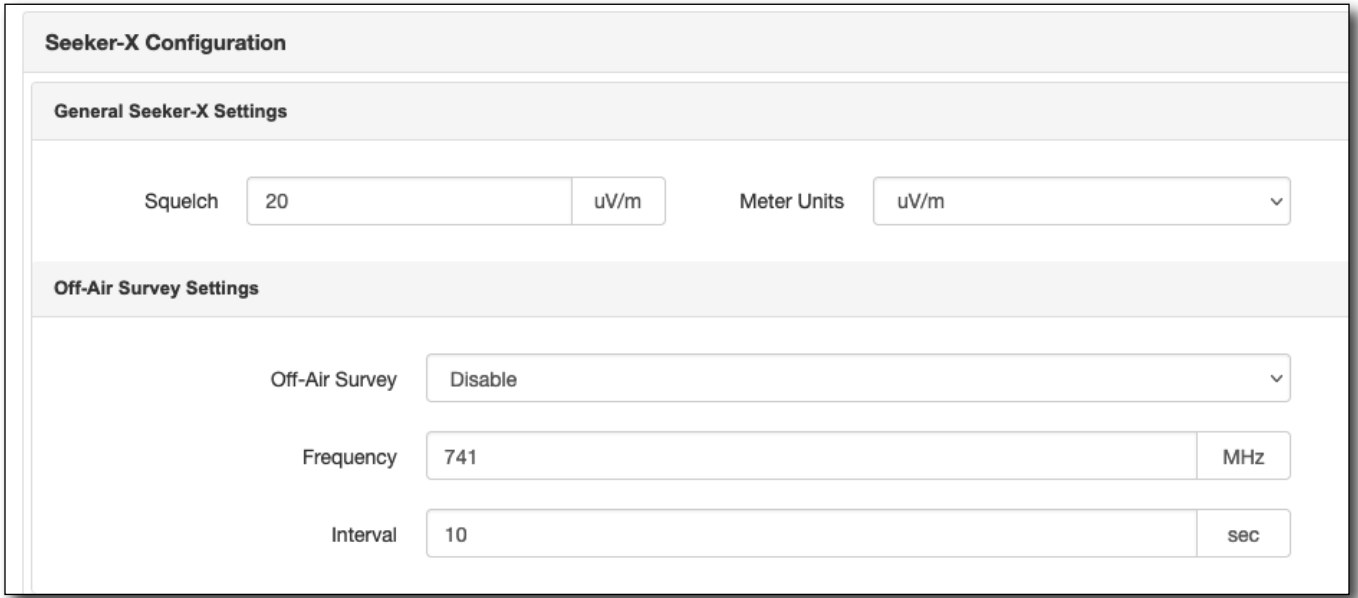

### **General Seeker X and off-air settings**

### *Carrier configurations*

These settings allow you to set tag signal frequencies amd types for any of the available 4 configurations.

These configurations must match the CT-X configured tag frequencies in order to be detected.

- **Enable** Enables or Disables that specific tag carrier from the list of tags the Seeker X will use
- **Frequency** Tells the Seeker X the frequency of the tag carrier (OFDM uses the PLC center frequency)
- **Signal Type** Type of tag carrier used (Dual CW, Chirp, or OFDM)
- **Tag number** Each tag type has a few variations to help further differentiate tag carriers

OFDM carriers need to have their sub carrier spacing (25 kHz or 50 kHz) and Cyclic Prefix (CP) selected.

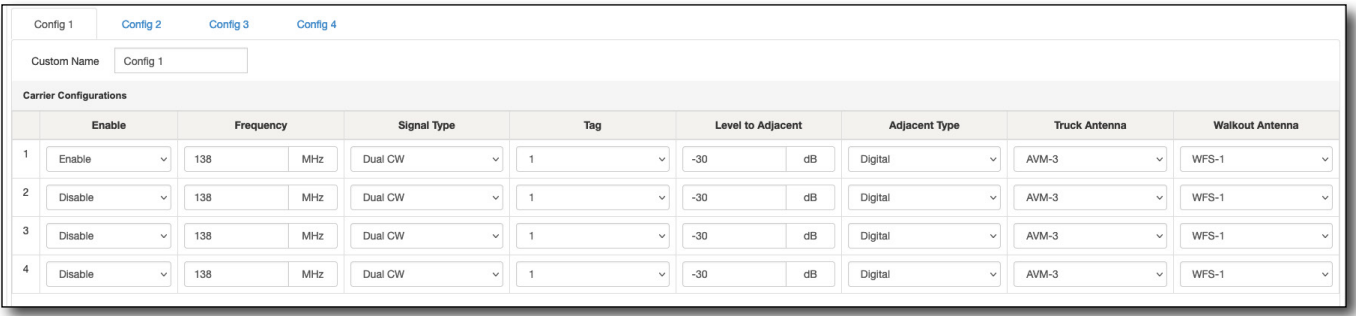

**Seeker X carrier configurations**
#### *OFDM Carrier configuration*

The necessary OFDM carrier information can be determined with the ONX by selecting the downstream OFDM carrier.

Below the Channel View graph is the OFDM channel's PLC frequency and Cyclic Prefix (CP).

Using the following table allows for conversion of Cyclic Prefix from time to samples.

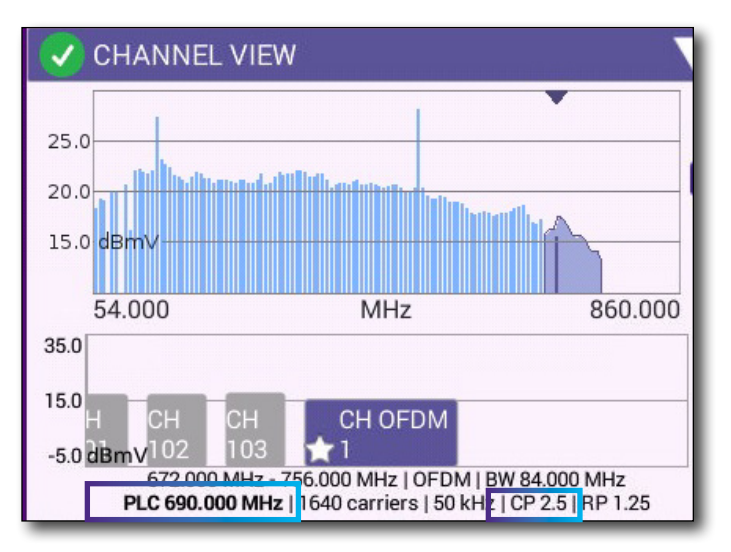

**ONX Channel View, showing downstream OFDM PLC frequency and Cyclic Prefix**

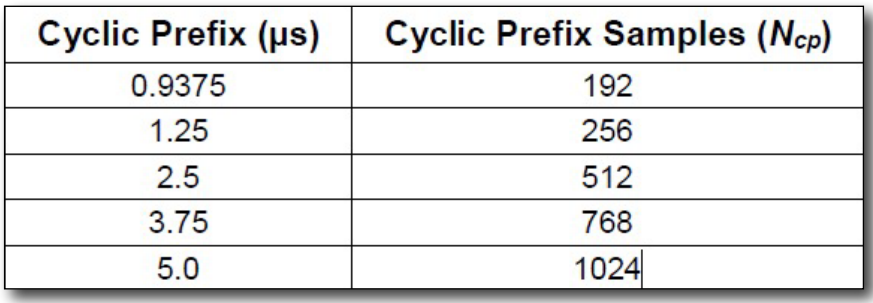

**Downstream Cyclic Prefix values**

#### *Distance settings*

Use the Distance settings to set the 8 distance correction presets used by the Seeker X.

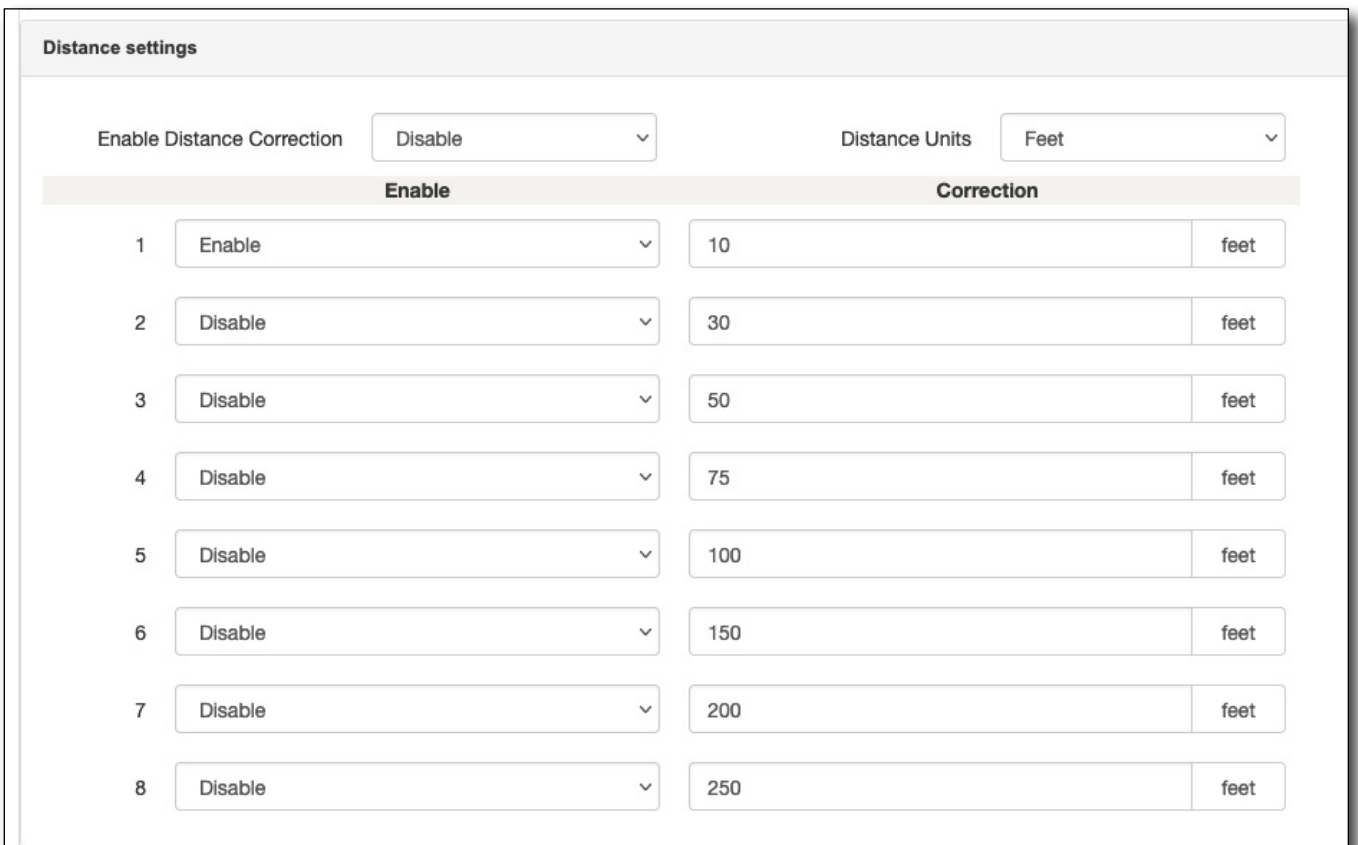

#### **Distance correction settings**

#### *Saving configurations*

When all values have been entered, select **Save**.

#### *Viewing, editing, renaming, or deleting a configuration*

- 1. Right-click the configuration you want to modify (or select it and use the **Actions** dropdwn).
- 2. Select *View, Edit, Rename,* or *Delete* from the dropdown list and change or confirm from the following screen.

For deployment, see *["Deploying configurations or copying to](#page-87-0)  [templates" on page 88](#page-87-0)*.

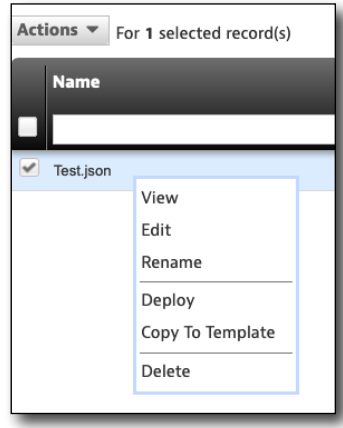

# **MCA III general configurations**

MCA III General configurations include general, early detection notification, LAW, remote upload, and vehicle tracking configurations.

This configuration is a collection of MCA III configurations which would likely be identical for every MCA III in a group.

It could be deployed as part of a StrataSync configuration template, so all MCA III devices in that group would have the same configuration.

If you have existing configurations, they can be found in the **Global Archives** pane on the left side of the StrataSync Manage Templates screen.

Select **MCA III General Configuration** and the current list appears.

## **New MCA III general configuration**

- 1. From the Seeker X Configuration screen, select the **New MCA III General Configuration** button in the upper right corner of the screen. The Create MCA III General Configuration screen appears.
- 2. Enter the desired name and optional description.
- 3. When done, select the **Create** button. The configuration is added to the list.

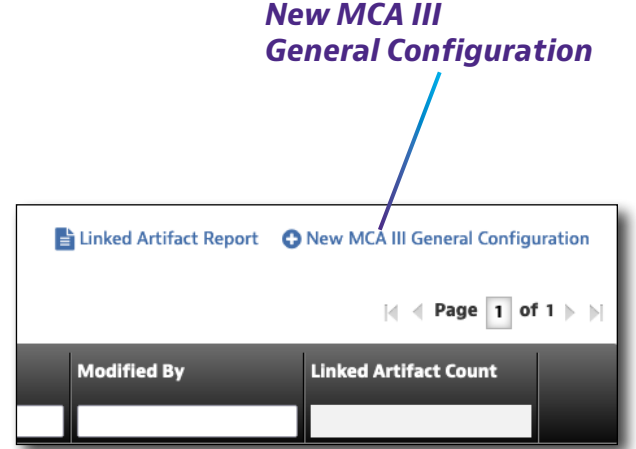

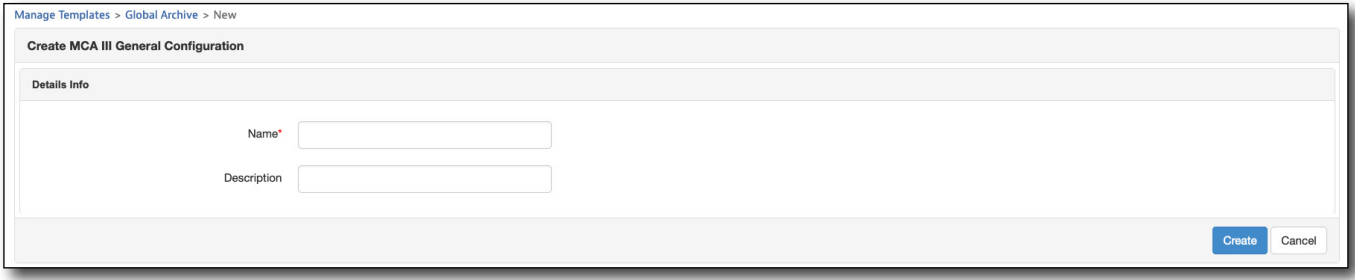

## *MCA III General Configuration*

Actions  $\blacktriangledown$  For 0 selected record(s)

**Descripti** 

**Name** 

Template 1 Template 2

□

**E Manage Templates: Seeker-X** change

Remove all

**Current Filters** 

**Global Archiv** 

MCA III Truck Configuration

Seeker-X Configuration MCA III General Configuration

#### *General configuration*

This section sets general configurations for the MCA.

- **Display Units –** The measurement units desired ( $\mu$ V/m, dB $\mu$ V/m, dB $\mu$ V)
- **Enable Peak Hold** If checked, will log the peak value detected by the Seeker since the last logging interval
- Vehicle Power Timer (Hours) Sets how long after the truck has been turned off that the MCA III and Seeker will power down (duration should be set to also allow for sync timer to trigger a sync prior to powering off)
- Max Speed (MPH) If selected, will not track leakage if traveling above this speed
- Wi-Fi Region Determines which Wi-Fi channels to use based on geographic location and regional Wi-Fi signals

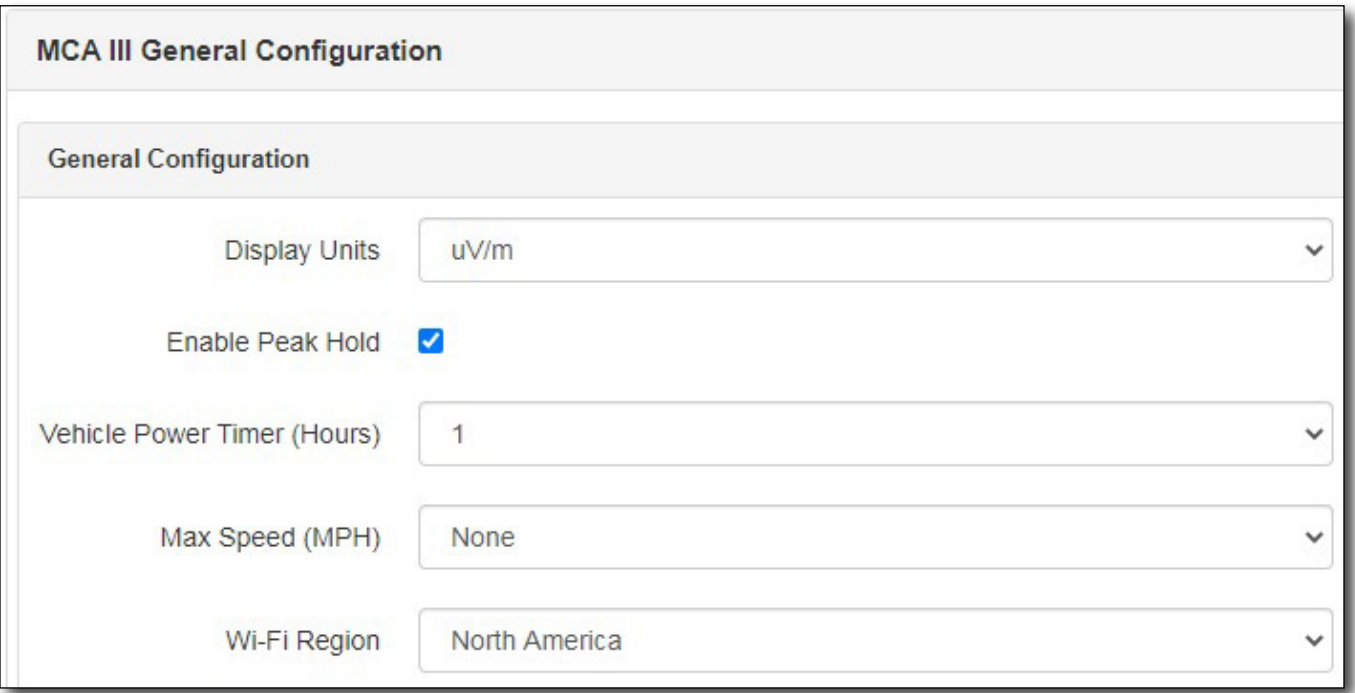

#### **MCA III general configurations**

#### *Early Detection Notification (EDN) configuration*

This section sets how the MCA III handles EDNs and Snapshots

- **Enable Leak EDN** If checked, will tell the MCA III to immediately upload leaks that have been discovered that exceed the EDN threshold value
- **Enable Snapshot EDN** When checked, will immediately upload any Snapshot taken on the Seeker while in the field when the meter is docked
- **EDN Threshold** While driving, if the Seeker has detected a leak that exceeds the "EDN Threshold" level, this leak will be tracked for the maximum peak leak level until the leak has dropped below the Peak value's calculated EDN Trigger Percentage, then this EDN will be immediately uploaded to LAW so a Work Order can be created
- y **EDN Trigger Percentage**  Helps determine when an EDN leak has been fully discovered and triggers when the EDN is to be considered completely captured. Only after the EDN leak level has decreased below the calculated EDN Trigger Percentage of the tracked peak level, will the EDN be sent to LAW.

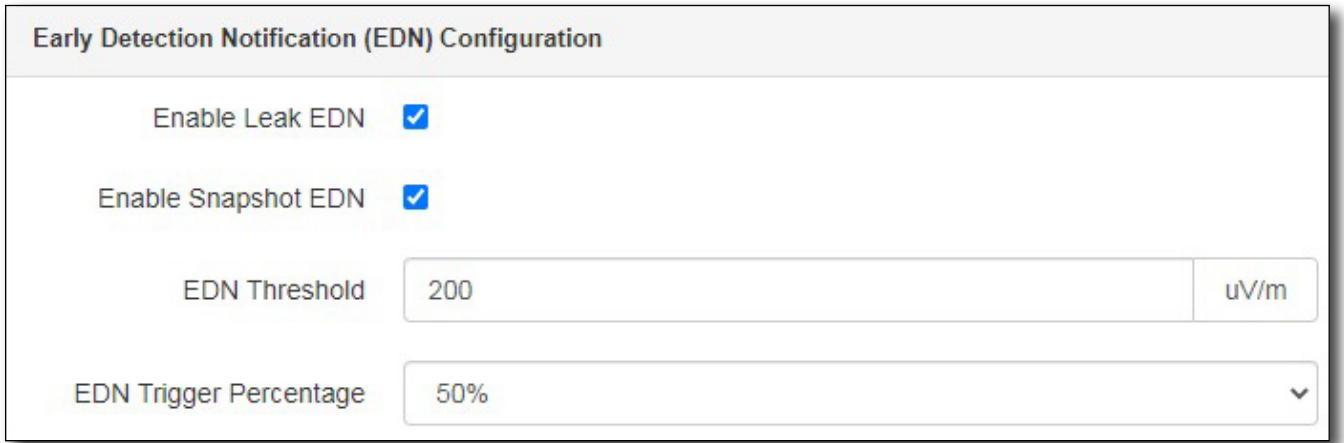

#### **MCA III Early Detection Notification (EDN) configurations**

#### *LAW*

This section sets how the MCA III communicates to LAW-X.

- **Connection Method** Select either **Hostname** if using a known URL or *IP address* if using a known IP address
- y **Port Number**  Enter the TCP IP port number that the MCA III will use to communicate with the LAW-X Server

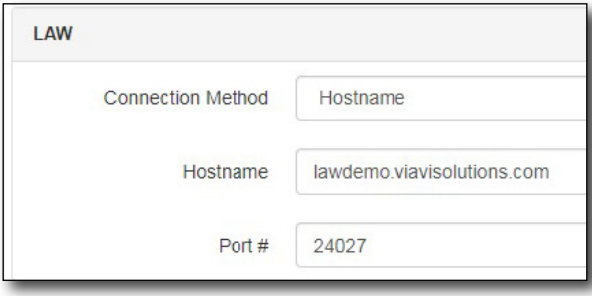

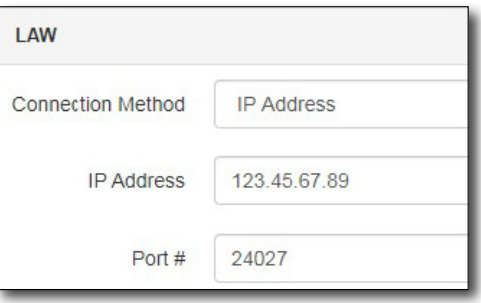

**LAW Hostname / URL connection method LAW IP address connection method**

#### *Remote upload configuration*

This section sets remote upload configurations for the MCA.

- **Enable Remote Upload** Enable this checkbox to sync the MCA III data to LAW-X via Wi-Fi – otherwise the data will remain on the MCA III so it can be manually uploaded using the manual data upload procedure
- Upload Interval (Hours) Determines how much time will elapse before the MCA III will attempt to upload its leakage and ride-out data

#### *Vehicle tracking*

This feature is not yet implemented and set for future use.

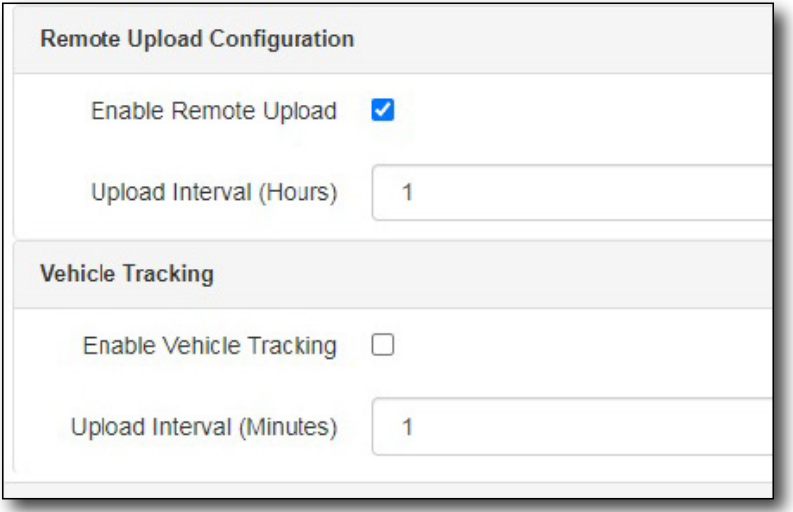

#### **MCA III remote upload configurations**

#### *Saving configurations*

When all values have been entered, select **Save**.

#### *Viewing, editing, renaming, or deleting a configuration*

- 1. Right-click the configuration you want to modify (or select it and use the **Actions** dropdwn).
- 2. Select *View, Edit, Rename,* or *Delete* from the dropdown list and change or confirm from the following screen.

For deployment, see *["Deploying configurations or copying to](#page-87-0)  [templates" on page 88](#page-87-0)*.

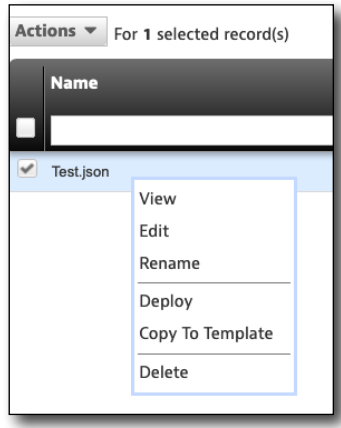

# **MCA III truck configurations**

MCA III truck configurations include the truck ID, Ethernet and Wi-Fi access points, ethernet, IP, and custom DNS configurations.

These settings will be more unique per each truck or technician, which may require individual configurations.

If you have existing configurations, they can be found in the **Global Archives** pane on the left side of the StrataSync Manage Templates screen.

Select **MCA III Truck Configuration** and the current list appears.

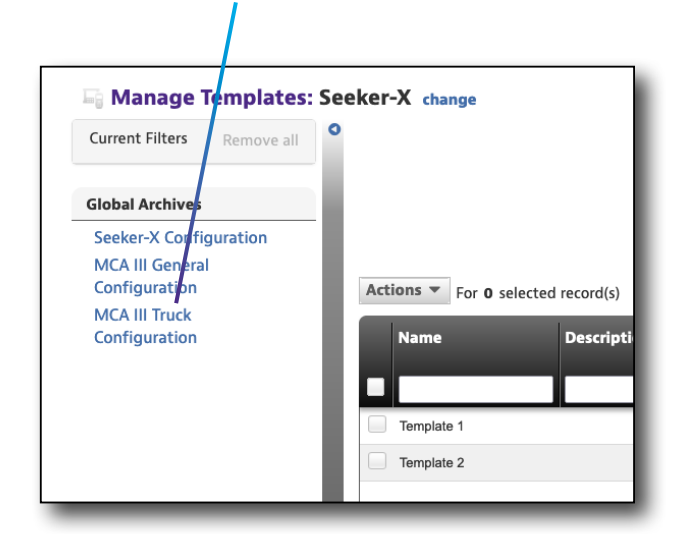

*MCA III Truck Configuration*

## **New MCA III truck configuration**

- 1. From the Seeker X Configuration screen, select the **New MCA III Truck Configuration** button in the upper right corner of the screen. The Create MCA III Truck Configuration screen appears.
- 2. Enter the desired name and optional description.
- 3. When done, select the **Create** button. The configuration is added to the list.

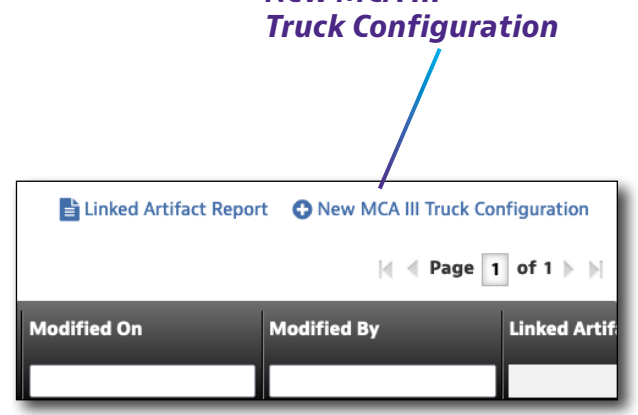

*New MCA III* 

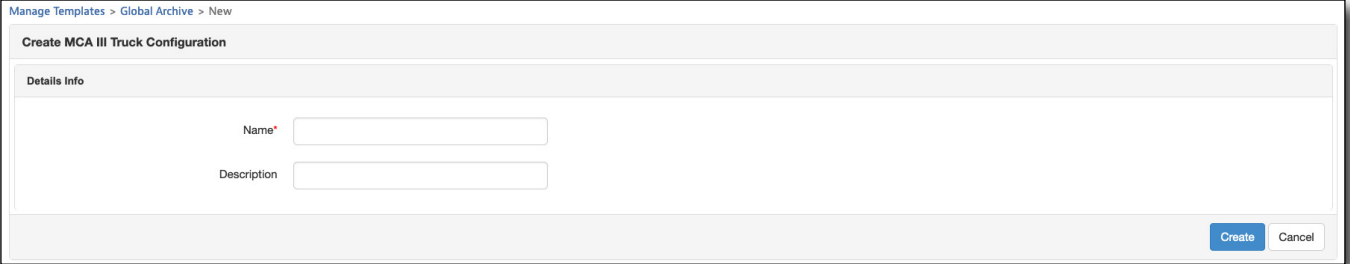

### *Truck ID*

This section sets the Truck ID to match the expected technician's Truck ID set in LAW-X. This needs to match so LAW-X knows to process the data correctly for the MCA.

#### *Ethernet and Wi-Fi access points*

This section sets the Ethernet and WiFi- access points. There are 11 tabs available to configure, which can be reordered based on desired connection priority.

The MCA III will go through each connection—in the order they are listed—when attempting to communicate.

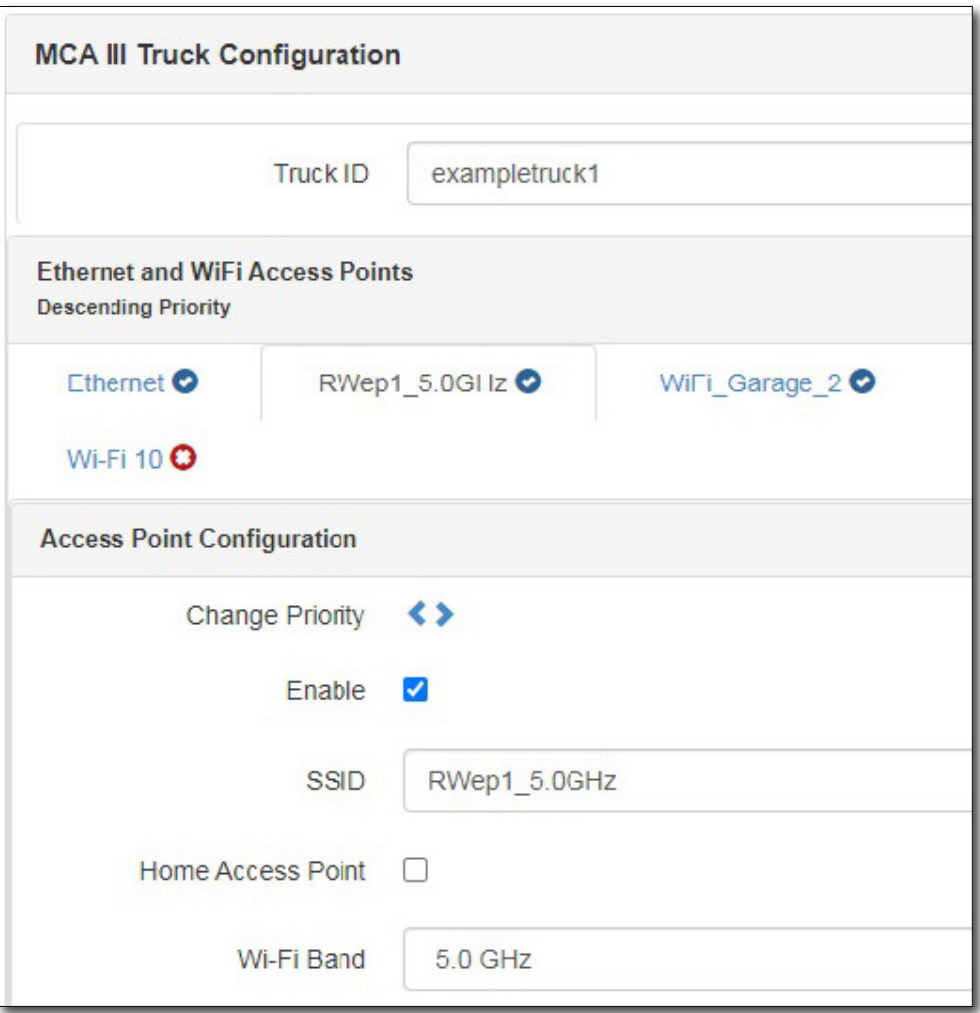

#### **MCA III truck configurations**

#### *Ethernet configuration*

- **Change Priority** Change the connection priorityusing the arrows
- **Enable** Enable this checkbox if the MCA III should be expected to communicate over Ethernet

#### *IP configuration*

• Use Static IP – If using a Static IP, check the box and enter the IP information. Otherwise, the MCA II will use DHCP when connecting

#### *Custom DNS*

Enter the cusom DNS information as needed, otherwise leave blank.

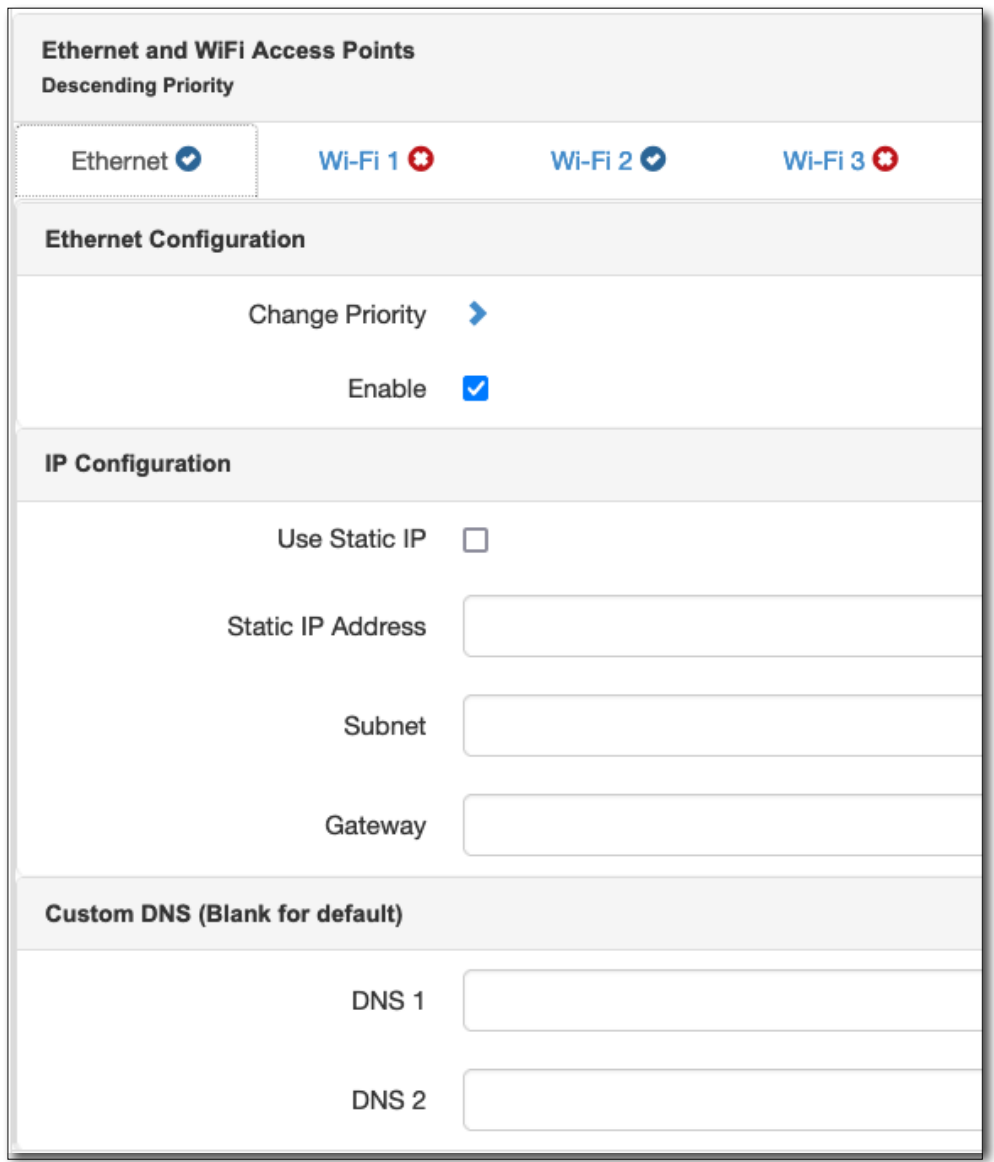

#### **MCA III truck Ethernet configurations**

#### *Access point configuration*

You can enable up to 10 Wi-Fi access points.

- **Change Priority** Change the connection priorityusing the arrows
- **Enable** Enable this checkbox if the MCA III should be expected to communicate over this access point
- **SSID** Enter the SSID for this access point
- y **Home Access Point**  Enable if using a building as a home access point (e.g. a specific garage).

This is designed to be used with external access points mounted on buildings, not constantly available mobile access points inside the vehicle.

When checked, the MCA III will constantly look for all access points designated as a "Home Access Point" and will connect to and upload leakage data whenever the SSID is recognized.

DO NOT check **Home Access Point** for access points that will be in the vehicle and will be active all the time, such as individual techs using Wi-Fi hotspots on their phones.

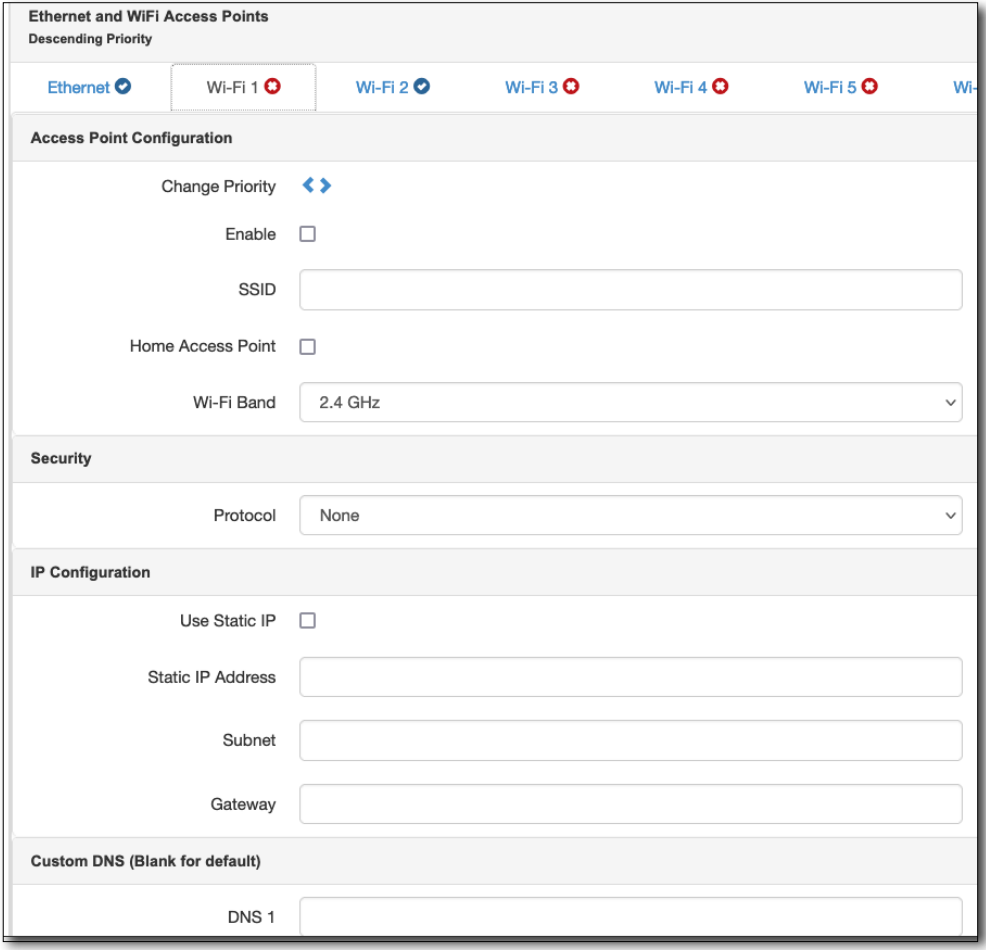

#### **MCA III truck access point configurations**

• WiFi Band – Enter the Wi-Fi band of the access point

#### *Security*

Enter the security protol (*WEP, WPA-PSK, WPA2-PSK*) and password (ASCII key).

#### *IP configuration*

• Use Static IP – If using a Static IP, check the box and enter the IP information. Otherwise, the MCA II will use DHCP when connecting

#### *Custom DNS*

Enter the cusom DNS information as needed, otherwise leave blank.

#### *Saving configurations*

When all values have been entered, select **Save**.

#### *Viewing, editing, renaming, or deleting a configuration*

- 1. Right-click the configuration you want to modify (or select it and use the **Actions** dropdwn).
- 2. Select *View, Edit, Rename,* or *Delete* from the dropdown list and change or confirm from the following screen.

For deployment, see *["Deploying configurations or copying to](#page-87-0)  [templates" on page 88](#page-87-0)*.

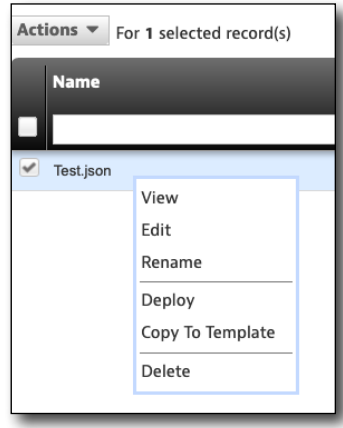

# <span id="page-87-0"></span>**Deploying configurations or copying to templates**

Once the Seeker X or MCA III configuration is complete, it needs to either be:

- Deployed directly to a Seeker X or group of Seeker X units
- Copied to a template so groups of configurations can be deployed to a Seeker X or group of Seeker X units
- 1. Right-click the configuration you want to use (or select it and use the **Actions** dropdwn).
- 2. Select *Deploy* or *Copy to Template* from the dropdown list.
	- **Deploy** Directly deploy the configuration to an asset

Select the assets where you want to deploy the selected configuration. When done, click **Next.**

A confirmation screen will ask if you want to deploy the configuration. Click **Yes** to confirm. The configuration will be deployed to the assets on the next sync.

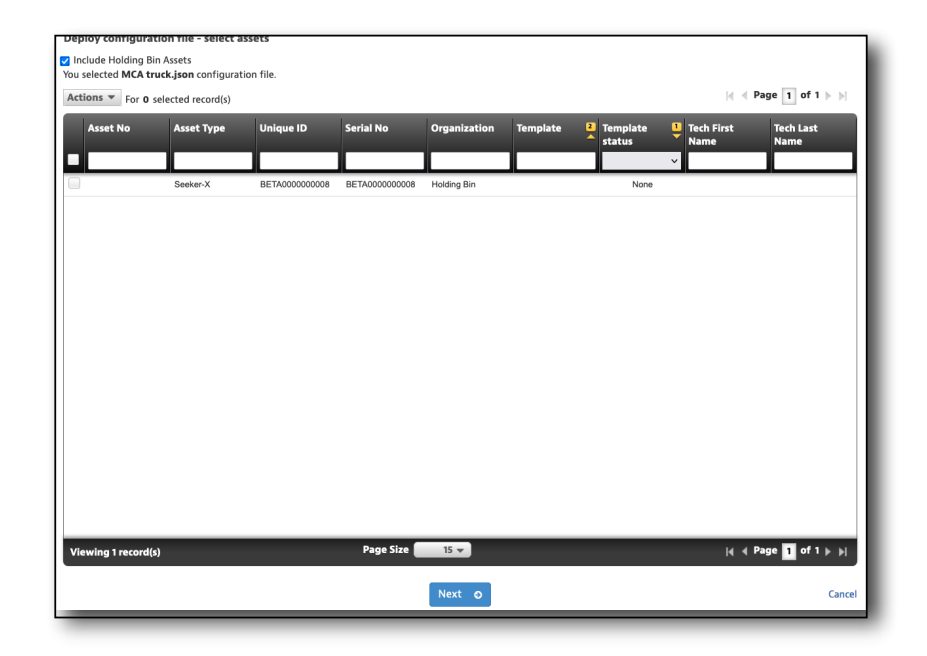

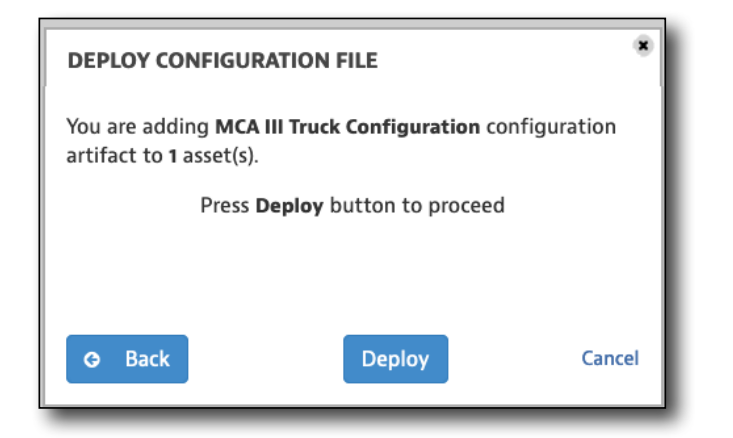

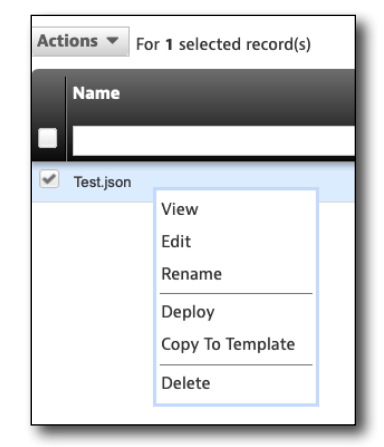

**• Copy To Template** – Adds this Seeker X or MCA III configuration to a Seeker X configuration template

Select the template where you want to deploy the selected configuration. When done, click **Copy.**

A confirmation screen will ask if you want to copy the configuration. Click **Confirm**. The configuration will be copied to the template.

For details on template deployment, see *["Deploying templates" on page 66](#page-65-0).*

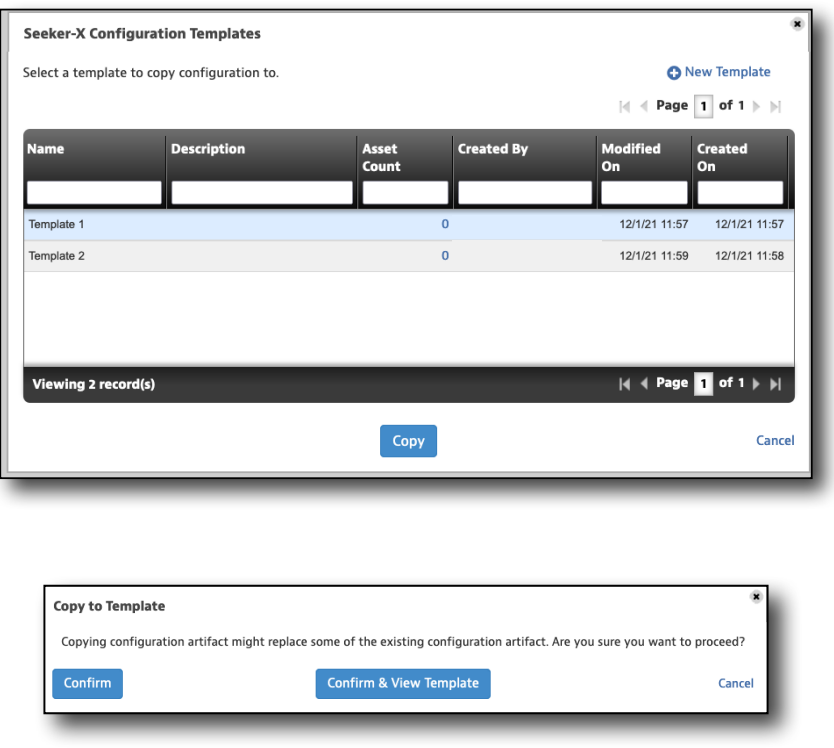

Syncing the configuration files from StrataSync to your Seeker X is done though the VIAVI Mobile Tech app. For mor information, see *["Using the Seeker X with a Mobile Device" on page](#page-90-0)  [91](#page-90-0).*

Just after the connection is established between Mobile Tech and the Seeker X, the configurations (and/or firmware files) will be synced down to the Seeker X. These will then be immediately deployed and applied to the Seeker X.

MCA III configurations will be deployed when the Seeker X is docked with an MCA III connected. Any MCA IIIs that are docked with this Seeker X will be given the MCA III configurations (and firmware) that was previously deployed to this Seeker X.

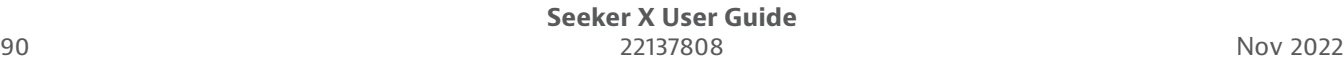

# <span id="page-90-0"></span>**Using the Seeker X with a Mobile Device**

This chapter provides steps for using the VIAVI Mobile Tech app, including the following:

5

- "VIAVI Mobile Tech app" on page 92
- y ["Connecting to StrataSync" on page 92](#page-91-0)
- "Using the Mobile Tech app" on page 93
- y ["Updating the firmware from StrataSync" on page 100](#page-99-0)
- y ["Updating the MCA III firmware from StrataSync \(optional\)" on page 101](#page-100-0)
- y ["Syncing to the StrataSync server" on page 103](#page-102-0)
- ["Seeker X" on page 106](#page-105-0)
- ["LAW-X Mobile" on page 109](#page-108-0)
- ["X-Link" on page 117](#page-116-0)
- y ["Managing files with StrataSync" on page 118](#page-117-0)

# **VIAVI Mobile Tech app**

Your Seeker X and LAW-X server are designed to be paired with a mobile device or tablet (such as an iPhone, iPad, or similar Android device), and leverages the user interface of those devices along with the **VIAVI Mobile Tech App** to provide a smooth user experience.

You can view leak detail and even report new leaks when you find them in the field with your Seeker X, syncing files back your LAW-X server for monitoring and reporting.

To get started, download the VIAVI Mobile Tech app from your App Store or available from your VIAVI representative.

# <span id="page-91-0"></span>**Connecting to StrataSync**

You can connect to StrataSync using your smart phone or tablet anytime, anywhere using the VIAVI Mobile Tech app.

Once your instrument is connected to the Mobile Tech app via Bluetooth, geo location information can be added to reports and files when syncing to StrataSync. If configuration files or work orders are set to be deployed from StrataSync to your meter, you can check those here, as well as browsing files from the unit itself.

Once you download the application, log in to StrataSync just as you do on the website. To operate the tests, follow the instructions on the application screens.

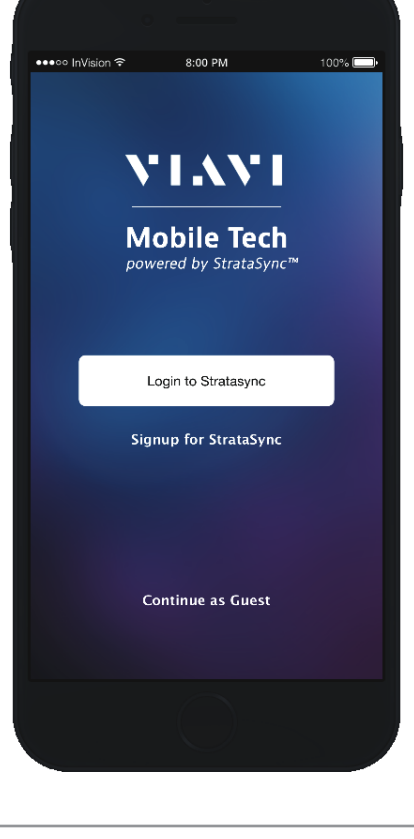

Mobile Tech

VIAVI

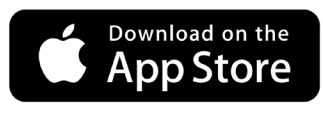

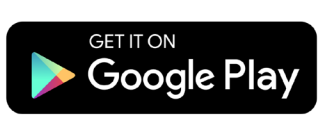

## **Using the Mobile Tech app**

## **Logging in to StrataSync**

To get started using the Mobile Tech app, you need to log in to StrataSync.

- 1. Launch the **Mobile Tech app** on your mobile device.
- 2. Press the **Login to StrataSync** button. The Login screen will be displayed.
- 3. Enter your Username and Password, then press the **Sign In** button. The Mobile Tech **Main menu** will be displayed.

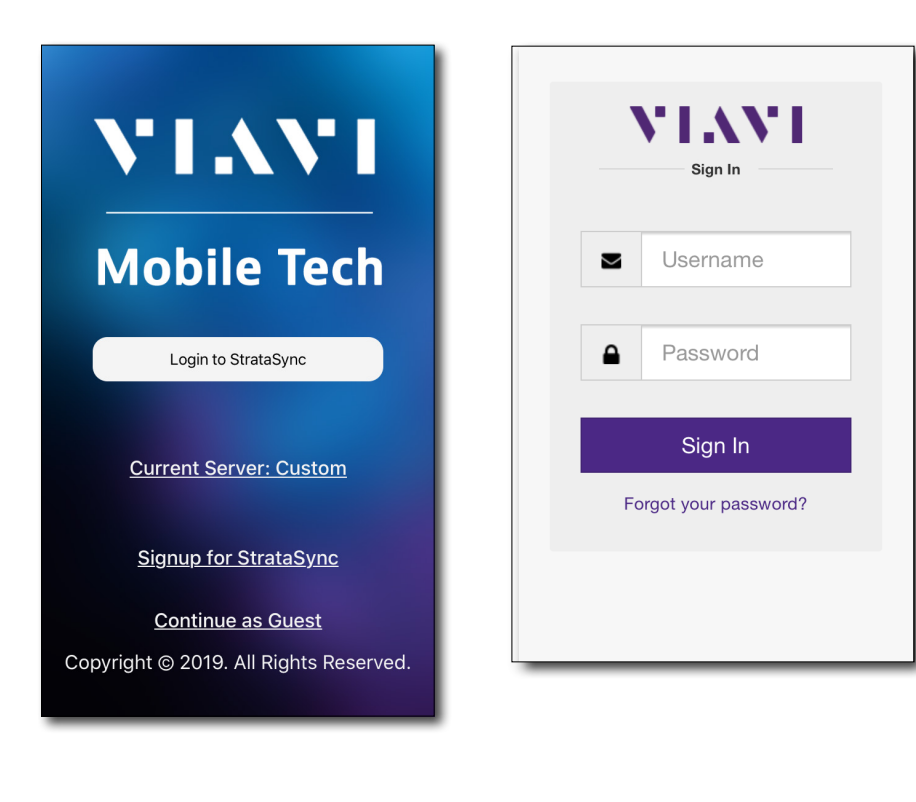

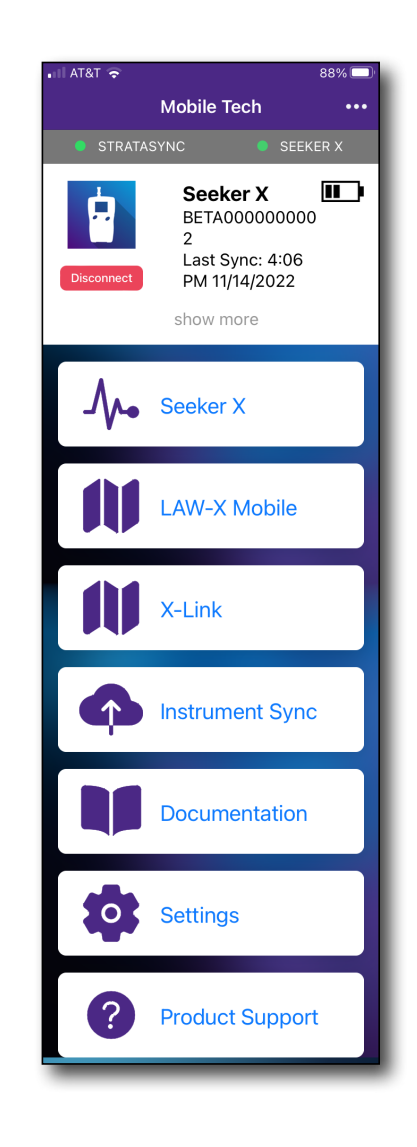

## **Setting up LAW-X Mobile**

You need to set up the LAW-X Mobile feature in the Options menu before you can sync data with your LAW-X server.

- 1. From the Mobile Tech Main menu, select the **Options** menu in the upper right. The Settings menu appears.
- 2. Select **Configure Home Screen**. The Configure Home Screen appears, showing the available menu items.
- 3. Select **LAW-X Mobile** to enable it, then select **Back** to return to the Settings menu. The LAW-X Mobile menu now appears in the settings list.

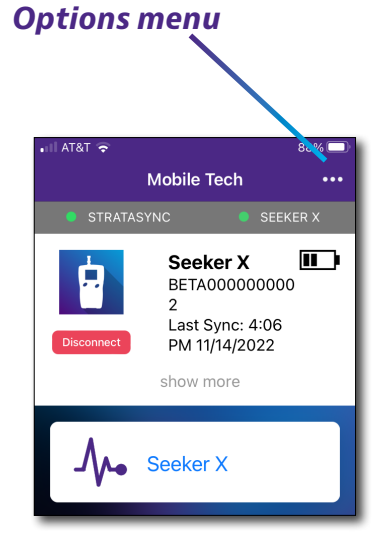

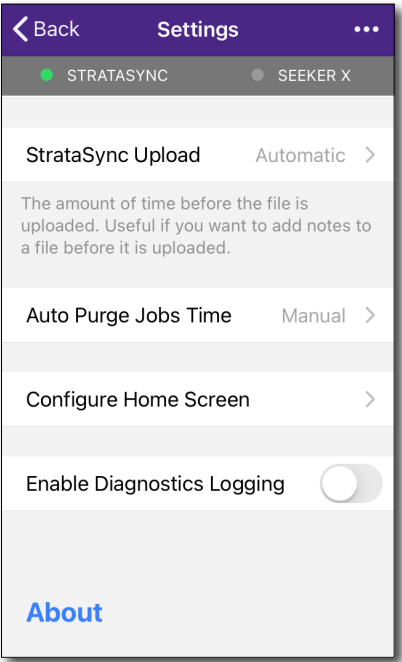

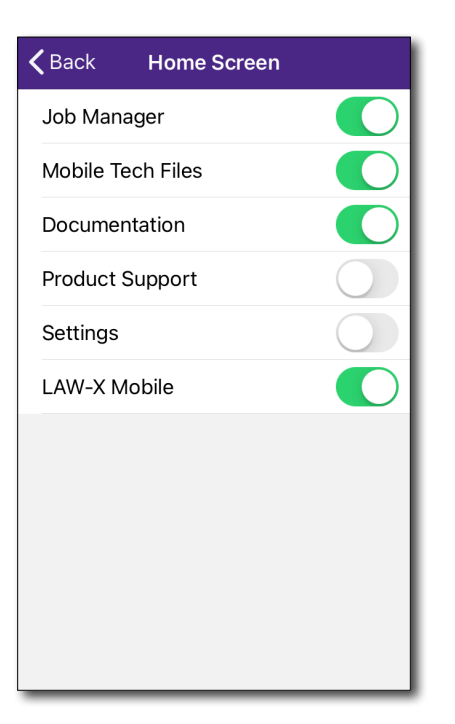

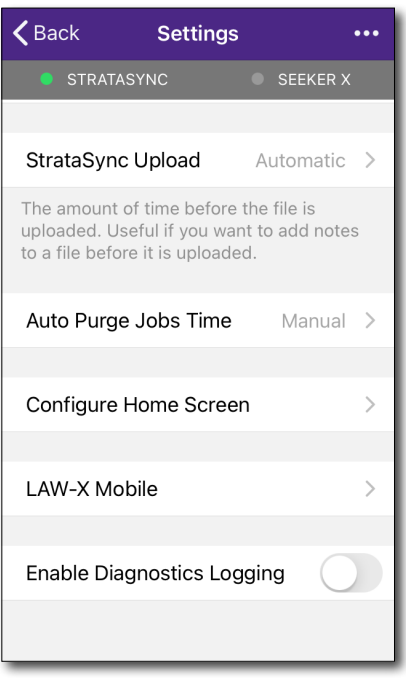

- 4. From the Settings screen, select **LAW-X Mobile**. The LAW-X Mobile Settings screen appears.
- 5. Under **Server Settings**, enter your LAW-X server URL provided by VIAVI or your LAW server admin and press the **Login** button.

Once logged in, your username will appear, according to your StrataSync account information.

6. Under **Map Settings**, enable live/ historical rideout and walkout leakage map data options as needed. See *["Live and historical walkout / rideout mapping" on page](#page-114-0)  [115](#page-114-0)* for more details.

When you go back to the Main menu, you will now see the LAW-X Mobile and X Links menus listed.

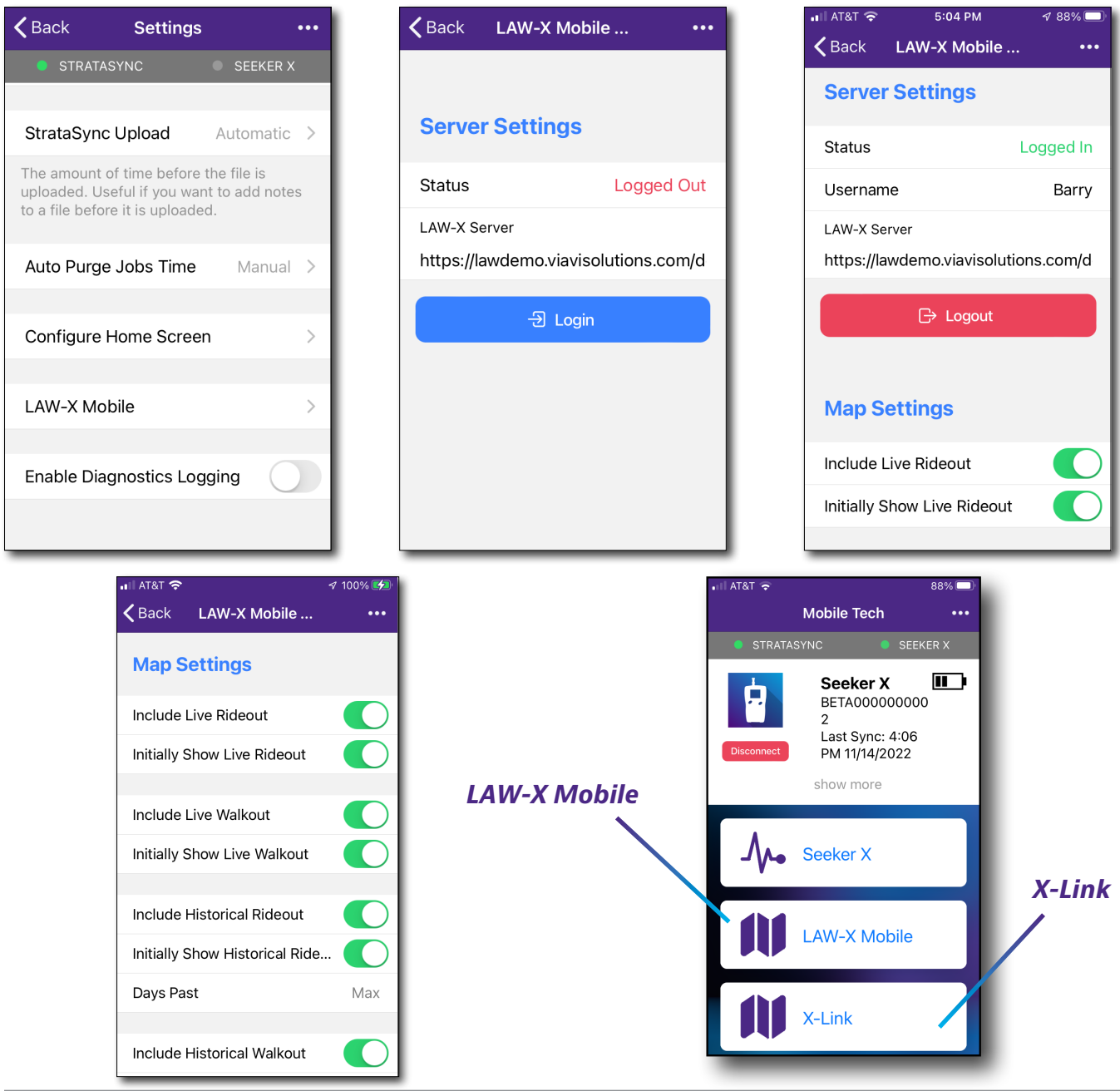

## **Pairing the Seeker X to your mobile device**

To interact with your Seeker X, the mobile device must be paired with the unit over Bluetooth.

- 1. On the mobile device, do the following:
	- y Go to the **Settings** menu, then select **Bluetooth**.
	- **•** Verify that the device is not paired with **any** Seeker X unit.
- 2. From the Mobile Tech Main menu, under **My Devices**, find the meter, shown as "Seeker X", and select **Connect**.

If you don't see the device, you may need to press **Discover Devices**.

- 3. Select the Seeker X you want to connect to and the devices will begin pairing.
- 4. When connected, your Seeker should appear in the Mobile Tech app.

You can now transfer files and sync your Seeker X to StrataSync through the Mobile Tech App.

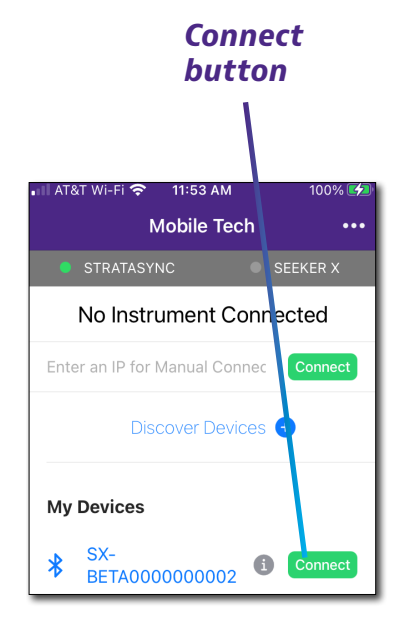

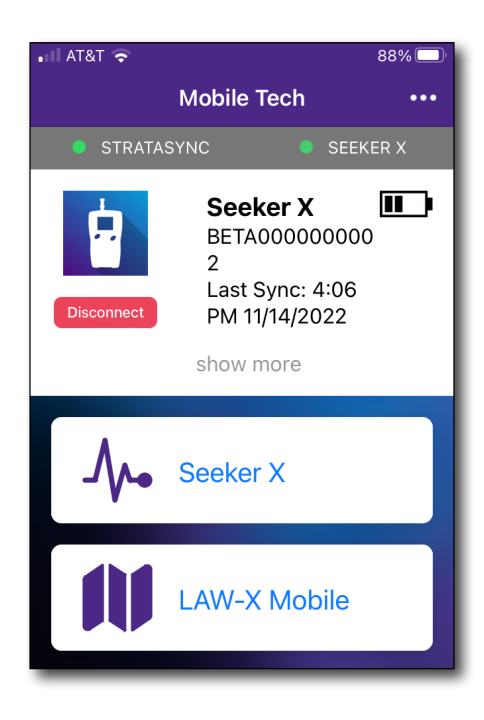

## **Mobile Tech Main Menu**

Once you log into StrataSync, you will see the Main menu. Here you can see details of the Seeker X, use LAW-X Mobile, upload Seeker X files and leaks to LAW-X, sync to StrataSync, and view documentation.

Near the top of the Main menu, you can click **Show more** to see details on your instrument, including all of the installed options.

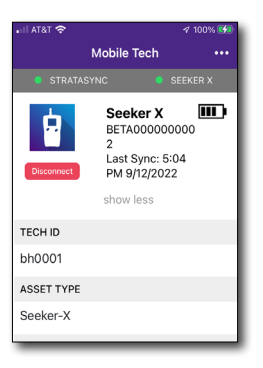

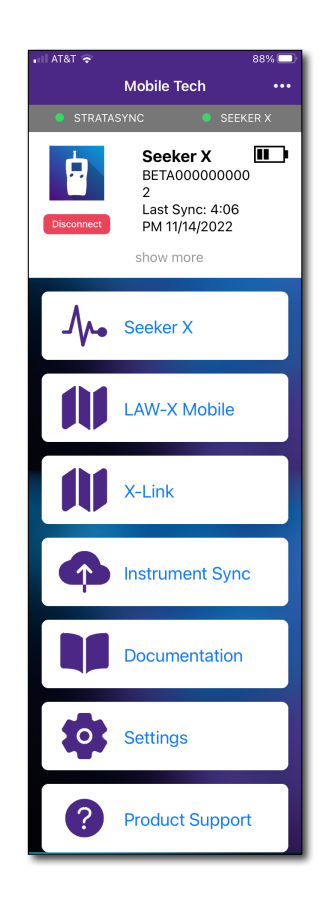

• **Seeker X** – Monitor leakage measurements, take snapshots, adjust what frequency is being used, volume, distance, and peak hold. See *["Seeker X" on page 106](#page-105-0)* for more information

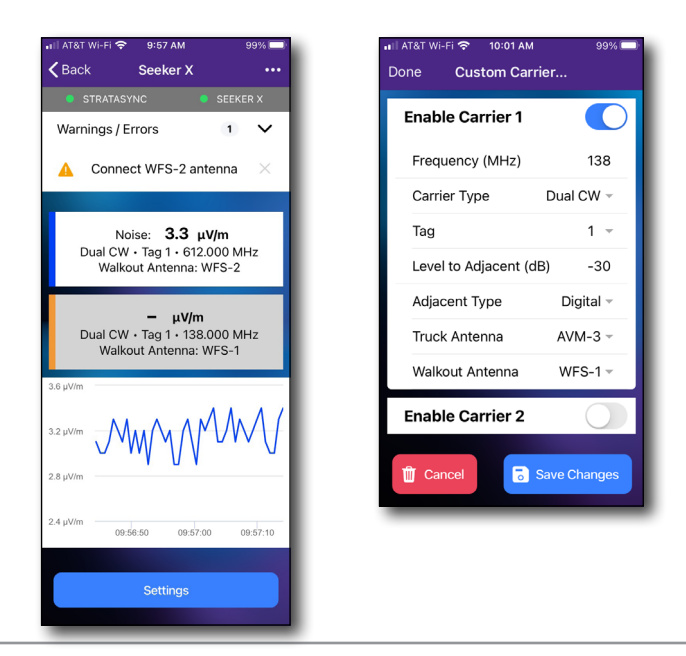

• LAW-X Mobile – When connected to LAW, view current leaks in the field, create maintenance zones, show live/ historical rideout and walkout leakage map data, and even report new leaks as you find them

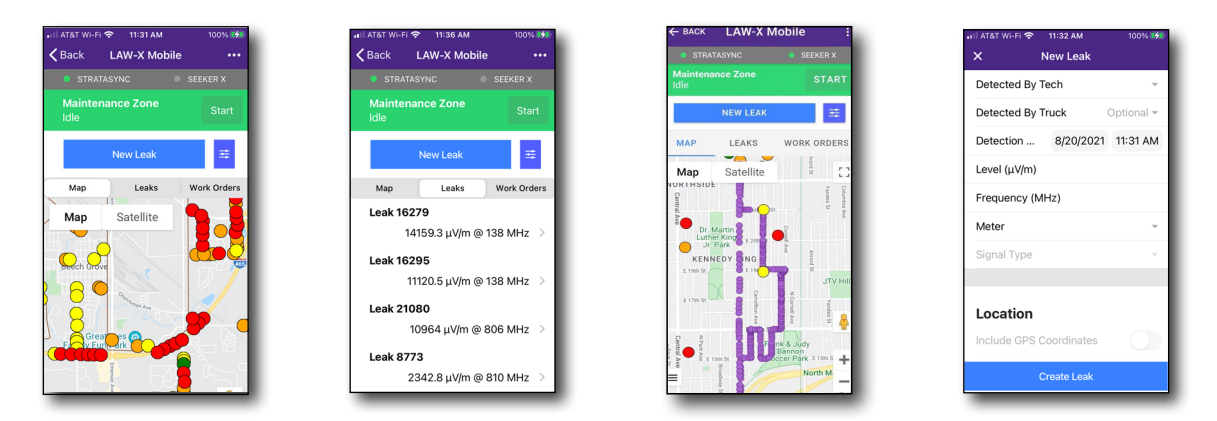

y **X Link** – Connects Seeker X and LAW-X to log rideout and walkout data and upload leakage data to the LAW-X server

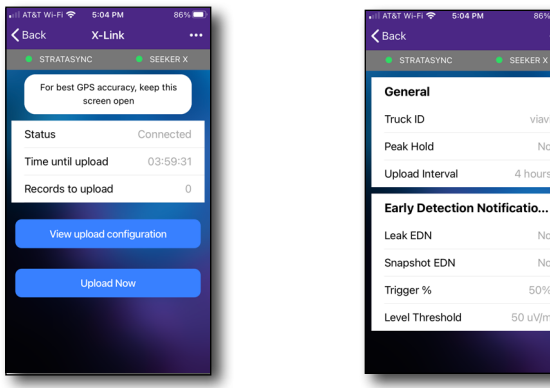

 $\mathsf{No}$  $_{\rm No}$  • **Instrument Sync** – Sync your instrument to StrataSync and deploy configuration files

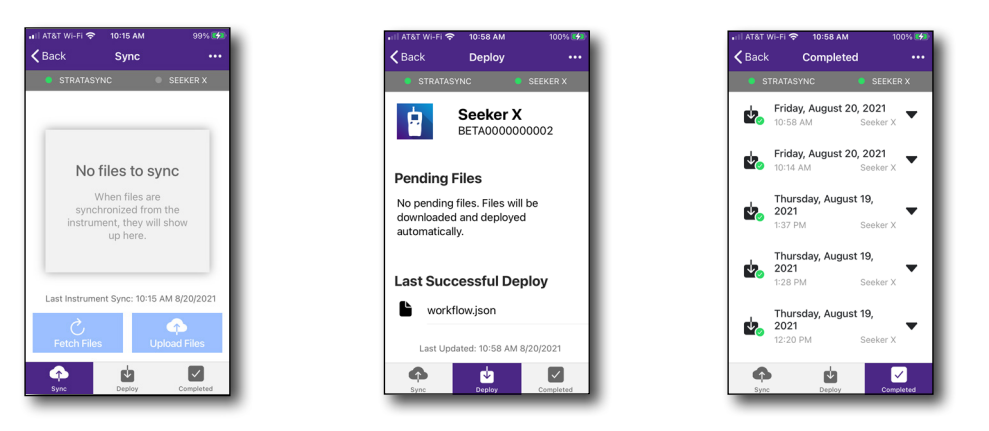

• **Documentation** – View and download various documentation for your instrument, including applications notes, software release notes, and quick reference guides

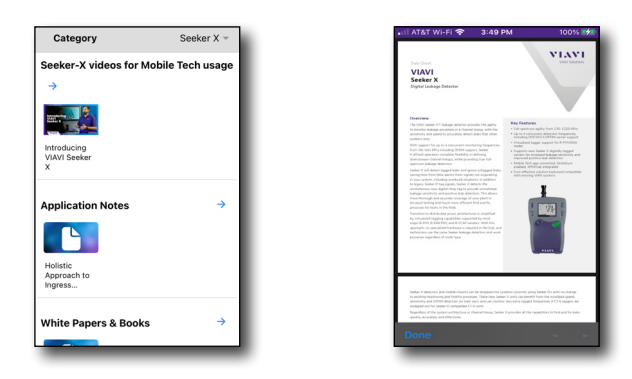

# <span id="page-99-0"></span>**Updating the firmware from StrataSync**

Once you are logged into StrataSync, you can update the firmware. If a firmware update is available, it will appear just below the last sync time.

- 1. Make sure your Seeker X is fully charged or powered when in the truck during the update. The Seeker X will not communicate to the Mobile Tech app when connected or charging via USB. *Options menu*
- 2. Go back to the Main screen and select the **Options** menu in the upper right. The Options menu appears.
- 3. Select **Upgrade Firmware**. The Upgrade Firmware screen appears, showing the current firmware version and if an update is available.

You can also get to the Upgrade Firmware screen from the Main menu and selecting **Show More**.

4. If an update is available, select **Start Upgrade** to update the unit.

The update will begin and the meter will power off when finished. Please wait as this could take 10-15 minutes, based on the size of the update file and connection speed.

Keep your Seeker X near the mobile device until the update is completed.

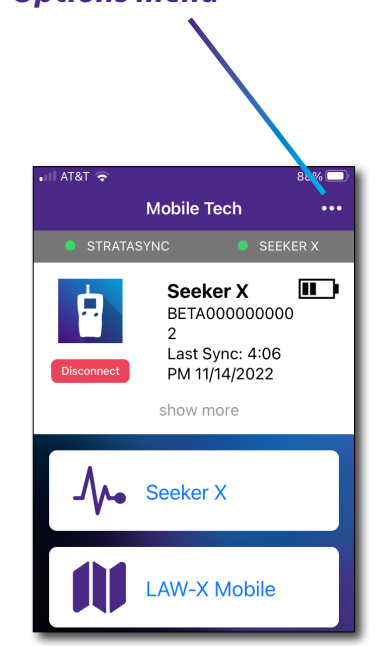

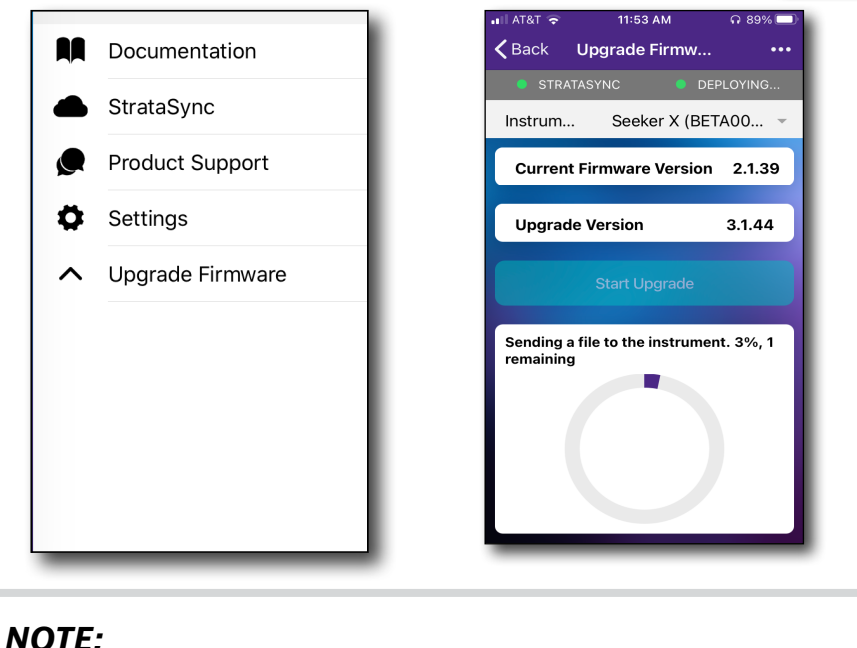

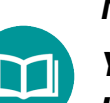

*You need the appropriate permissions in StrataSync to update the firmware.*

# <span id="page-100-0"></span>**Updating the MCA III firmware from StrataSync (optional)**

MCA III firmware is also deployed to the Seeker X as part of the Seeker X firmware package when deployed to the meter.

The Seeker X will push the firmware to the MCA III automatically when it is docked in the mobile mount with an MCA III connected.

MCA III Firmware version 5.05 or higher is required to update the MCA via the Seeker X.

1. Follow the instructions in the previous section to update the Seeker X firmware via the Mobile Tech app.

Once the Seeker X syncs via the Mobile Tech application, the MCA III firmware will be stored on the Seeker X.

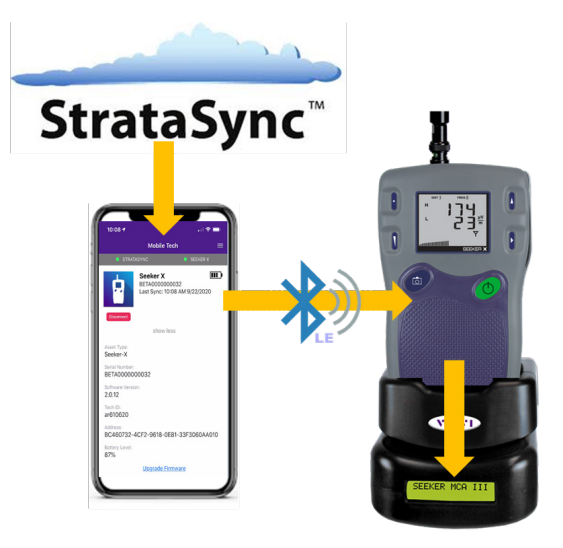

2. Dock the Seeker X into the mobile mount with the MCA III connected. The Seeker X will deploy the firmware update to the MCA III automatically.

The MCA III will then update its firmware and reboot.

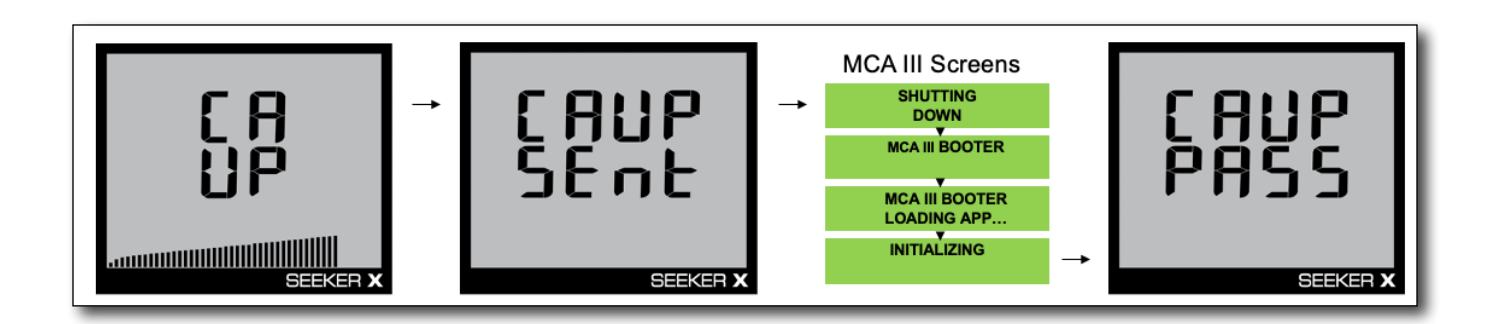

- **CA UP** –Communications Adapter update is transferring to the MCA III. Progress bar is shown at the bottom of the screen
- y **CA UP Sent** Transfer of firmware file is complete, MCA III will automatically reboot and apply the update
- y **CA UP Pass** Update was successful

## **Viewing hardware/software versions and options**

You can easily see more detail about your Seeker X, including the software version, serial number, Tech ID, and installed software options.

From the Main menu, select **Show More** near the top of the screen. Scroll down to see more details.

 $3.1.44$ 

...

 $\blacksquare$ 

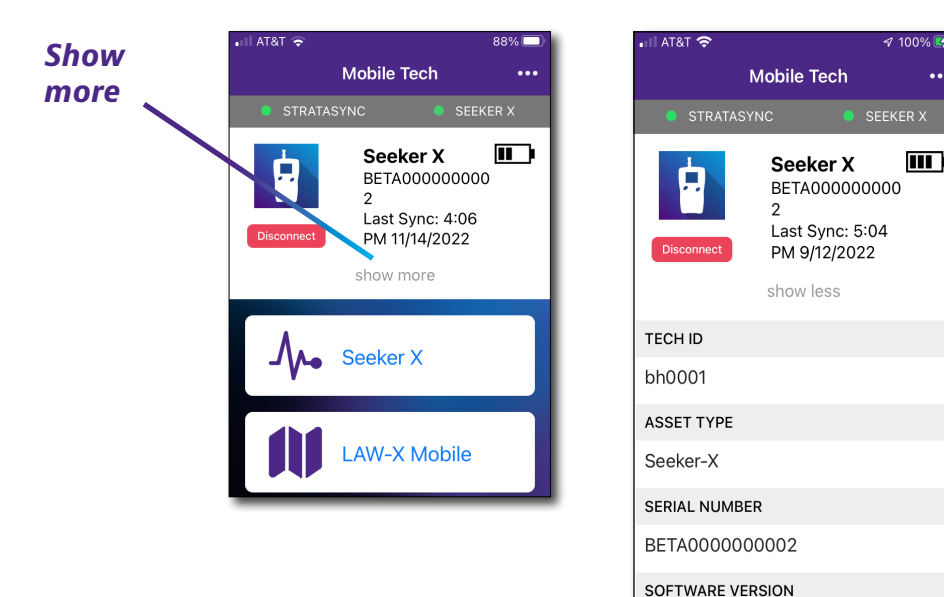

# <span id="page-102-0"></span>**Syncing to the StrataSync server**

StrataSync® is a hosted, cloud-based software application that provides VIAVI instrument asset, configuration, and test-data management. StrataSync manages inventory, test results, and performance data anywhere with browser-based ease and improves technician and instrument efficiency.

Features include the following:

- Tracking ownership of the unit
- Pushing certain configuration settings to the unit
- Pushing work orders to the unit and keeping in sync with the server
- Receiving certain configuration setting from the unit
- Adding and/or removing software options
- Updating the software on the unit
- Updating the software on the modem
- Cloning a device (create a "golden" unit)
- y Uploading and storing of test reports, screenshots, profiles, and configurations

To obtain the latest configuration settings, software options and updates, and ownership registration information, the Seeker X can sync with a VIAVI server via the internet. The synchronization also stores any user files saved on the unit to the StrataSync server.

You should sync immediately upon receipt of the unit and on a regular (daily) basis thereafter to ensure that the unit is as up-to-date as possible and to allow all user information to be backed up. Before attempting to synchronize with StrataSync, please confirm your server settings with your manger or your company's IT organization.

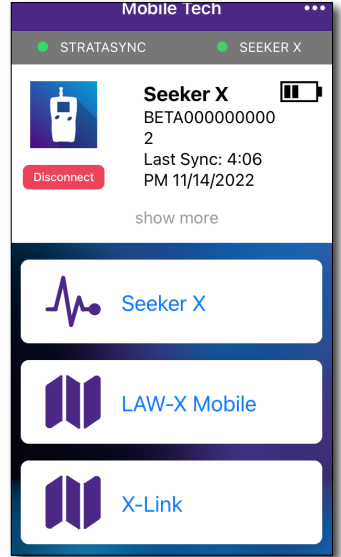

## **Syncing with StrataSync**

- 1. From the Main menu, select **Instrument Sync**. The StrataSync Sync menu appears.
- 2. Select **Sync**, **Deploy**, or **Completed** at the bottom of the screen.:
	- **Sync** Shows any files ready to sync to StrataSync
	- **Deploy** Shows any files from StrataSync that are ready to be deployed to the unit
	- **Completed** Shows files that have been synced or deployed. Select the arrow to the right for more detail

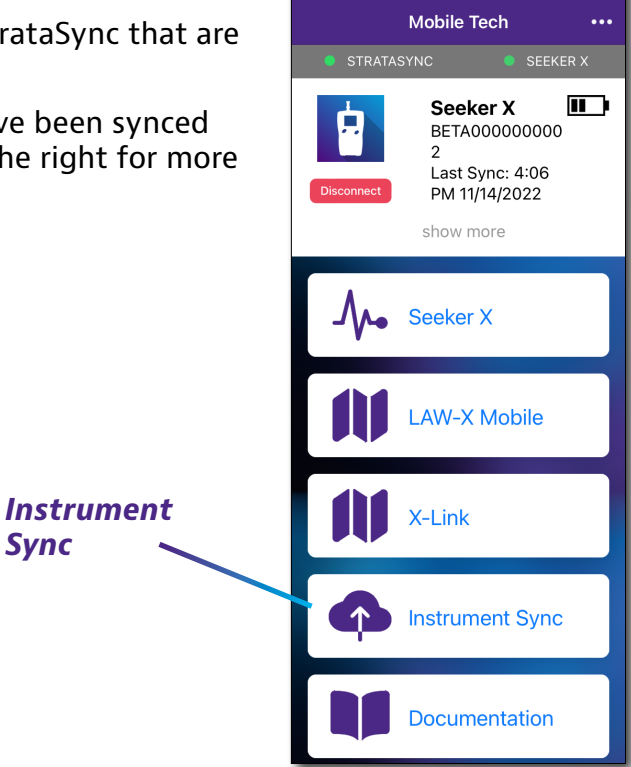

 $ATRT =$ 

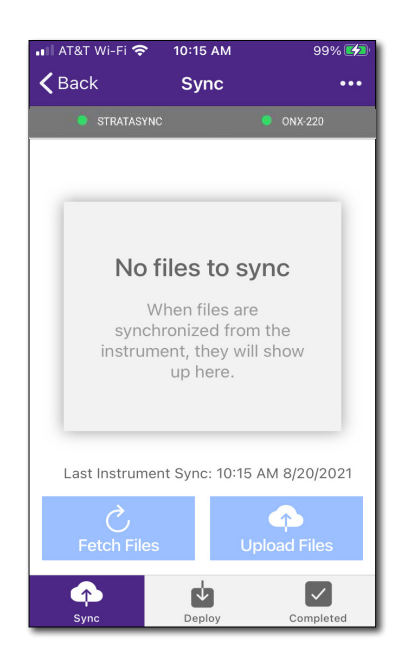

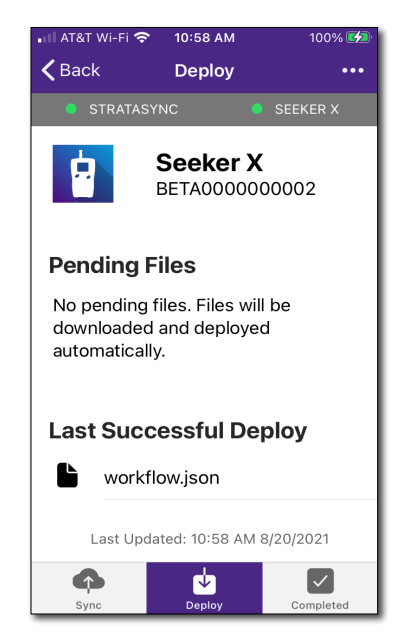

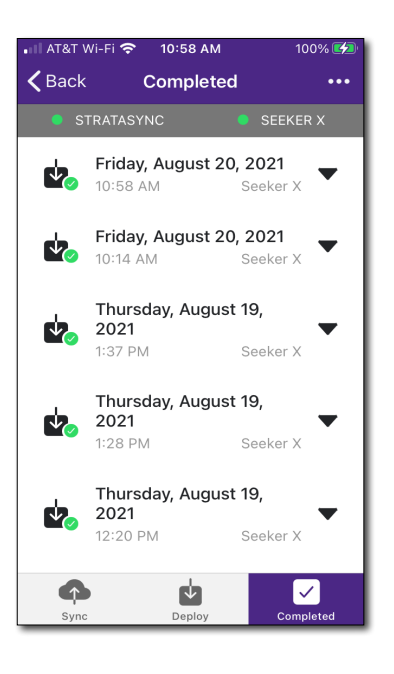

- Upon synchronization with the StrataSync server, the unit will send to the server the following information:
	- The unit's serial number
	- The unit's hardware information (constituent assemblies and their revision levels)
	- The unit's MAC address
	- The unit's user settings Name (user/technician) and ID
	- Software update milestones (includes status and warnings, if applicable)

If the configuration information contained on the server is newer than that on the unit, the server will be considered to be the most up-to-date.

- The server will then send any files to the unit being synchronized that it determines are newer than those on the unit.
- The unit will then send any reports, configuration profiles, XML results, screen shots, etc. that have been saved on the unit since the last configuration.
- The server then applies any applicable options to the unit.
- Copy ("clone") the configuration settings for the base unit, as well as any company-specific configurations such as custom filters, web bookmarks, and FTP passwords. This can be used to create a "golden" unit.
- Lastly, if any updates are available, you will be prompted that you can update

When synchronization is complete, the Status will indicate "Sync Complete".

# <span id="page-105-0"></span>**Seeker X**

When a Seeker X is connected via Bluetooth, you can monitor leaks right from Mobile Tech. Keep in mind, you'll need to attach the appropriate antenna to the Seeker X, depending on the frequency you want to track.

- 1. From the Main menu, select **Seeker X.** The Seeker X screen appears.
- 2. Connect the corresponding antenna to the Seeker X for the frequency you want to monitor (WFS-1 for 138 MHz, WFS-2 for 612 MHz). A notification of the proper antenna for the selected frequency will show at the top of the display (this will show if an antenna is connected or not, just like on the meter).
- 3. At the top, the 612 MHz and 138 MHz frequencies are shown, with the current leak levels. You can toggle the frequencies being monitored by pressing them.

The current live levels are also shown on the graph below.

y To change the configuration settings, select **Settings**. See *["Settings" on page](#page-106-0)  [107](#page-106-0)* for more details.

 $9:57$  AM

Seeker X

 $- \mu V/m$ 

09:57:00

**Settings** 

**Take Snapshot** 

09:57:10

99%

SEEKER X

 $\mathbf{1}$  $\checkmark$ 

y To take a snapshot of the readings, select **Take Snapshot**.

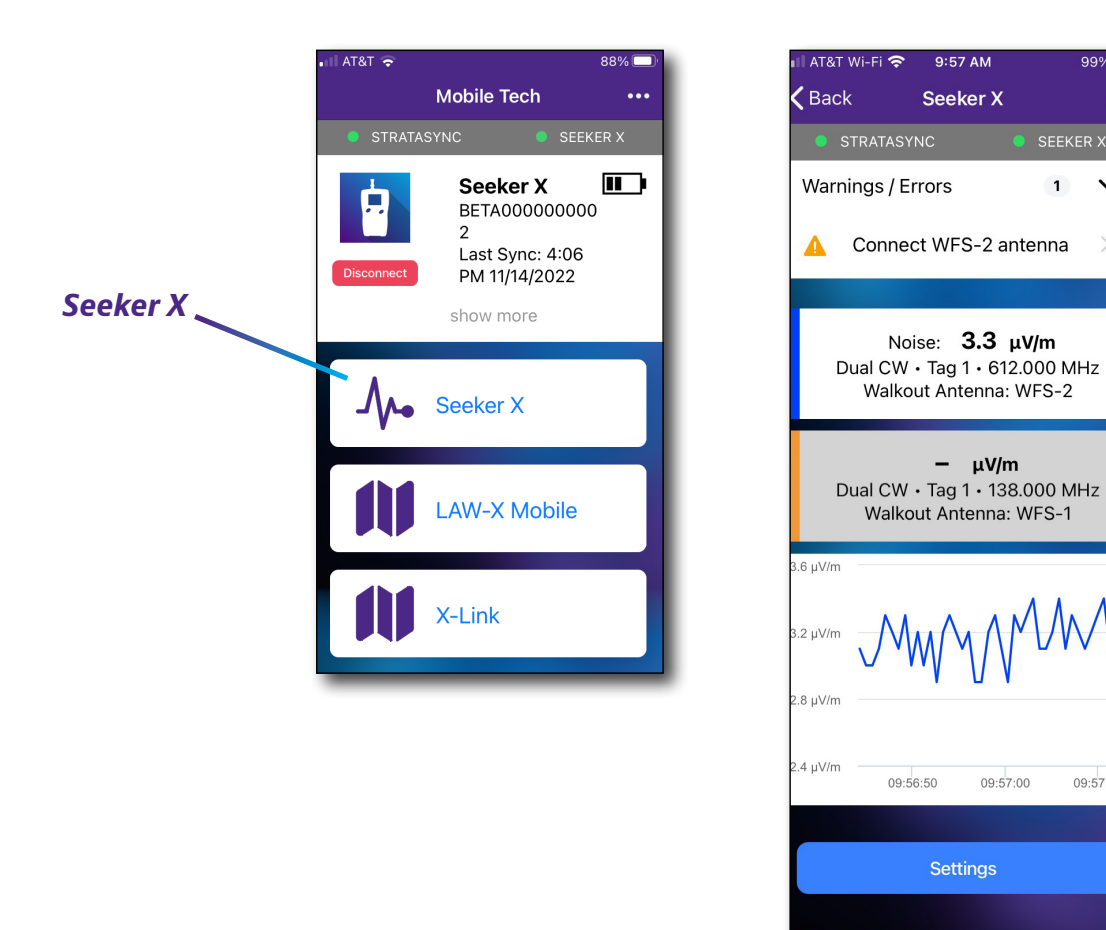

## <span id="page-106-0"></span>**Settings**

Use **Settings** to change the Seeker X carrier configuration, view the current configs, edit custom carriers, adjust the volume on the Seeker, and enable peak hold.

To clear records on the Seeker X at any time, select **Clear Records**.

#### *Carrier Configuration*

Allows you to select which preprogrammed configuration you want to use in the Seeker X. Select **Carrier Configuration** and choose the configuration you want to use (1-4 or custom).

#### *View Configuration*

Allows you to view the preprogrammed configurations in the Seeker X. Select **View Configuration**. All 4 configurations will be displayed, with carrier configurations for each.

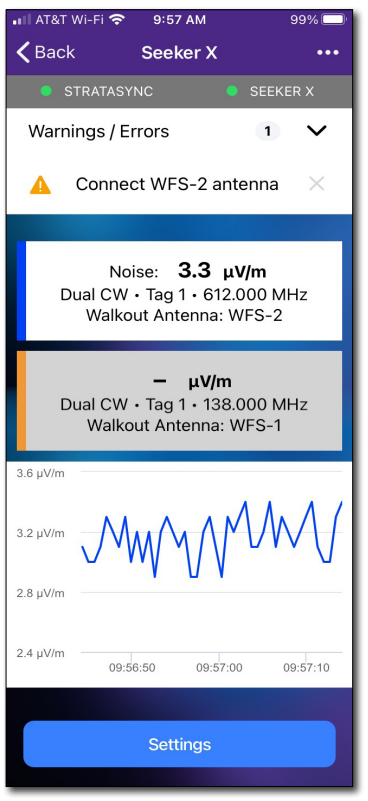

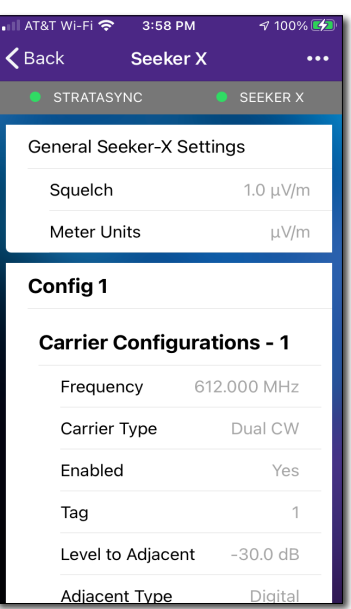

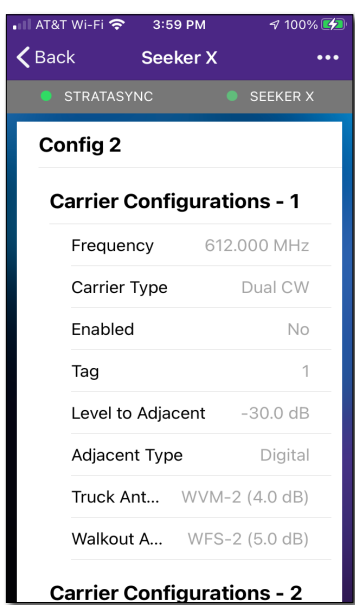

#### *Edit Custom Carriers*

Allows you to program a custom carrier to be used in the Seeker X. The use of the custom carrier configuration is temporary.

Select **Edit Custom Carriers** from the Settings menu.

To enable more carriers, in the Custom Carrier screen, select **Enable Carrier #** and adjust as necessary.

When finished, select **Save Changes**.

#### **Custom Carriers**

- Frequency (MHz)
- Carrier Type (Dual CW, Chirp, or OFDM)
- Tag  $(1-8)$
- Level to Adjacent (dB)
- Adjacent Type (Digital or Analog)
- Truck Antenna (AVM-3 or Custom)
- Walkout Antenna (WFS-1, AFS-2, Low Band Duck, or Custom)

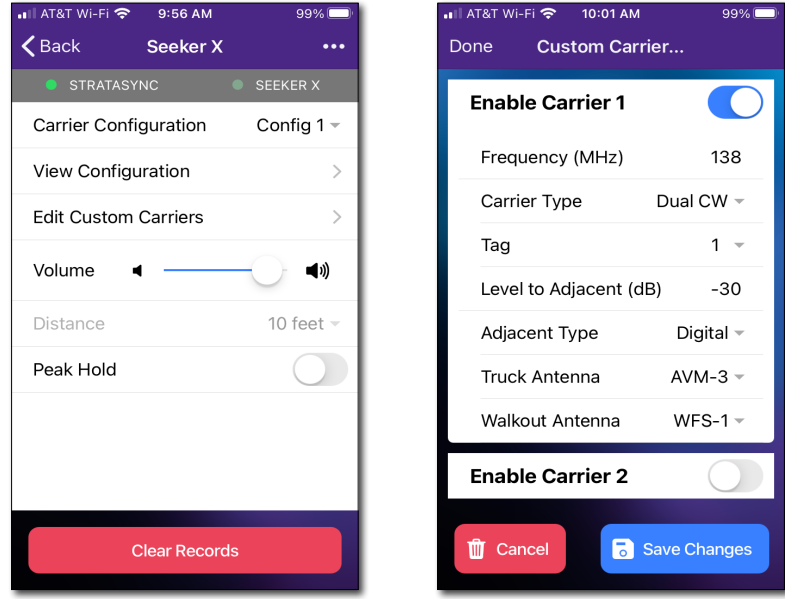
### **LAW-X Mobile**

When a Seeker X is connected via Bluetooth and when connected to LAW, view current leaks in the field, create maintenance zones, show live/ historical rideout and walkout leakage map data, and even report new leaks as you find them.

Keep in mind, you'll need to attach the appropriate antenna to the Seeker X, depending on the frequency you want to track.

1. From the Main menu, select **LAW-X Mobile.** The LAW-X Mobile screen appears, showing the map of the current location and the leaks reported to LAW-X. Toggle between map view or satellite.

You can toggle the views using the **Map**, **Leaks**, and **Work Orders** tabs.

- y To start a maintenance zone, select **Start**.
- y To report a new leak, select **New Leak**.
- **•** To filter the leaks shown, use the Leak filter.
- To show map view options, including rideout / walkout leakage data, use the **Map options**.
- To see leak details, select a leak.

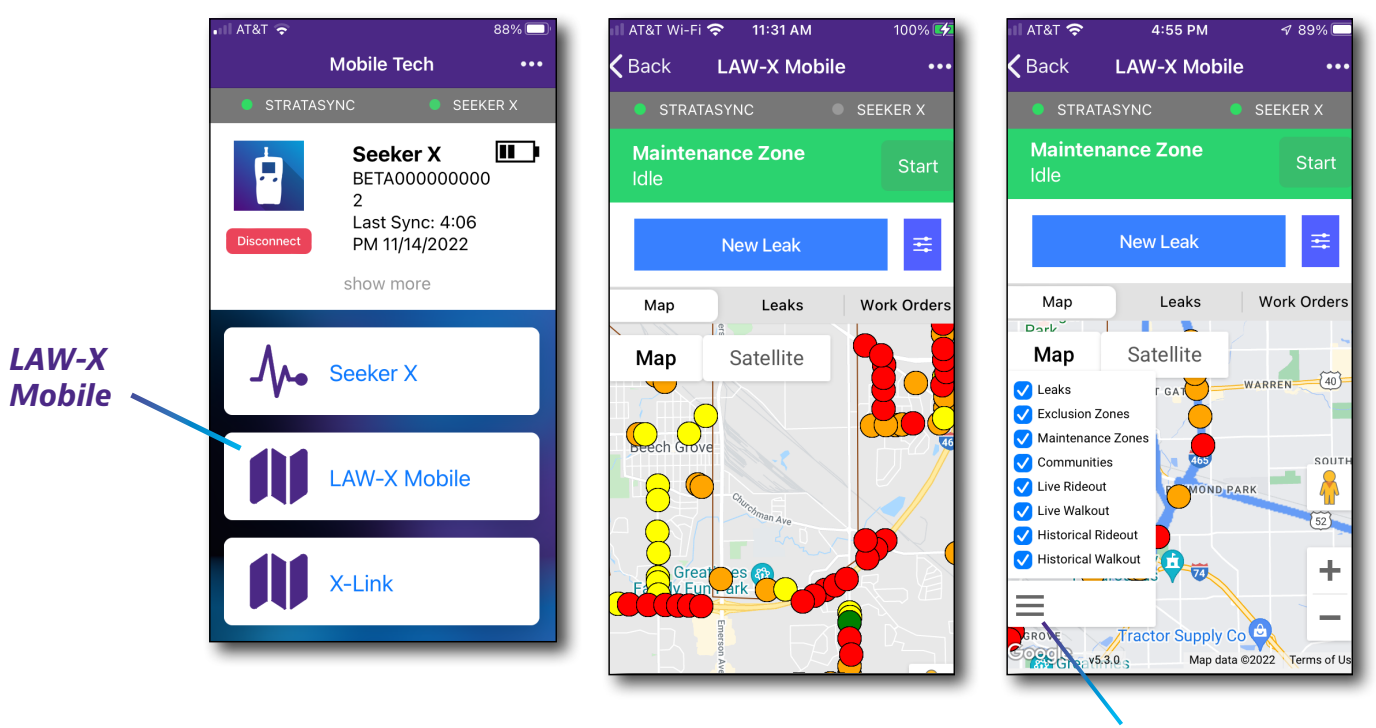

### **Leaks list**

The **Leaks list** shows a list of leaks with the following information:

- Leak ID
- Location address
- Level
- Frequency

From the LAW-X Mobile screen, select the **Leaks** tab. The List Leaks screen appears, showing a list of the leaks in the current area. Click a leak for more detail.

- $\bullet$  To return to the map view, select the **Map** tab.
- $\cdot$  To filter the leaks shown, use the Leak filter.

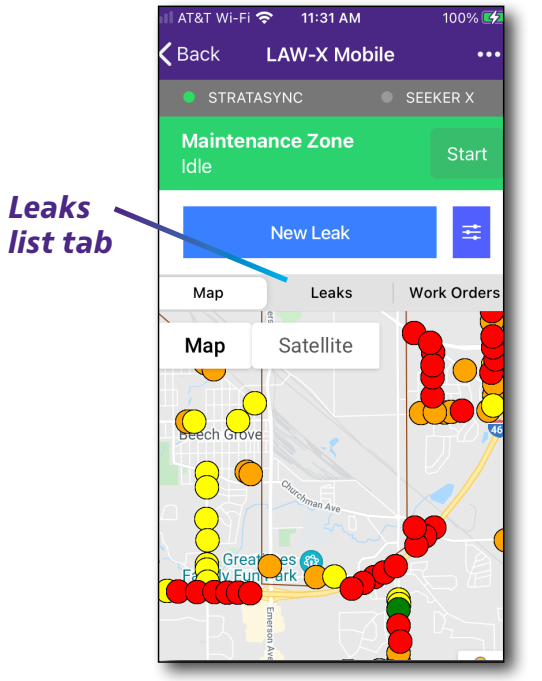

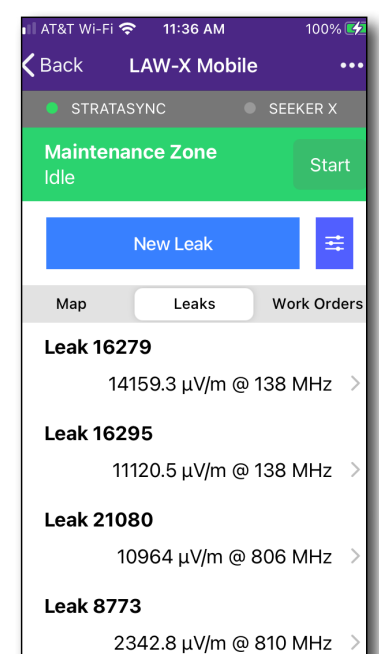

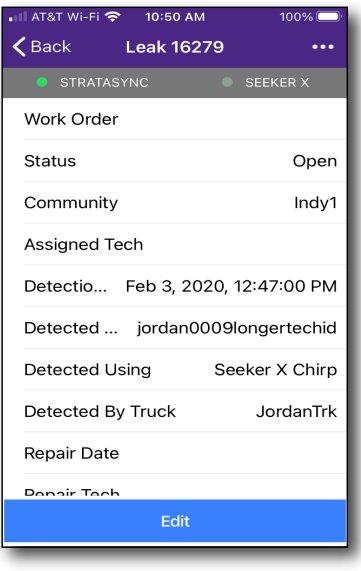

#### **Leak details**

The **Leak details** shows details for the particular leak, including work order number, status, location, date, and the tech who reported it, etc.

From the Leak lists screen or the map, select a leak for more detail.

• To edit a leak, select **Edit** at the bottom and adjust as necessary. When finished, select **Save**.

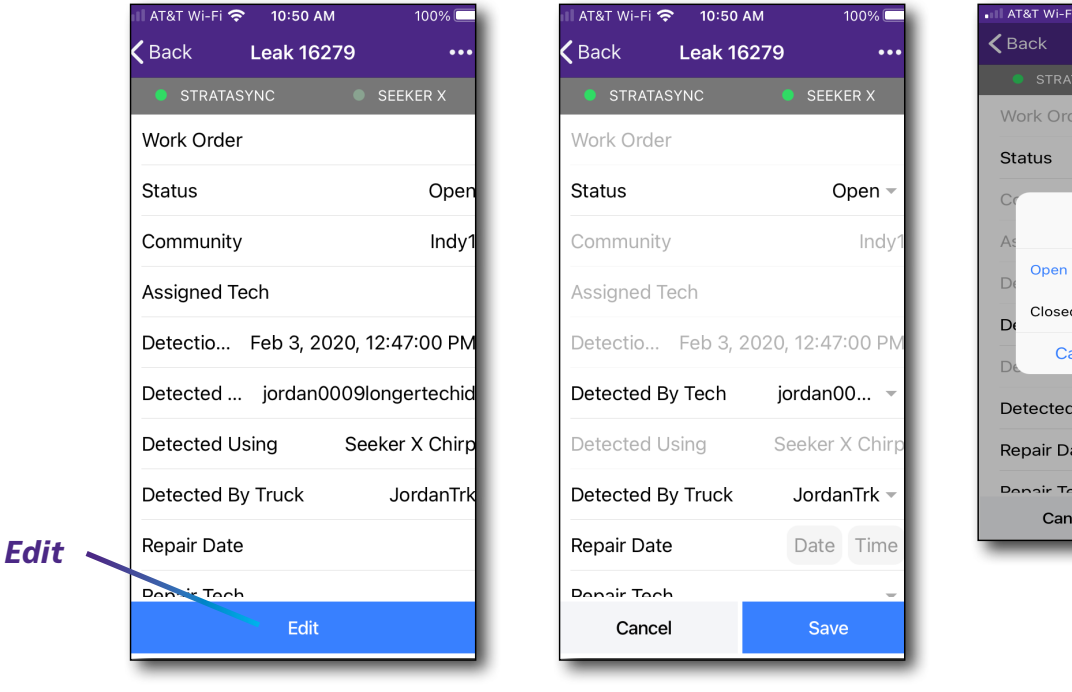

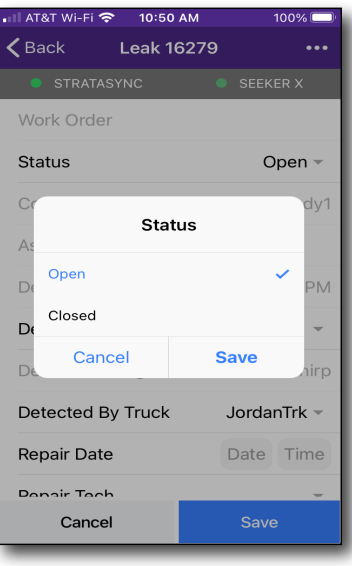

### **Reporting leaks**

While in the field, you can report a leak using Mobile Tech.

- 1. From the Leak lists screen or map, select **New Leak** to create a new leak.
- 2. Enter the leak information.
- 3. When finished, select **Create Leak**.

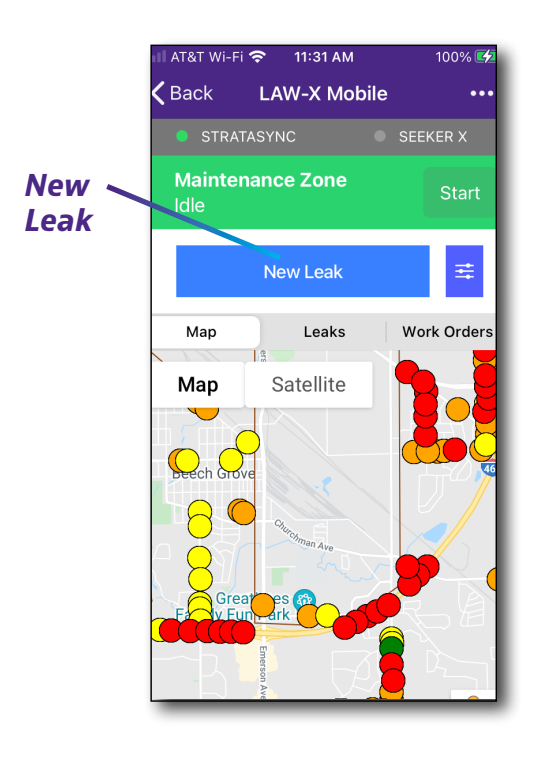

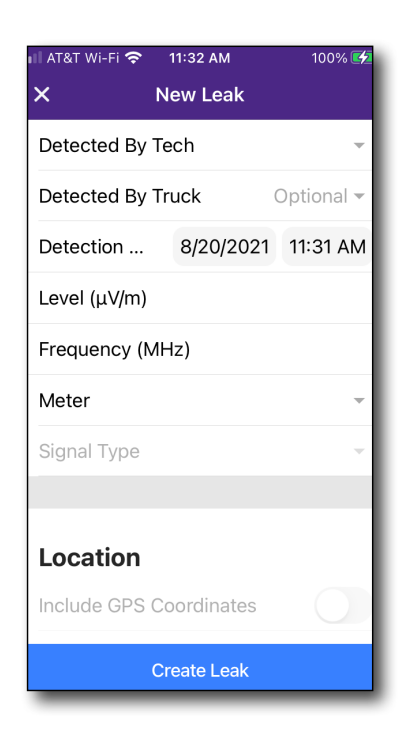

### **Filtering leaks**

To filter leaks from either the map or list views, select the **Leak filter** next to the **New Leak** button at the top.

Adjust as needed and select **Apply** to run the filter.

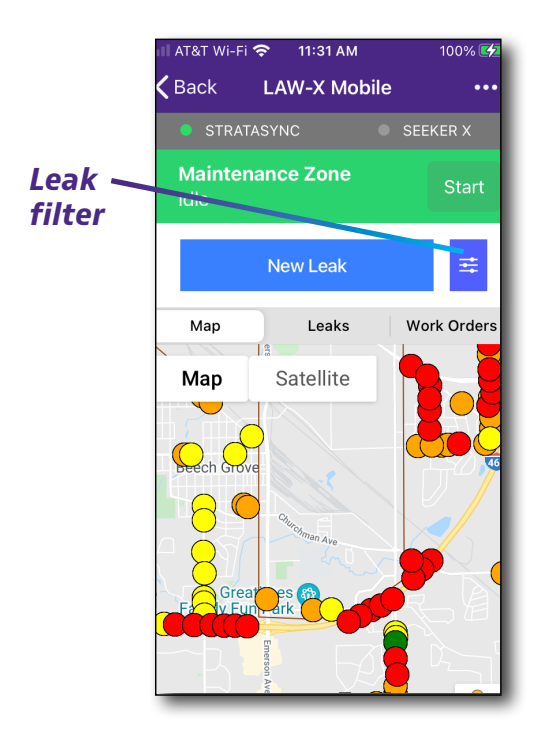

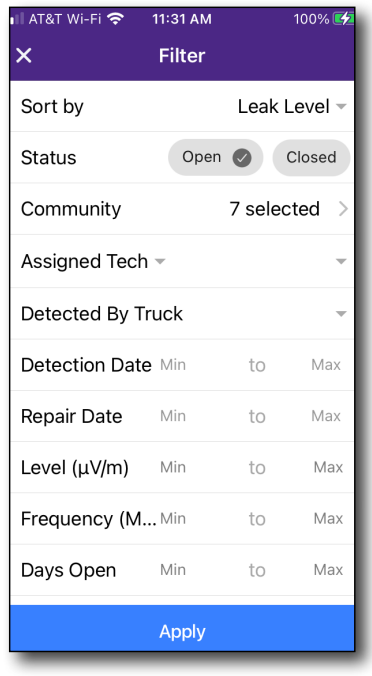

#### **Maintenance Zone**

To create a **Maintenance Zone** to alert other techs in the area you are working, select the **Start** button at the top.

When a zone is clear for your work, the mainenace zone is green, when it is currently zoned, it will be red.

A 2-hour timer will start counting down and the active maintenance zone will be sent to LAW-X. A geo-fence will also be created around the area so that the maintenance zone can be stopped automatically when you leave the area.

- y To add another hour, select the **+1hr** button.
- To end the maintenance zone, select **End**. This tells the LAW-X server the zone is no longer active.

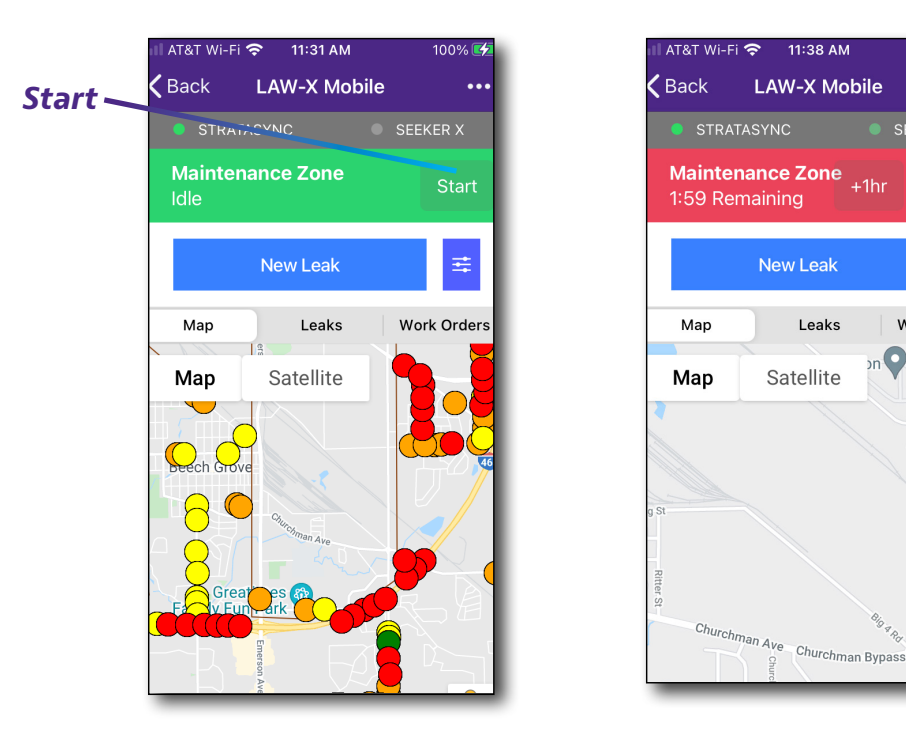

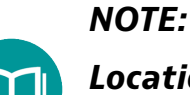

*Location Services must be enabled on your mobile device for Mobile Tech to use GPS for this feature.*

92%

End

≢

Work Orders

SEEKER X

### **Live and historical walkout / rideout mapping**

While in the field, you can see live and historical walkout / rideout mapping to help show where you have already been when tracking down a leak.

To show map view options, including rideout / walkout leakage data, use the **Map options**.

#### *Live walkout*

Live walkout allows techs to understand where they have been during their current walkout and increases efficiency by preventing walkouts to the same areas more than once.

Live walkout data shows as yellow on the map.

#### *Historical walkout*

Historical walkout shows proof that the walkout actually took place (QC) and the levels that were detected while on that walkout.

This helps to eliminate false NTFs by techs who are closing leaks without actually walking them out.

Historical walkout data shows as green on the map.

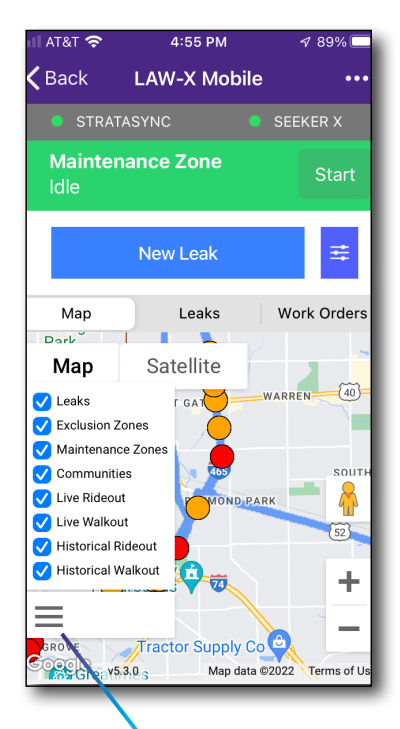

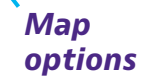

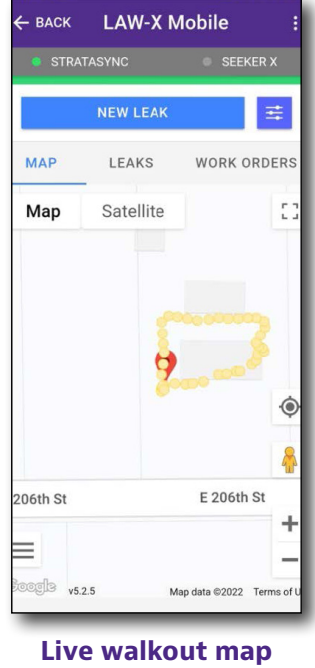

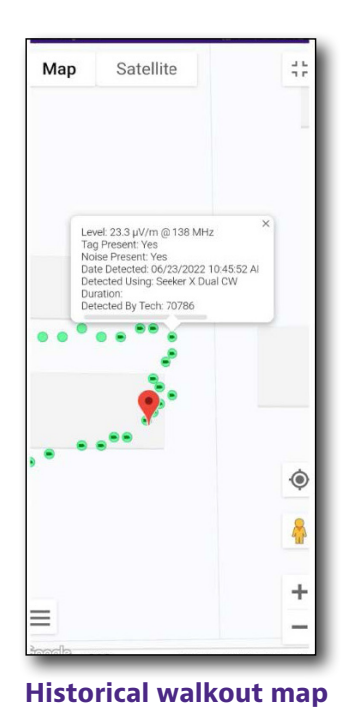

#### *Live rideout*

Live rideout uses cell phone geolocation data for live tracking of rideouts without the need for additional hardware (e.g. MCA III) in every vehicle, allowing techs to understand where they have been during their current rideout.

This increases efficiency by preventing driveouts to the same areas more than once.

Live rideout data shows as purple on the map.

#### *Historical rideout*

Historical rideout reduces repeat rideouts in areas that have already been covered by providing managers the ability to accurately monitor which parts of the system still need covered and which have already been driven out.

Historical rideout data shows as blue on the map.

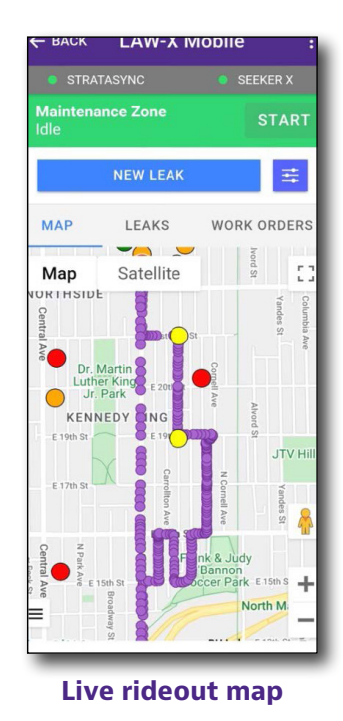

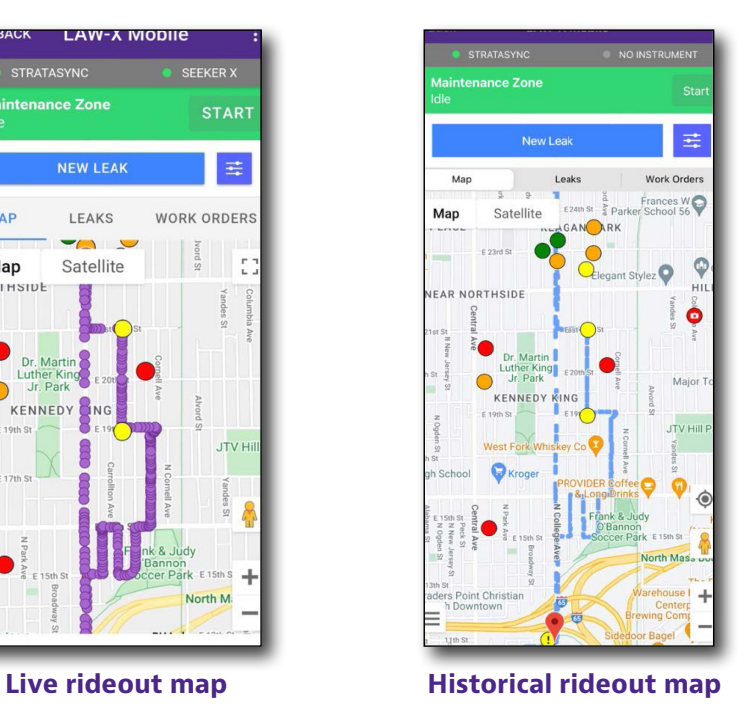

## **X-Link**

**X-Link** connects Seeker X and LAW-X to log rideout and walkout data and upload leakage data to the LAW-X server.

- 1. From the Main menu, select **X-Link.** The X Link screen appears.
	- y To view the upload configuration, select **View upload configuration**.
	- y To upload data, select **Upload Now**.

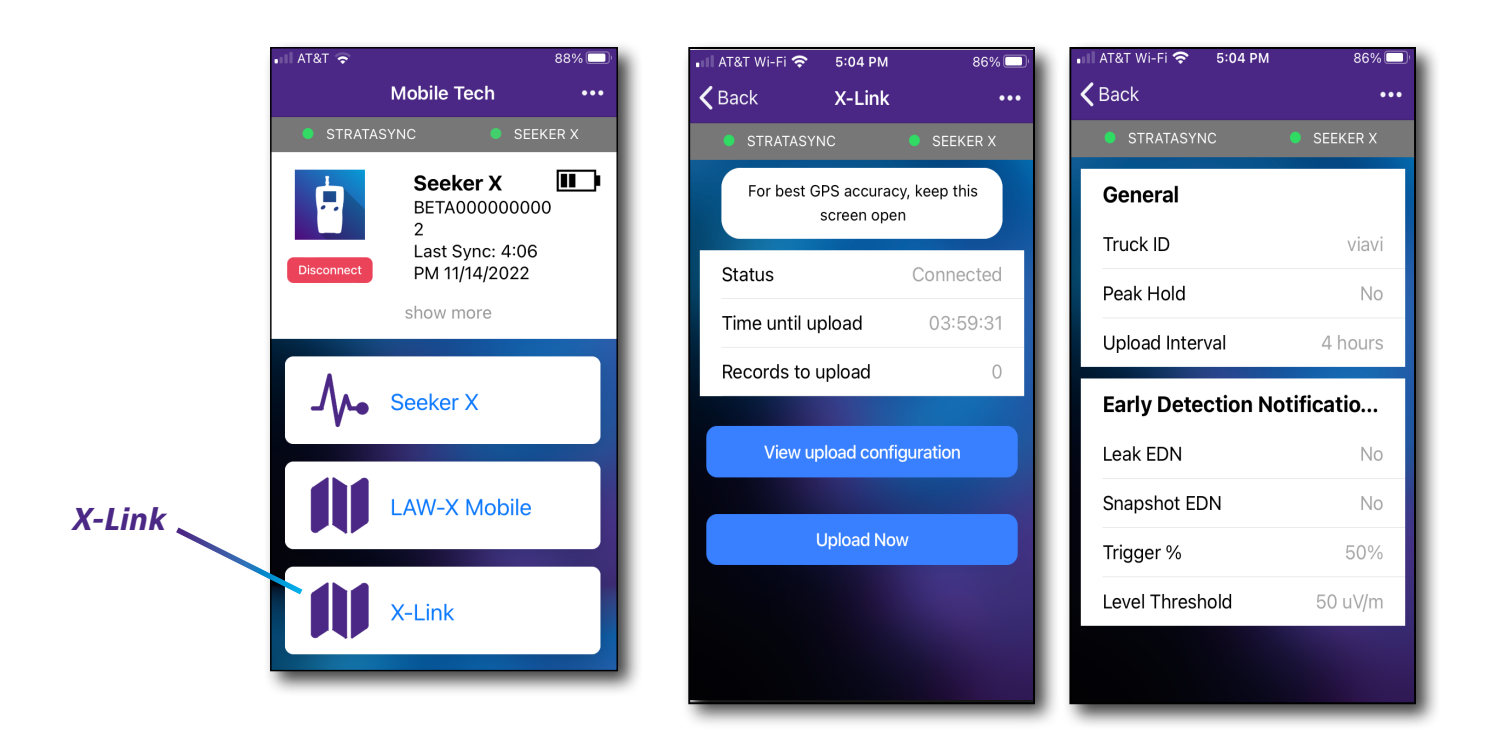

## **Managing files with StrataSync**

When the Seeker X syncs with StrataSync, various files are uploaded and stored in the StrataSync cloud, such as test reports, screenshots, work orders, and configurations. You can access these files via the StrataSync website. For more information see *["Syncing to the StrataSync server" on page 103](#page-102-0).*

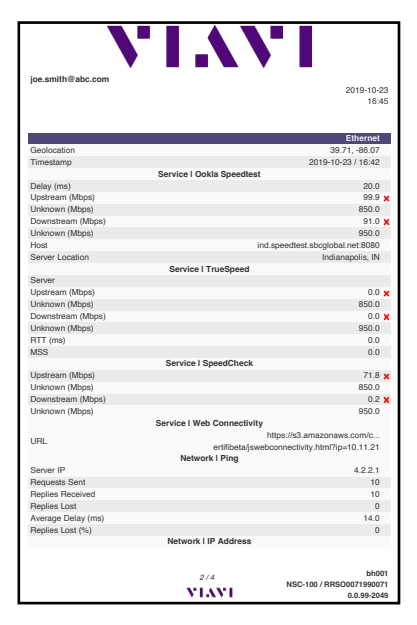

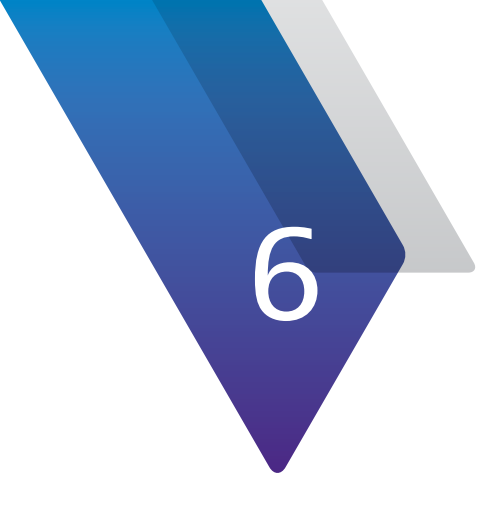

# **Appendix**

This appendix includes troubleshooting and supplemental information, including the following:

- ["Specifications" on page 120](#page-119-0)
- y ["Ordering information" on page 121](#page-120-0)
- y ["Feature matrix" on page 122](#page-121-0)
- y ["Display messages" on page 124](#page-123-0)

# <span id="page-119-0"></span>**Specifications**

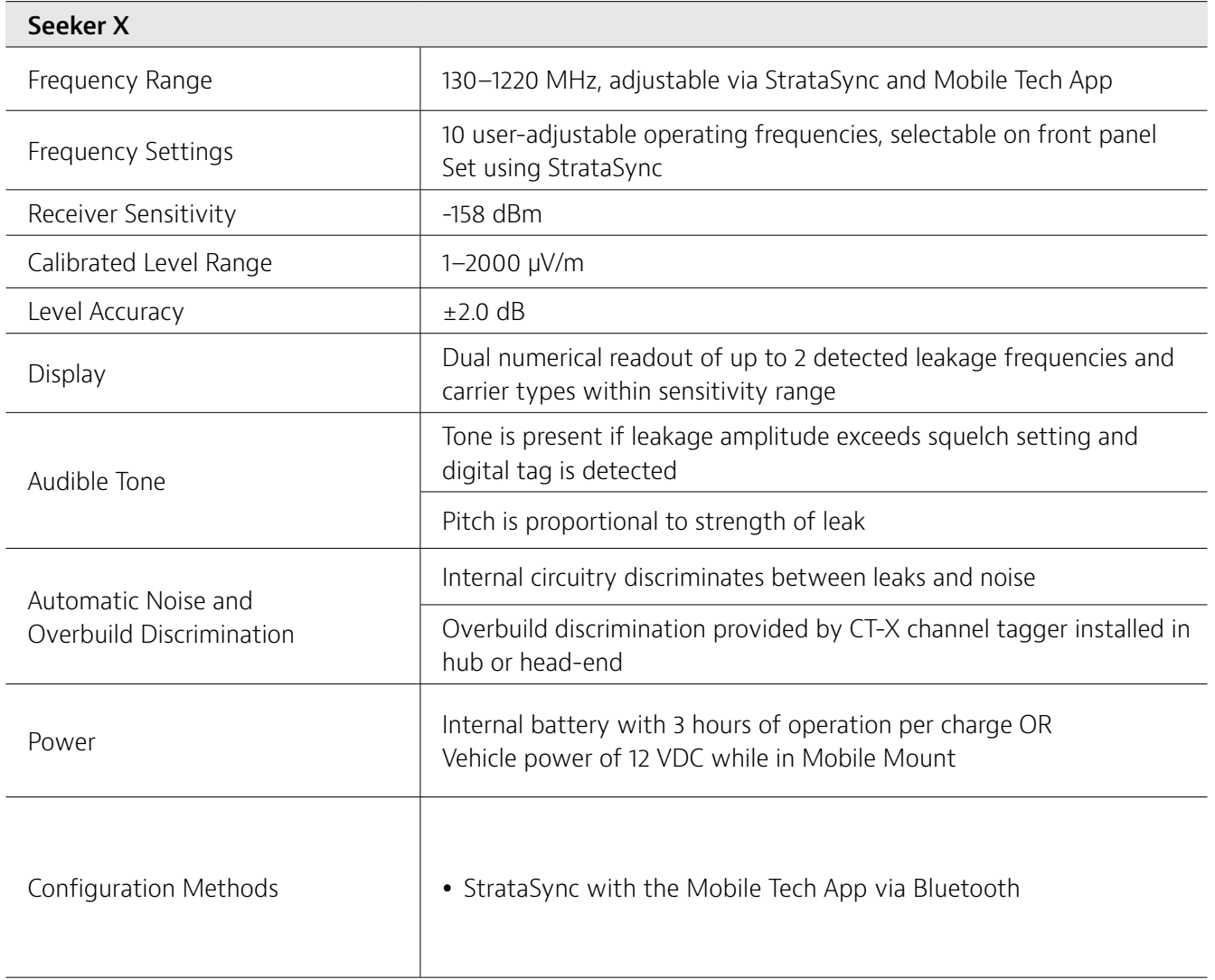

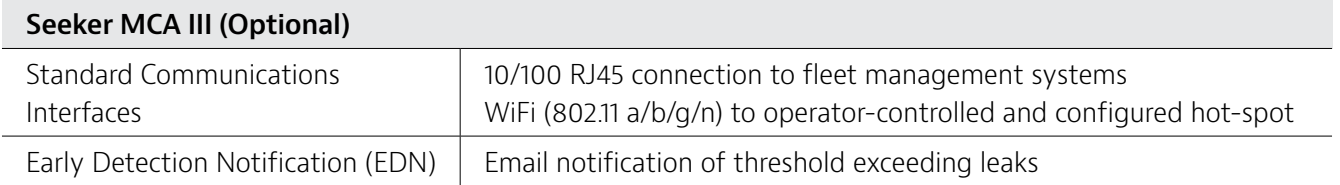

# <span id="page-120-0"></span>**Ordering information**

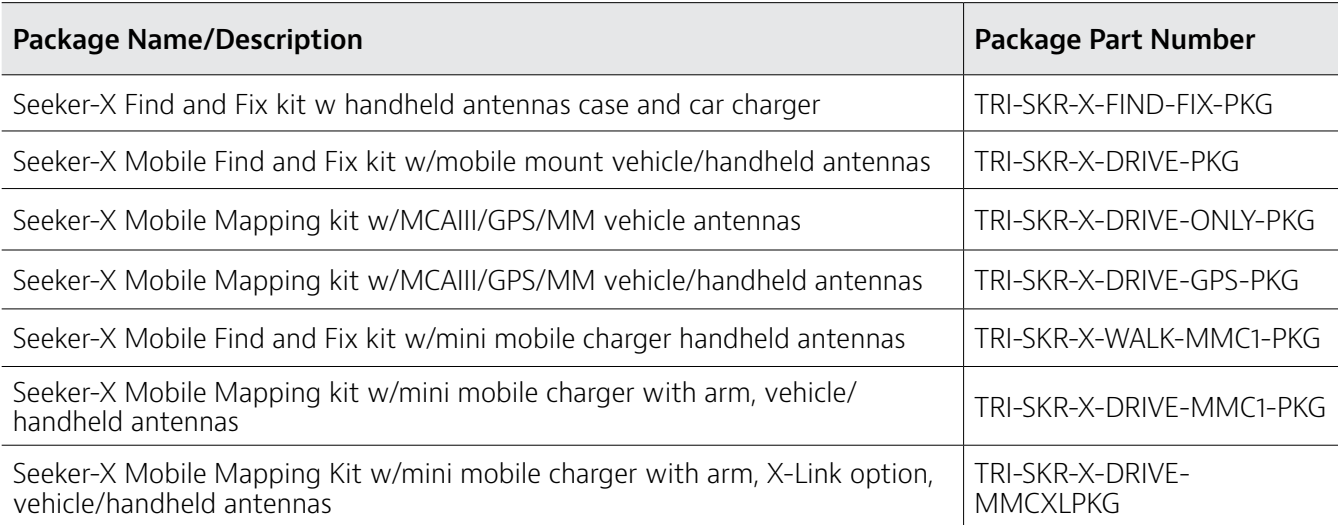

### <span id="page-121-0"></span>**Feature matrix**

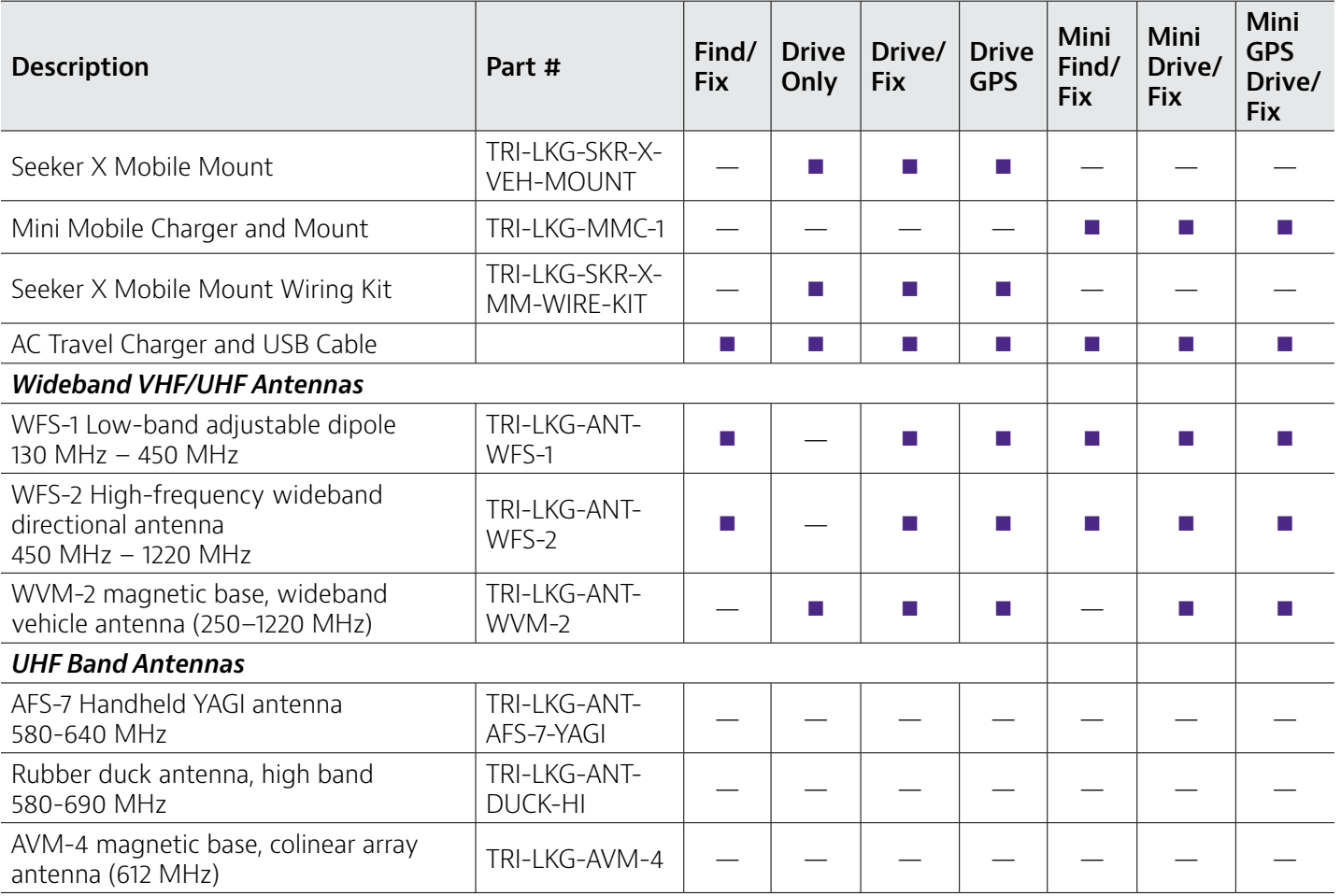

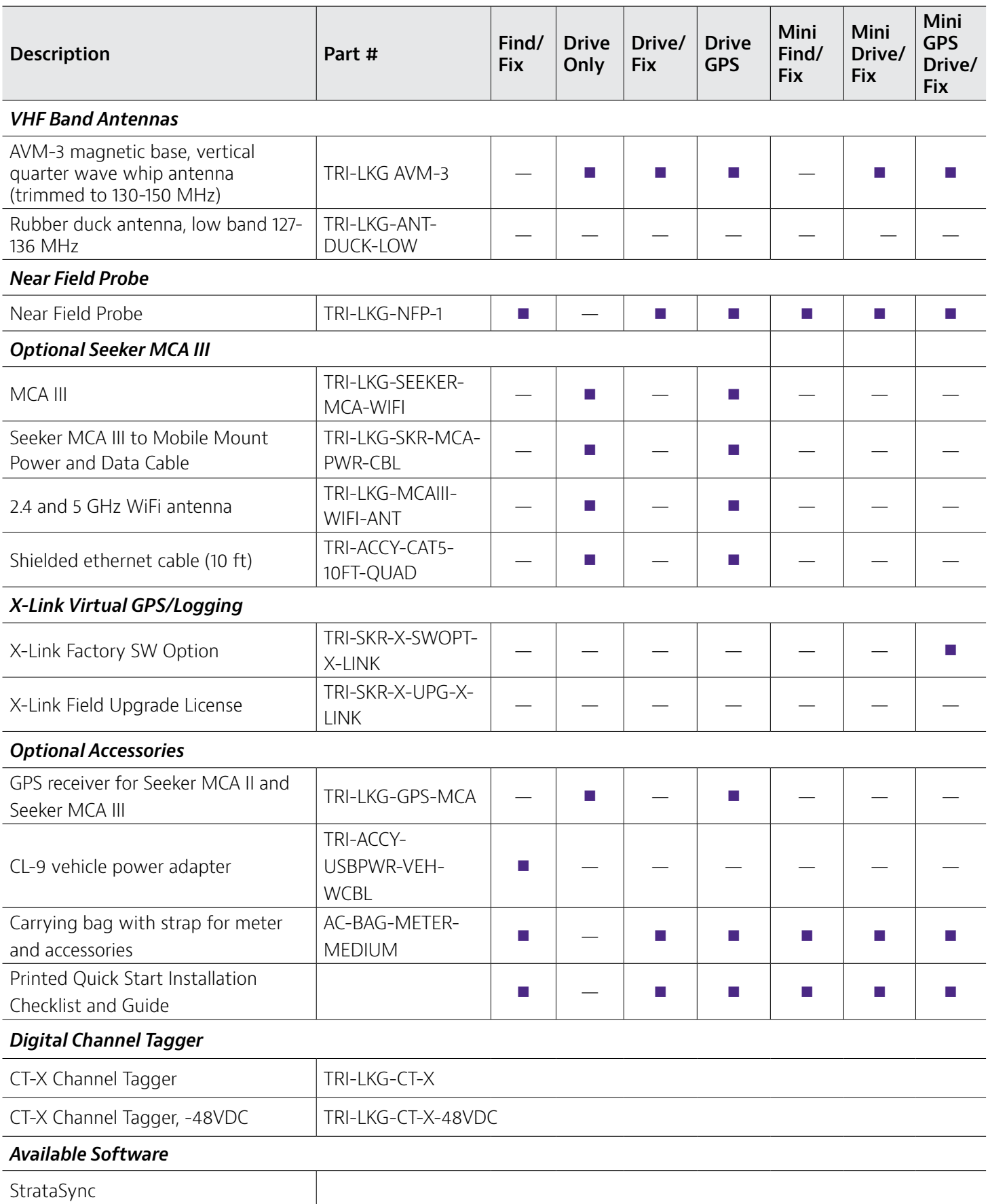

### <span id="page-123-0"></span>**Display messages**

You may see the following messages, warnings, and errors on the display.

#### **Messages and warnings**

Messages are general connection messages or status updates.

Warnings are notices or reminders to keep in mind and can be dismissed temporarily with a button press.

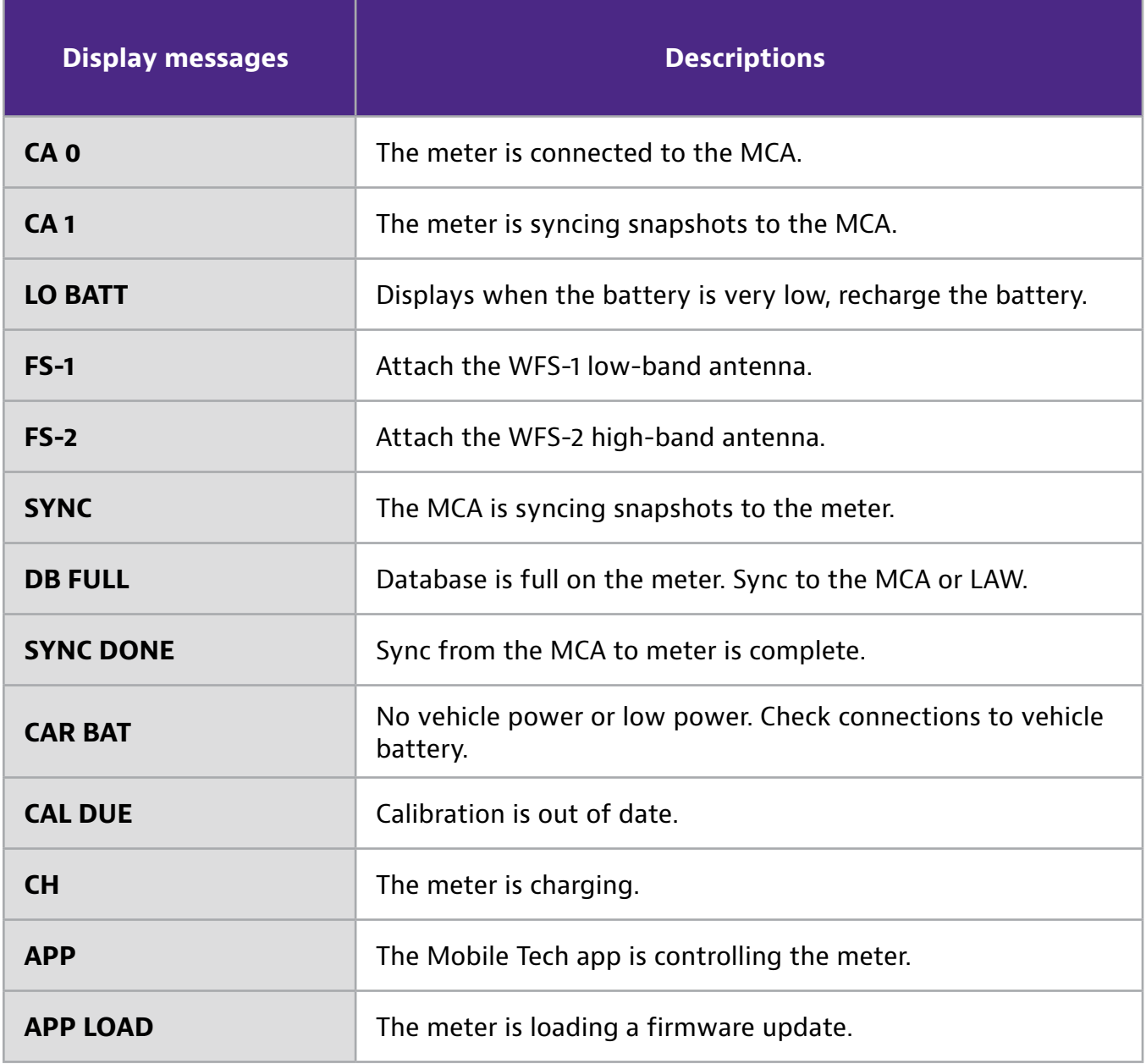

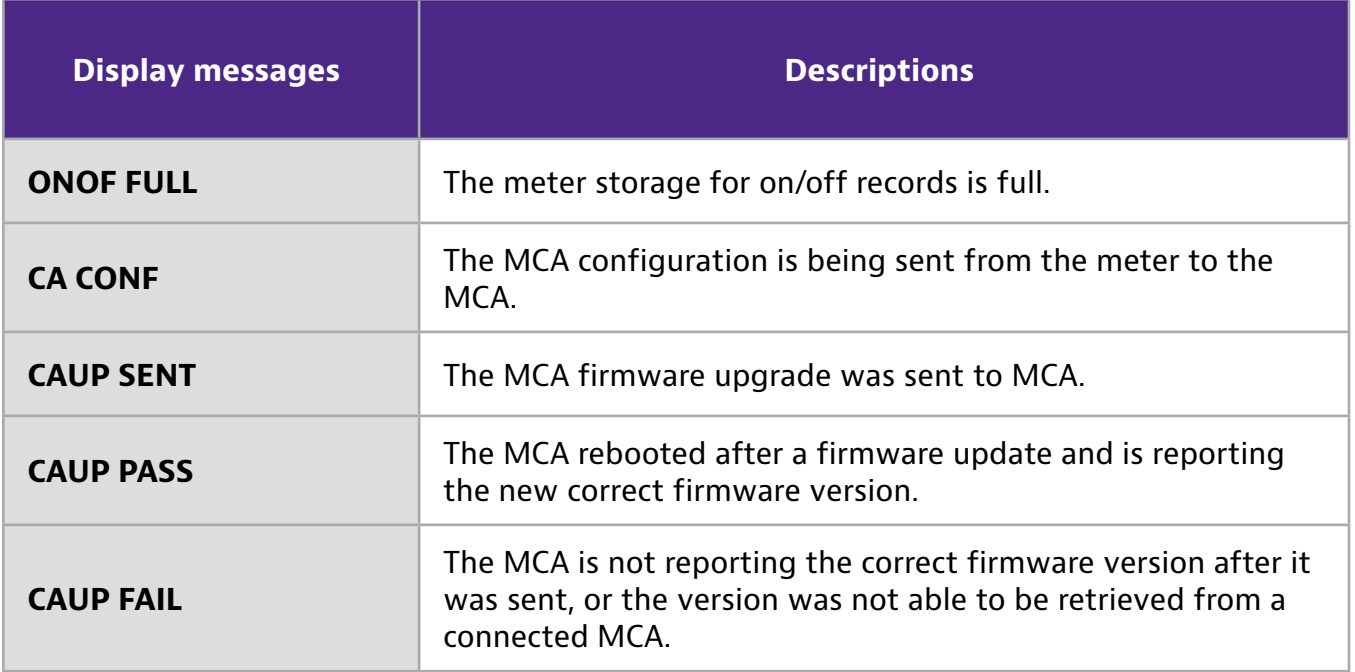

#### **Error messages**

Some errors may be corrected through a power cycle or a software update. All other errors will require returning the device to the factory for repair.

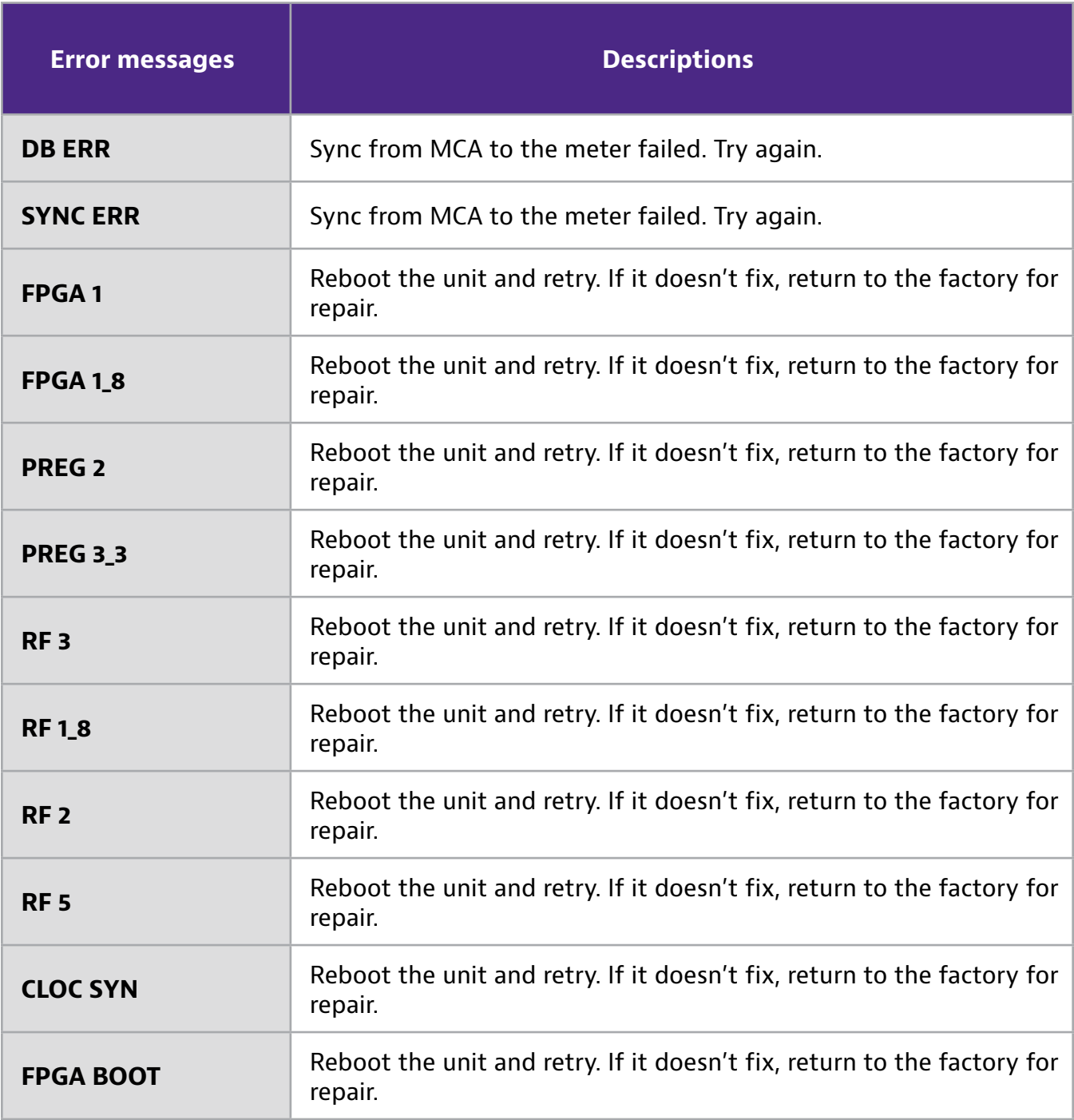

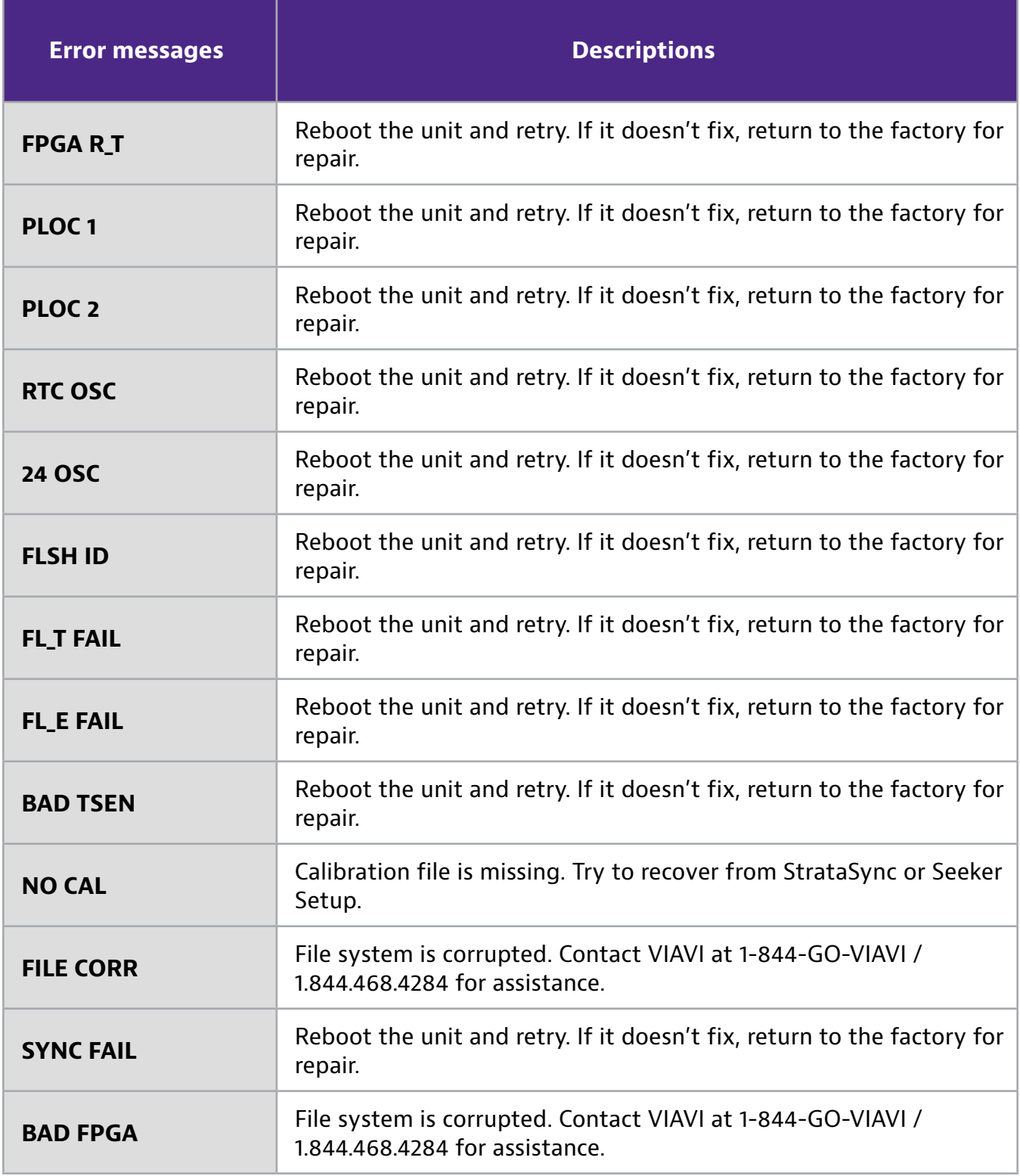

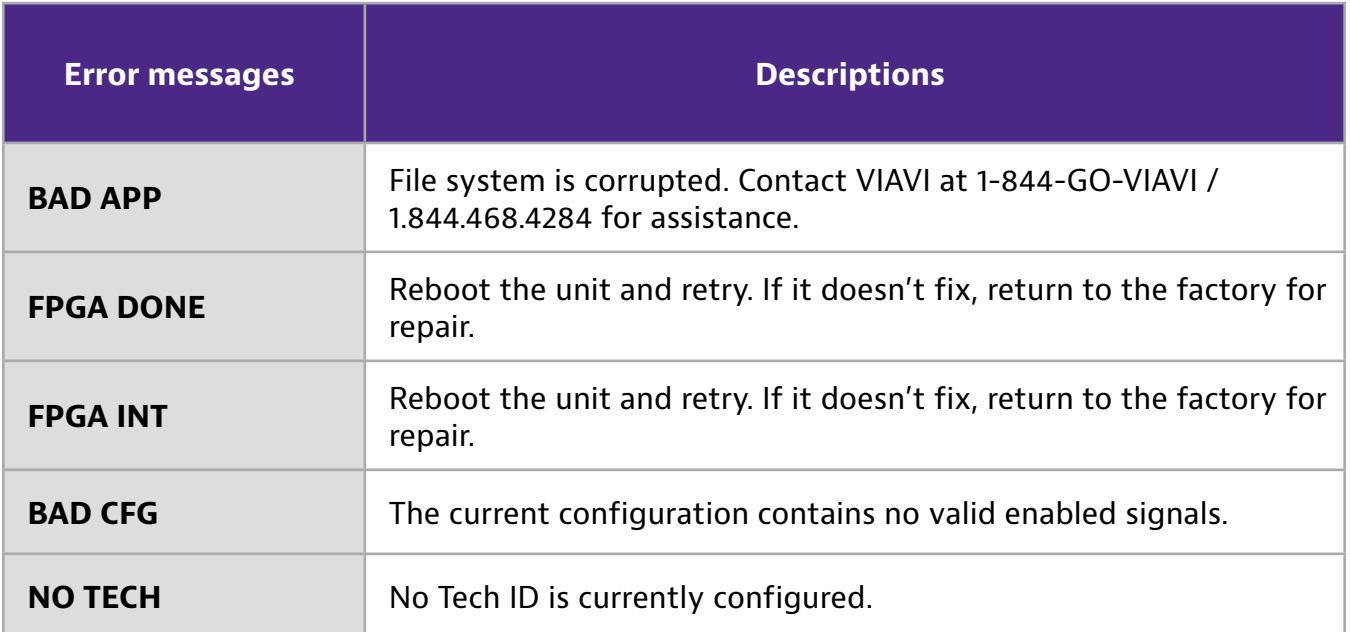

### **Limited warranty**

For the latest warranty information, visit

**https://www.viavisolutions.com/literature/viavi-solutions-inc-general-terms-en.pdf**

**https://www.viavisolutions.com/en-us/literature/viavi-manufacturer-warranty-nseproducts-en.pdf**

## **Technical assistance**

If you require technical assistance, call 1-844-GO-VIAVI / 1.844.468.4284.

Outside US: +1-855-275-5378

Email: **Trilithic.support@viavisolutions.com**

For the latest TAC information, visit

**https://support.viavisolutions.com**

**https://www.viavisolutions.com/en/services-and-support/support/technical-assistance**

## **Additional information**

For more detailed information, contact us at **Trilithic.support@viavisolutions.com** for these additional documents.

**Seeker X Installation Guide Seeker MCA III User Guide Seeker MCA III Installation Guide LAW-X Software User Guide StrataSync User Guide**

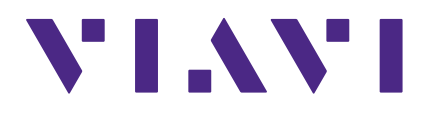

**22137808 Nov 2022 English**

> **VIAVI Solutions North America 1.844.GO VIAVI / 1.844.468.4284 Latin America +52 55 5543 6644 EMEA +49 7121 862273 APAC +1 512 201 6534 All Other Regions viavisolutions.com/contacts email Trilithic.support@viavisolutions.com**